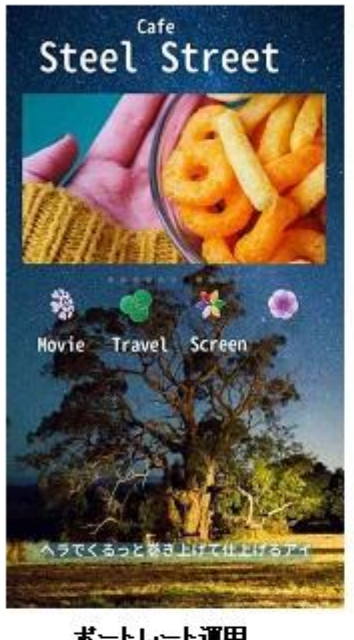

ボートレート運用

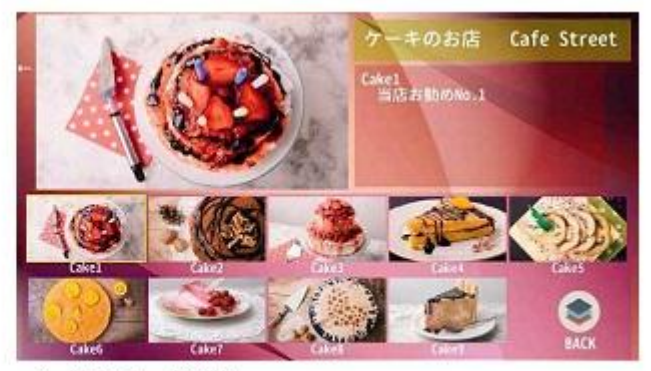

インタラクティブ配信

プッシュ配信

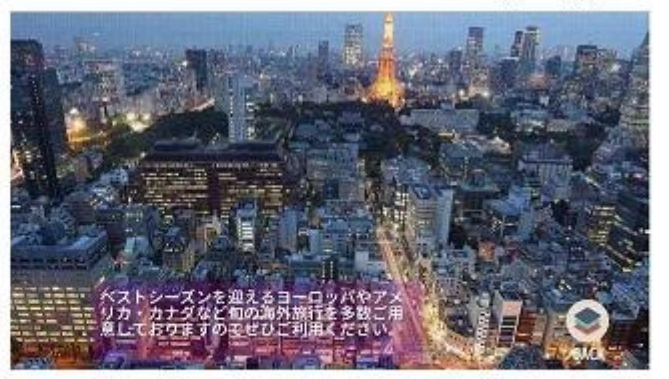

ランドスケーブ運用

タッチパネルデジタルサイネージコンテンツ作成ソフト

エディトサイネージ

Demo バージョン

GV09-T104-0100 2018.02.06.

# 目次

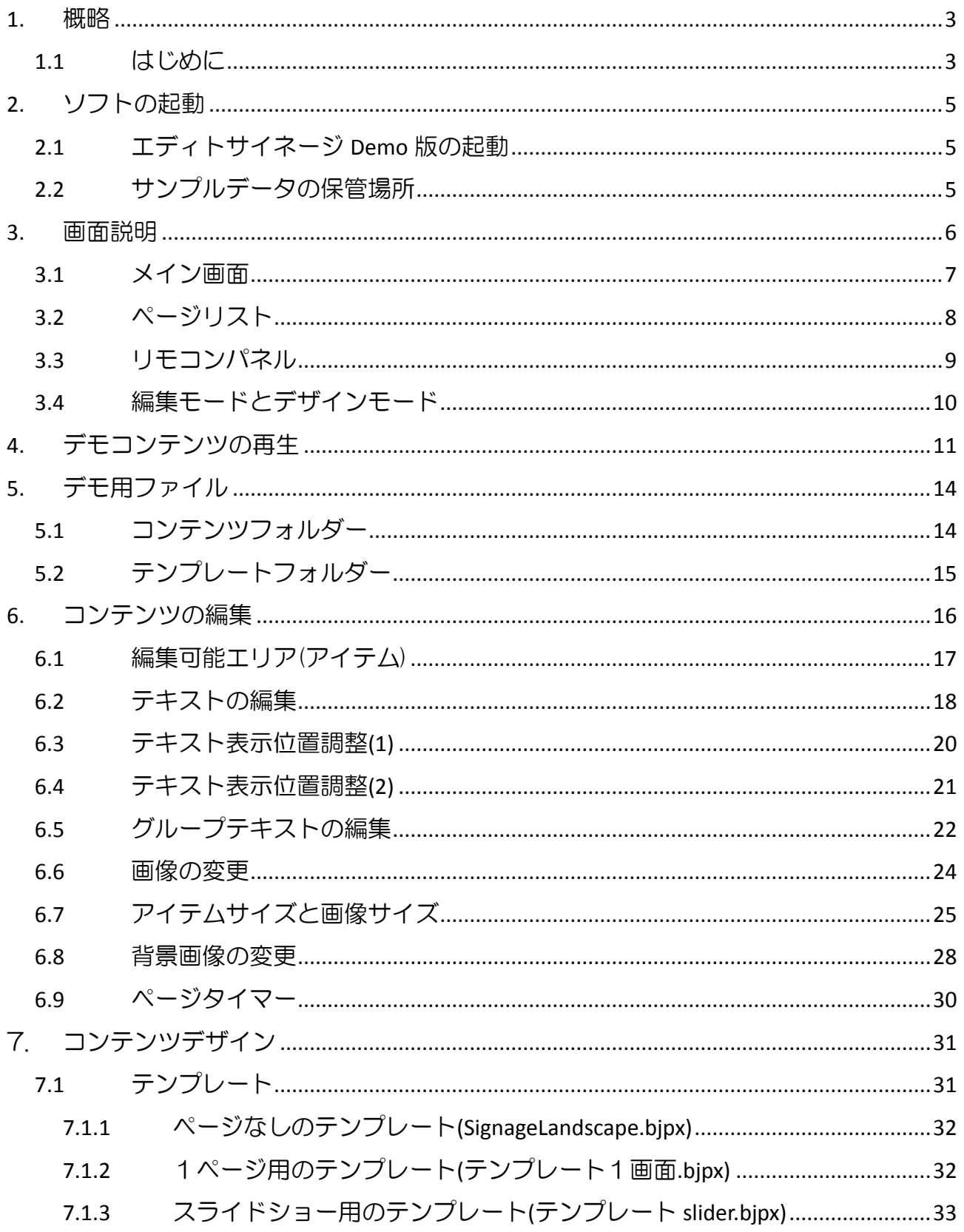

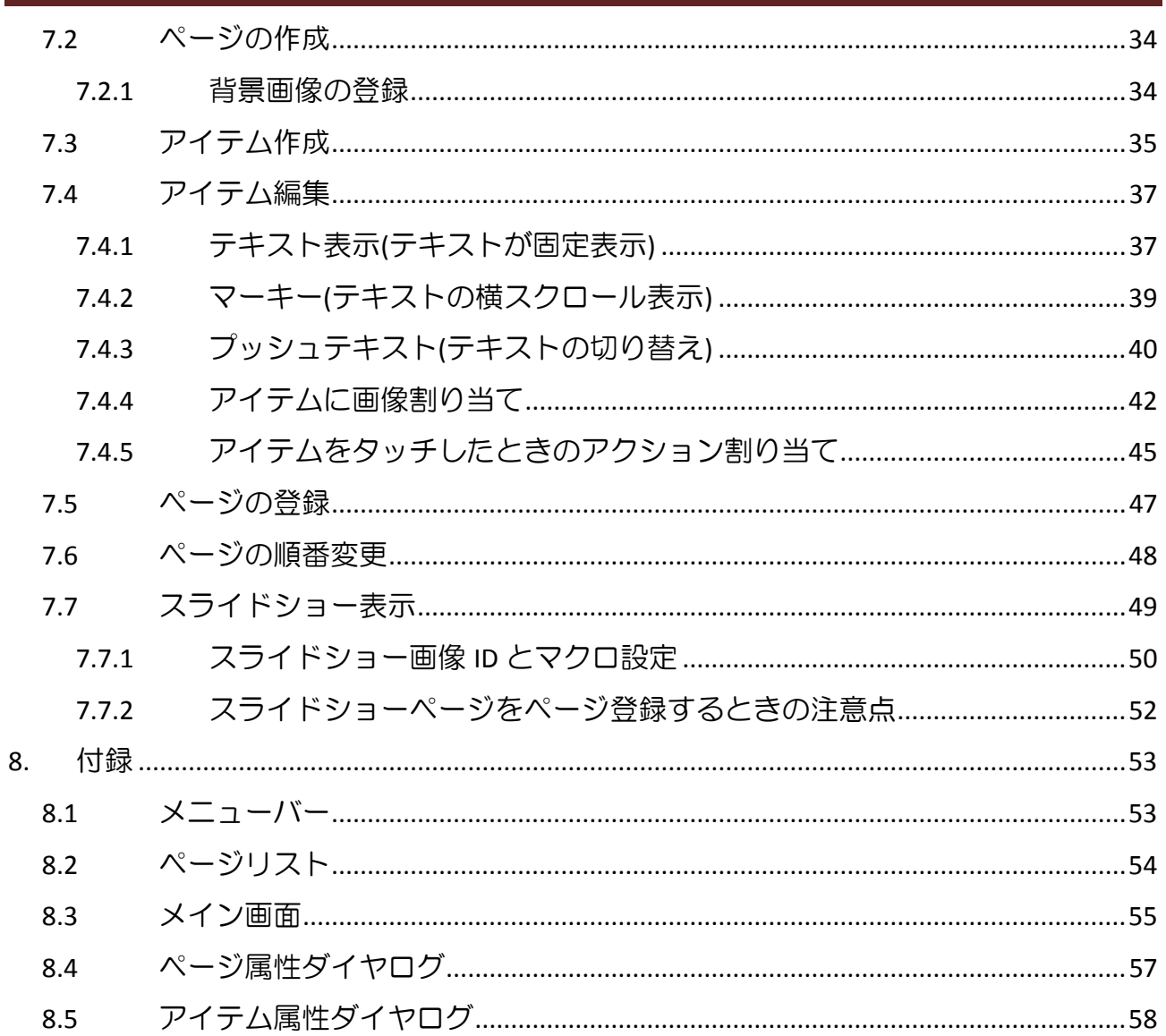

# <span id="page-3-0"></span>**1.** 概略

#### <span id="page-3-1"></span>**1.1** はじめに

EditSignage(エディトサイネージ)システムは「エディトサイネージ」、「サイネージコントロ ーラー」「**JPEG** コンバーター」の 3 つのソフトからなる Goodview 社製タッチパネルデジタ ルサイネージディスプレイ用のコンテンツ作成・運用システムです。

Demo バージョンでは「エディトサイネージ」を用いてお手持ちの Windows PC でタッチパ ネルデジタルサイネージコンテンツの作成・編集をしていただくことができます。(サイネ ージ端末へのコンテンツの転送等には対応しておりません)

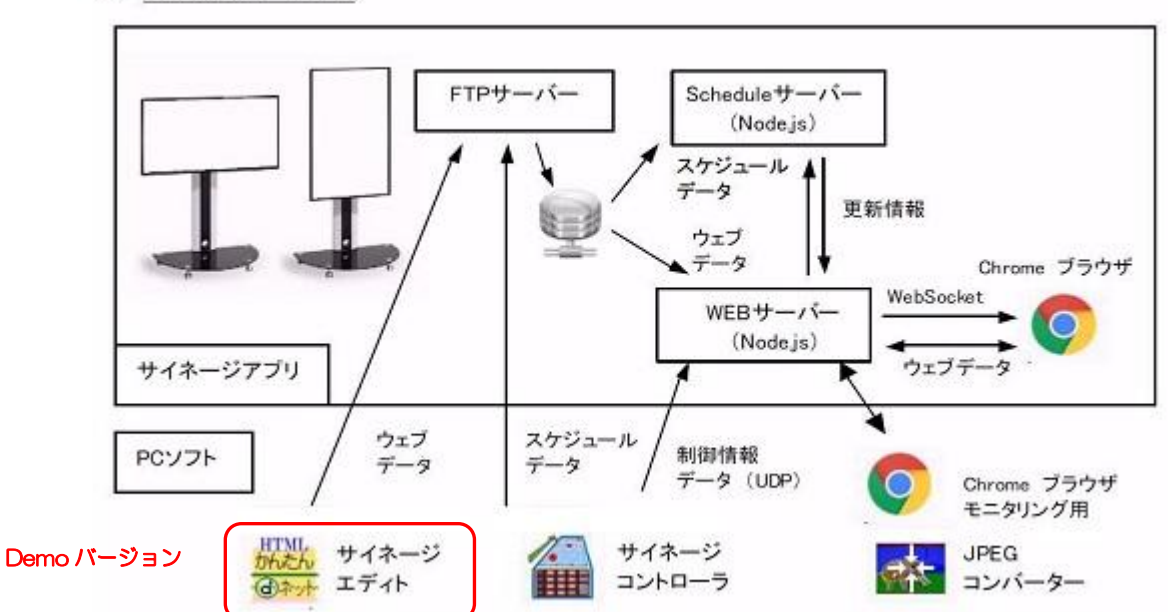

● バンドルバージョン

Demo バージョンで作成されたコンテンツは機器購入時のバンドルバージョンでもご使 用いただけるので、事前に作成したコンテンツを機器購入時に使用することが可能になり ます。

コンテンツは、サイネージ画面に表示される複数のページから構成されます。個々のペー ジは階層構造ではなくフラットに並んでおり、自動またはタッチ操作でページからページ へジャンプすることにより動きのあるコンテンツを実現しています。ページは画像やテキ ストを表示する複数のボックスから構成されます。ボックス自体にも動きのある動作を割 り当てることができるので、ここではではアイテムと称しています。

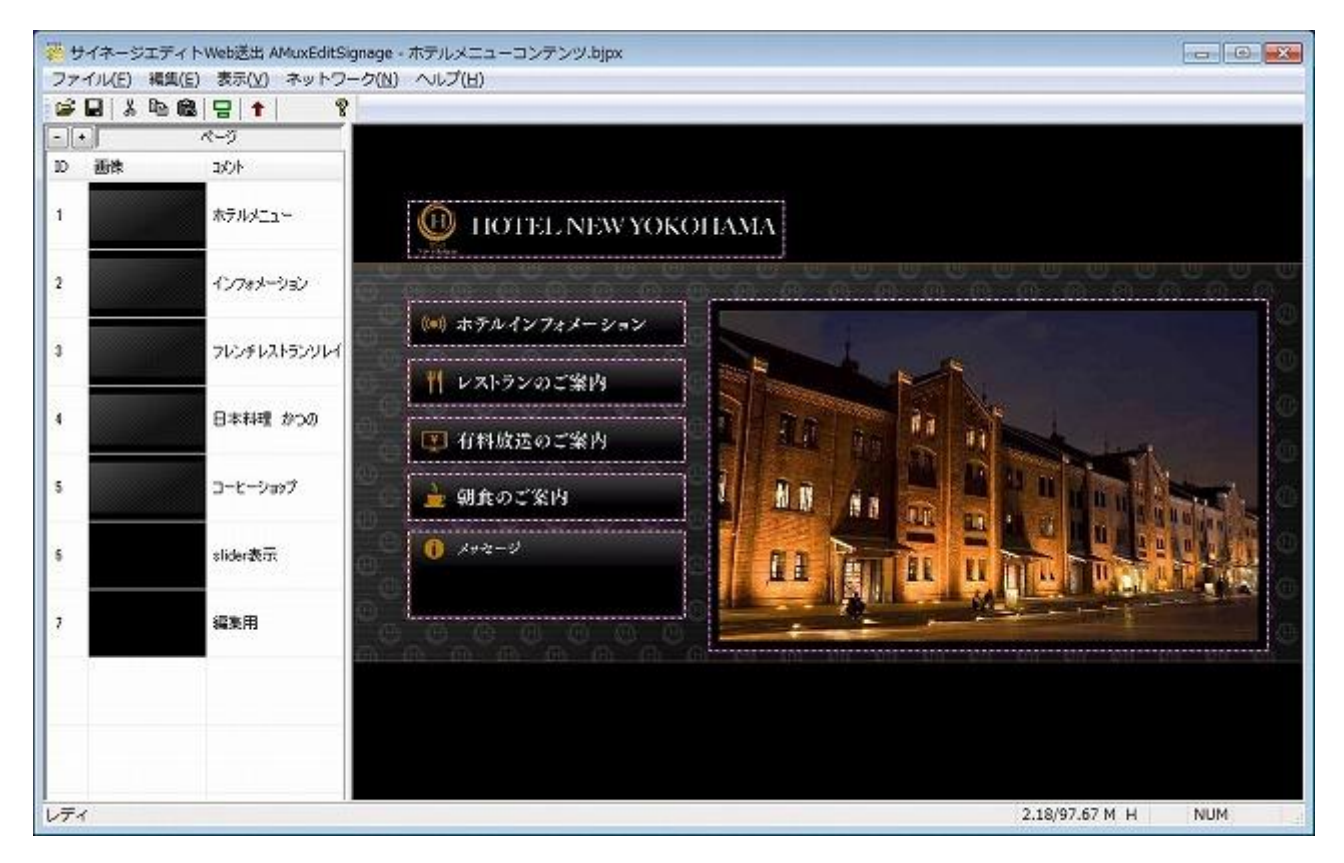

エディトサイネージには、コンテンツの構成・デザイン・動作そのものを作成・編集する モード(コンテンツデザインモード)、ページの文字、画像、動作割り当て等を簡単に編集 するためのモード(コンテンツ編集モード)の2つのモードがあります。

Demo バージョンでは、まずコンテンツ編集モードからサンプルデータを使って編集作 業を試してみることをお勧めしています。日々の運用で内容を更新する場合、コンテンツ 編集モードの内容を理解するだけで運用いただけます。

コンテンツデザインモードはコンテンツのレイアウトや構成などを作成する場合に用い られます。表示するコンテンツを変更するような場合はコンテンツデザインモードでレイ アウト変更や機能を追加したりなど、いろいろなことが可能になります。

# <span id="page-5-0"></span>**2.**ソフトの起動

### <span id="page-5-1"></span>**2.1** エディトサイネージ **Demo** 版の起動

Web からダウンロード、または CD-ROM に保存されている Demo バージョンの zip フ ァイルをお手持ちの Windows PC のローカルフォルダーにコピーして解凍します。

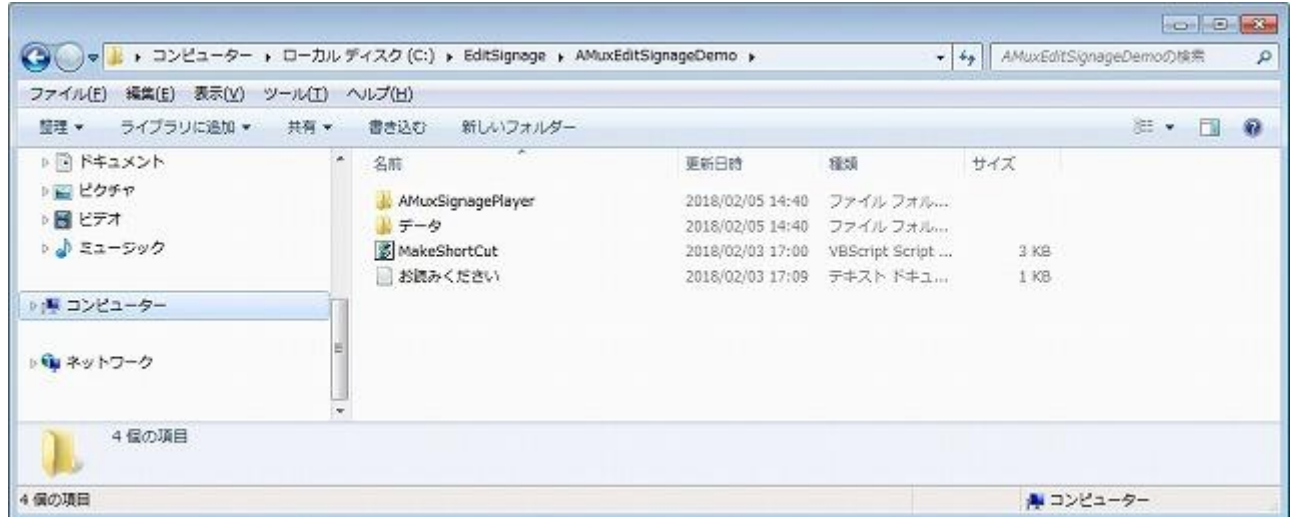

解凍してできたフォルダーを開いていき、"AMuxSignagePlayer"のフォルダーにあ る"AMuxEditSignageDemo"をダブルクリックすると EditSignage Demo 版が起動し ます。

#### <span id="page-5-2"></span>**2.2** サンプルデータの保管場所

サンプルのコンテンツデータおよびテンプレートなどのデータは"データ"フォルダーに入ってい ます。

基本的にデータは上書きできてしまうので、事前にコピーを取ってから変更修正されることをお 勧めします。

<span id="page-6-0"></span>**3.** 画面説明

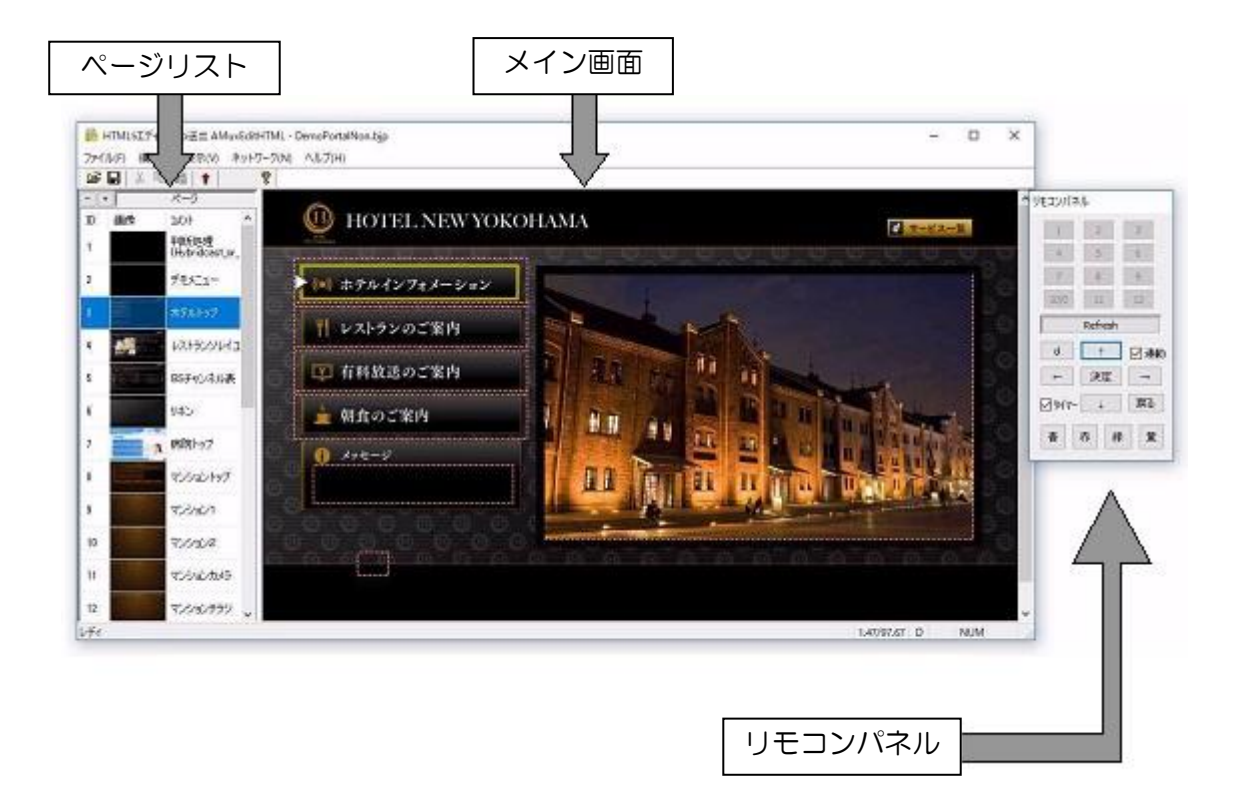

※リモコンパネルの表示/非表示は、コンテンツ編集モードの状態でメイン画面の背景上などアイ テムがないところにマウスカーソルを移動させ、右ダブルクリックで切り替えられます。

#### <span id="page-7-0"></span>**3.1** メイン画面

ページリストの ID、あるいは画像をダブルクリックするとページ ID ごとに個別に設定され ているページがメイン画面に表示されます。

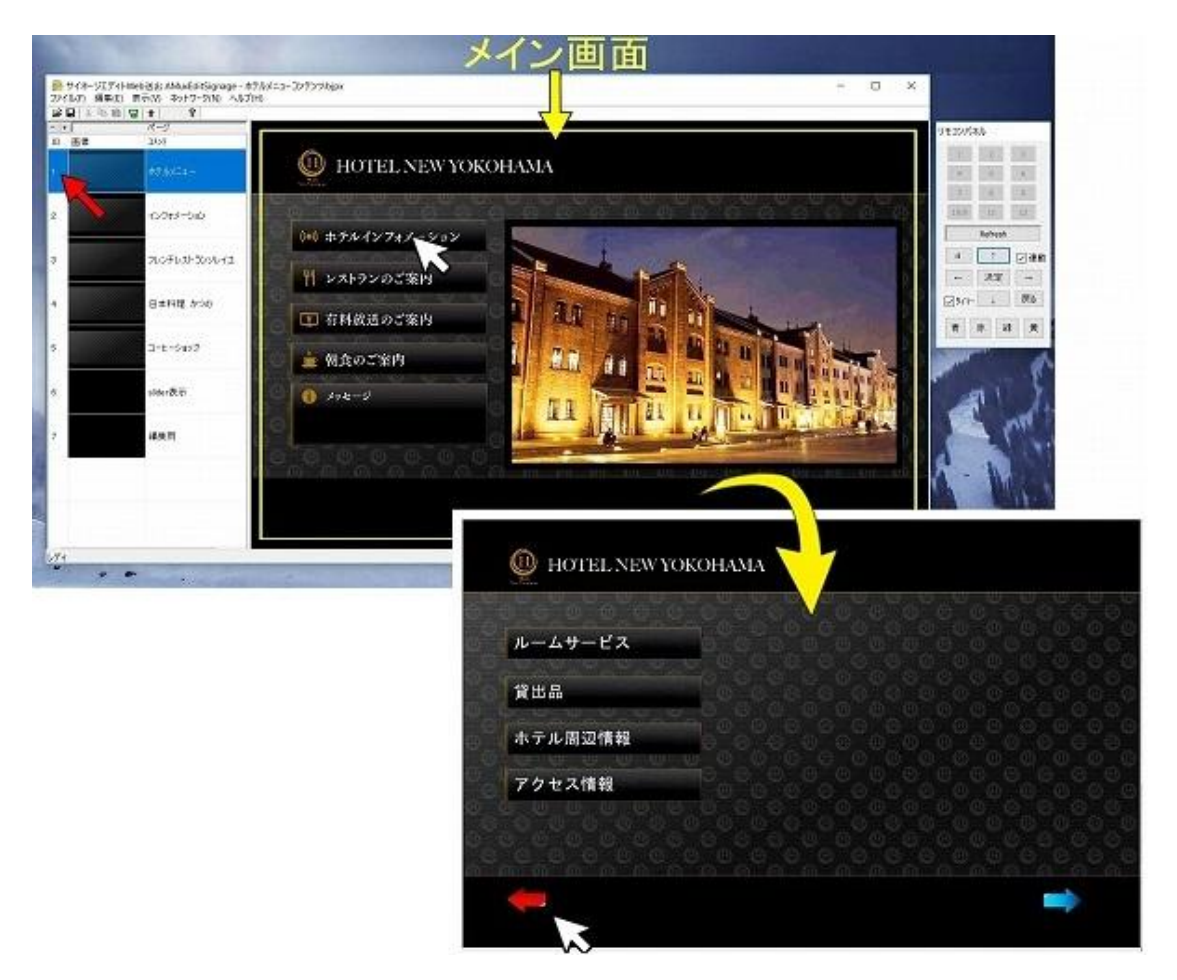

たとえば上図のようにページ ID:1(ホテルメニュー)のページには、ホテルインフォメーシ ョン画面が設定されています。ホテルの外観イメージ写真と、いくつかのボタン(バー) がレイアウトされ、ボタンにはリンク先も設定されています。ボタンをクリックすると、 それぞれ設定されたページ ID(2~5)の画面に移動します。

「ホテルインフォメーション」をクリックすると、ページ ID:2(インフォメーション)のペ ージに移動します。

同様にページ ID:2(インフォ r メーション)にある赤い矢印ボタンにもリンク先(ページ ID:1) が設定されており、クリックで元の画面に戻ります。

## <span id="page-8-0"></span>**3.2** ページリスト

一つのコンテンツの中に納められている複数のページを、それぞれのページごとにページ リストに表示されます。各ページは「ID・画像・コメント」で確認できます。

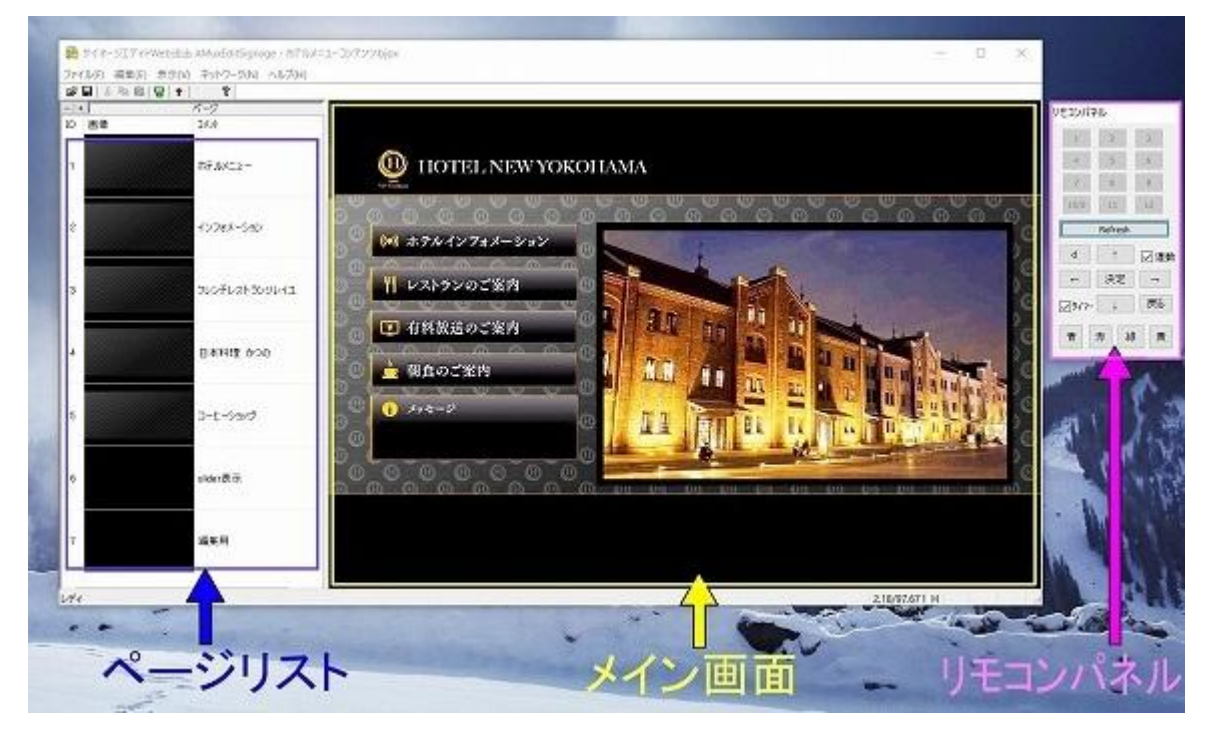

- ・「ID」 個々のページに割り振られたページ番号です。リンク設定にページ ID を使用します。ダブルクリックすると、そのページをメイン画面に表 示し、編集・保存(デモ用のファイルを上書きしないように、別名で 保存をお勧めします) ができます。
- •「画像」 個々のページに設定された背景画像です。背景画像のみ表示され、背 景画像の上にレイアウトされた文字や写真(以後はアイテムと呼称す る)は表示されません。ダブルクリックすると、そのページをメイン 画面に表示し、編集等ができます。
- ・「コメント」 個別ページを表したタイトルです。コメントは自由に書き込めますの で編集作業がしやすいようなコメントを入れておくのに便利です。コ メント欄の記載は機能および表示に影響ありません。

#### <span id="page-9-0"></span>**3.3** リモコンパネル

主に、コンテンツを自動再生(サイネージでの表示をシミュレーション)するときと、編集 作業中にメイン画面の表示を自動再生させたくないときとを切り替えるときに使用します。

コンテンツを再生する場合は、リモコンパネルの「連動」と「タイマー」にチェックを入 れたままにしておいてください。これらはボタンをクリックしてリンク先への移動や、タ イマーによって画面が切り替わる設定を有効・無効を決定しています。

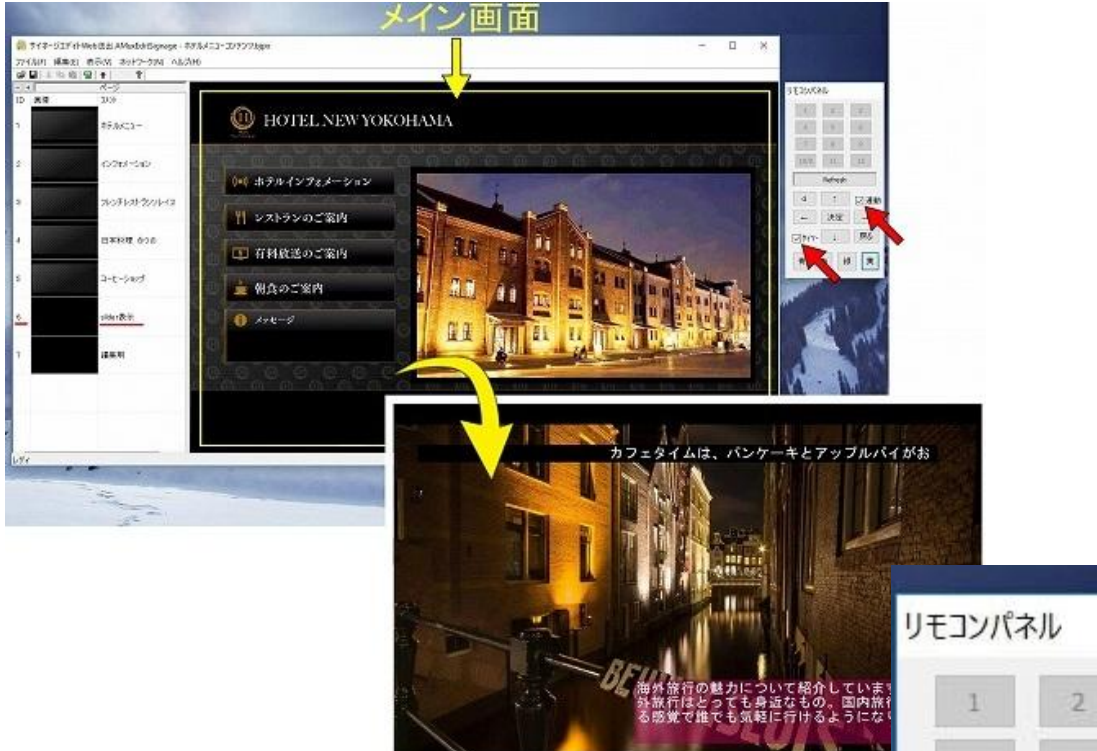

リモコンパネル「連動」にチェックを入れておくと、ボタン をクリックすると設定されたリンク先に移動できます。

実際のサイネージをタッチしたときの反応を確認するのに便 利です。

リモコンパネル「タイマー」にチェックを入れておくと、設 定された時間が経過するとメイン画面に表示されていたペー ジから画面が切り替わり、設定しておいたページに移動します。

タイマー設定によってこのような表現が可能です。

これらのチェックを外しておけば編集作業中にクリックした り一定時間が経過しても再生が始まりませんので作業に集中 できます。

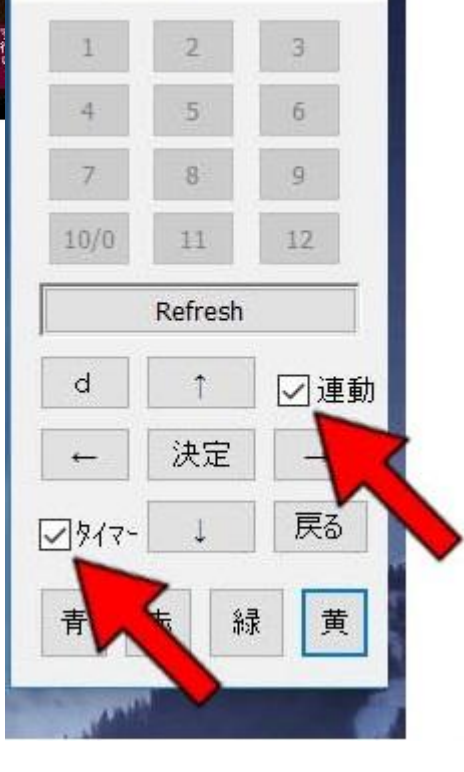

#### <span id="page-10-0"></span>**3.4** 編集モードとデザインモード

モード切り換えボタンで編集モードとデザインモードの切り替えを行うことができ ます。各モードはそれぞれ編集できる内容が異なります。アイコンの形状やメイン画 面のアイテムの表示で区別できます

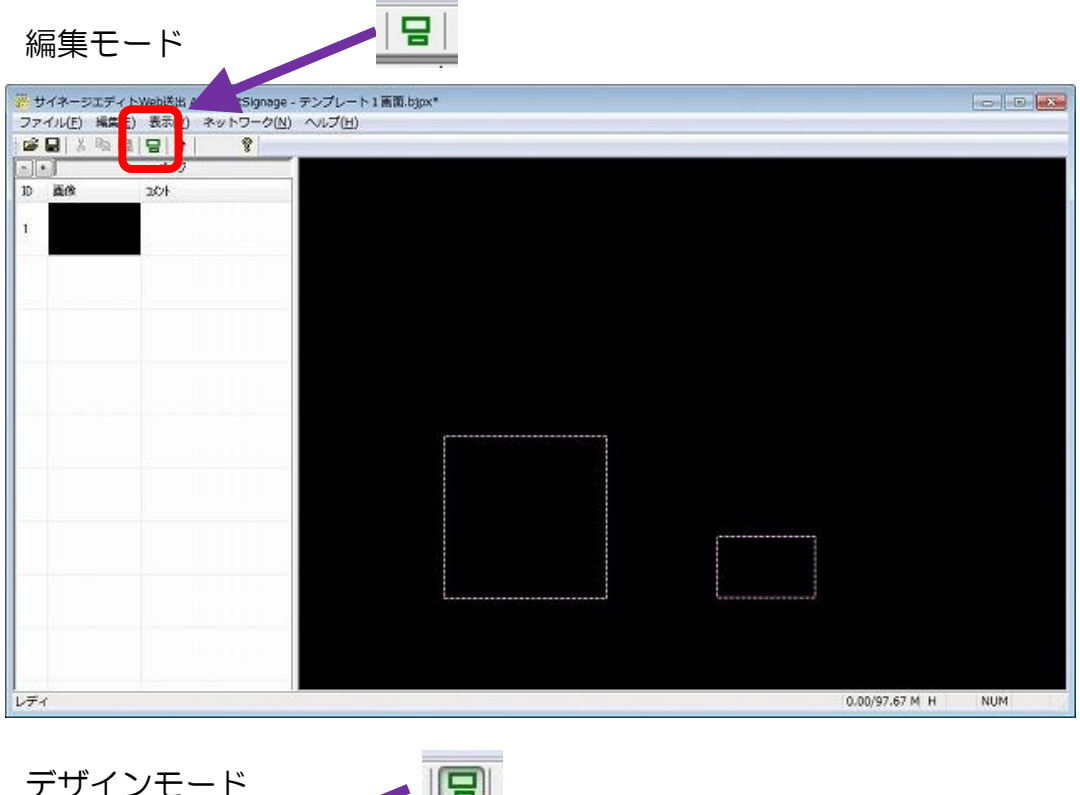

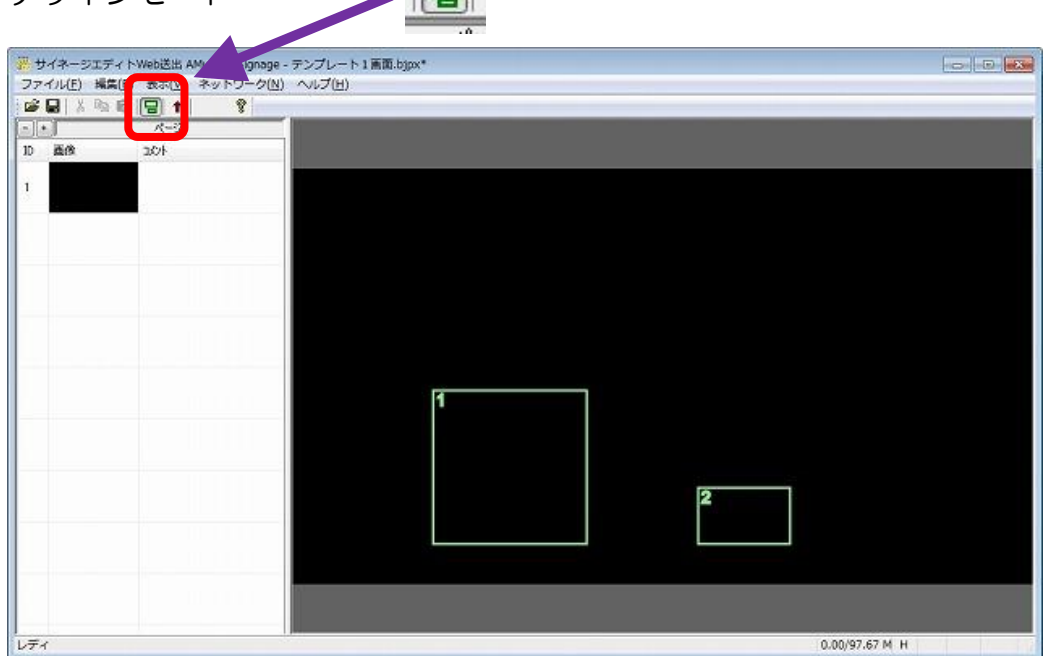

# <span id="page-11-0"></span>**4.**デモコンテンツの再生

エディトサイネージ Demo を起動します。

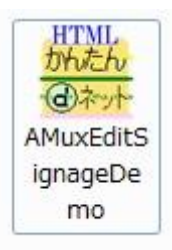

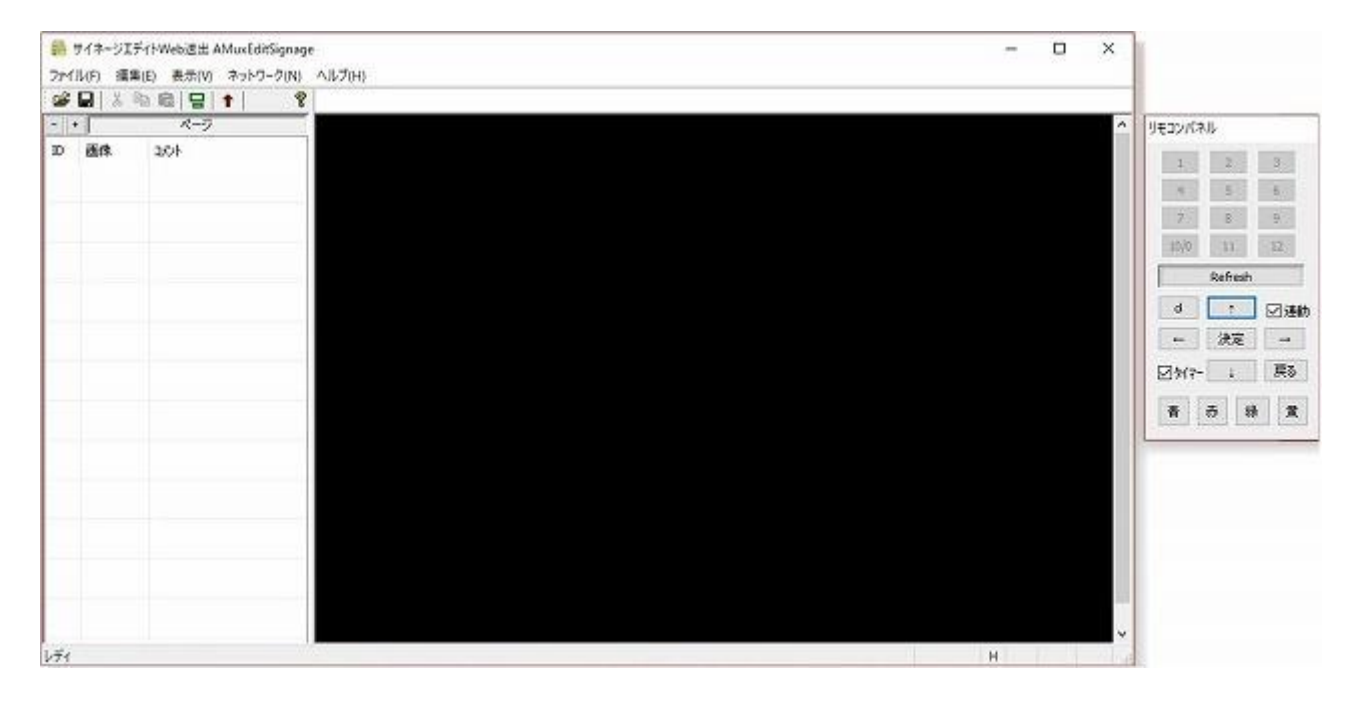

#### 「メニューバー」の「ファイル」から「開く」を選択します。

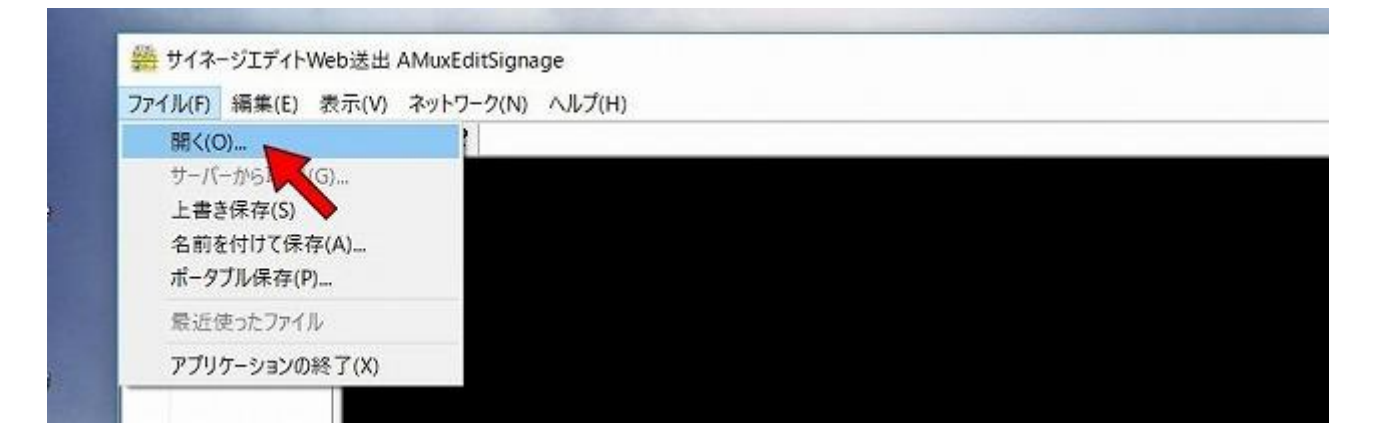

デモ用のサンプルコンテンツを指定して開きます。

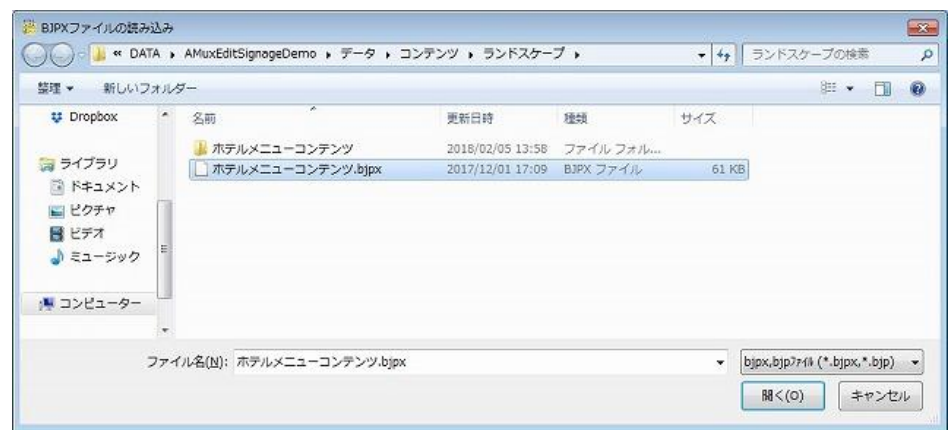

デモコンテンツ(ホテルのご案内ページ)が表示されます。しばらくすると文字のスクロ ールや画像のスライド再生が始まります。

メイン画面の表示が実際のサイネージでの表示をイメージしたものなので、タッチの代わ りにクリックすることで、対応したページが表示されるなどシミュレーションすることが できます。

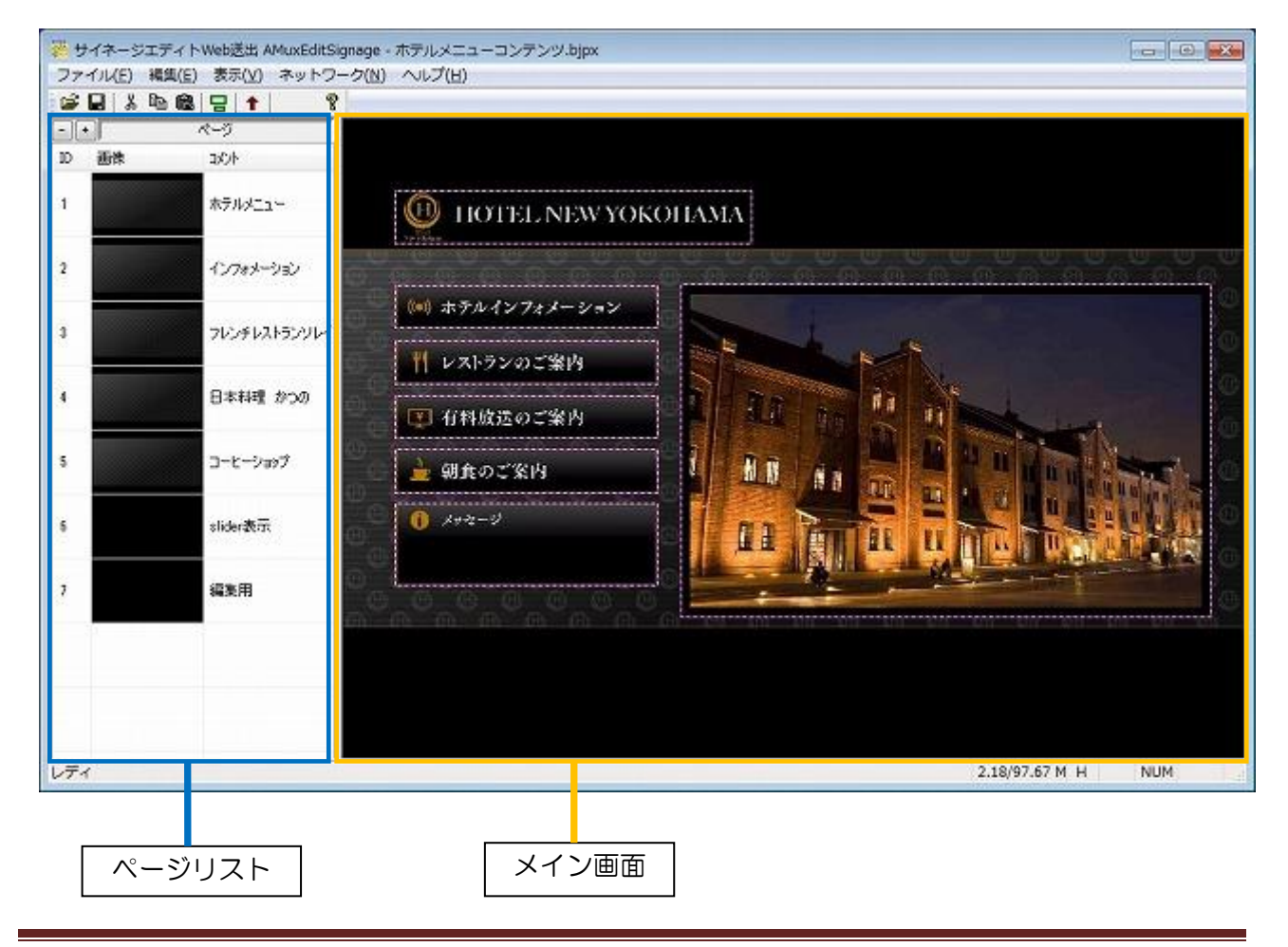

Page 12

※デモコンテンツ「ホテルメニューコンテンツ.bjpx」を含むエディトサイネージコンテンツファイ ルはエクスプローラーから直接メイン画面にドラッグ&ドロップすることでも開くことができま す。

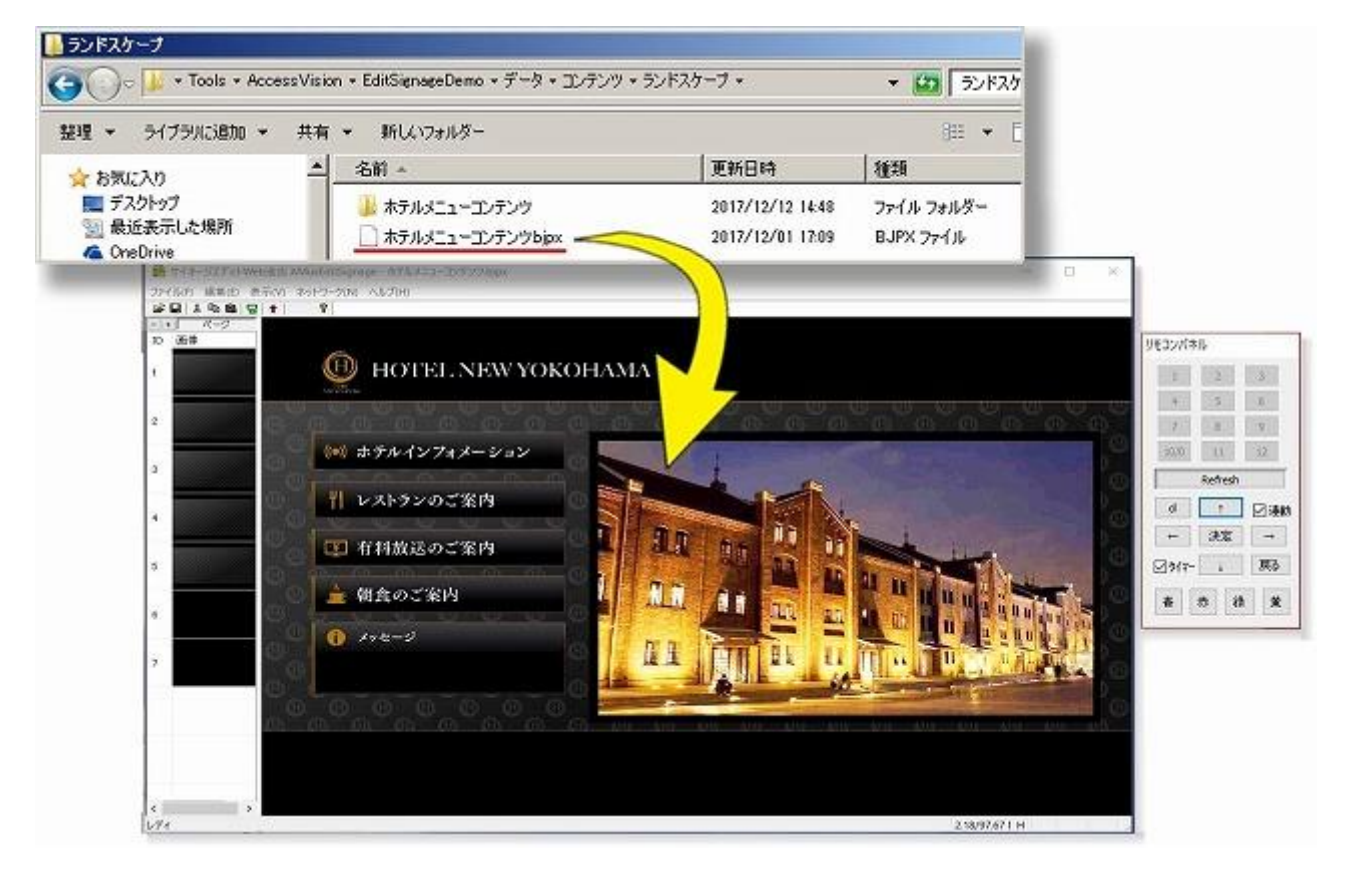

<span id="page-14-0"></span>**5.**デモ用ファイル

#### <span id="page-14-1"></span>**5.1** コンテンツフォルダー

コンテンツフォルダー内にはデモ用のコンテンツファイルだけでなく、コンテンツ作成に 使う背景用画像やボタン用画像等が保存されています。

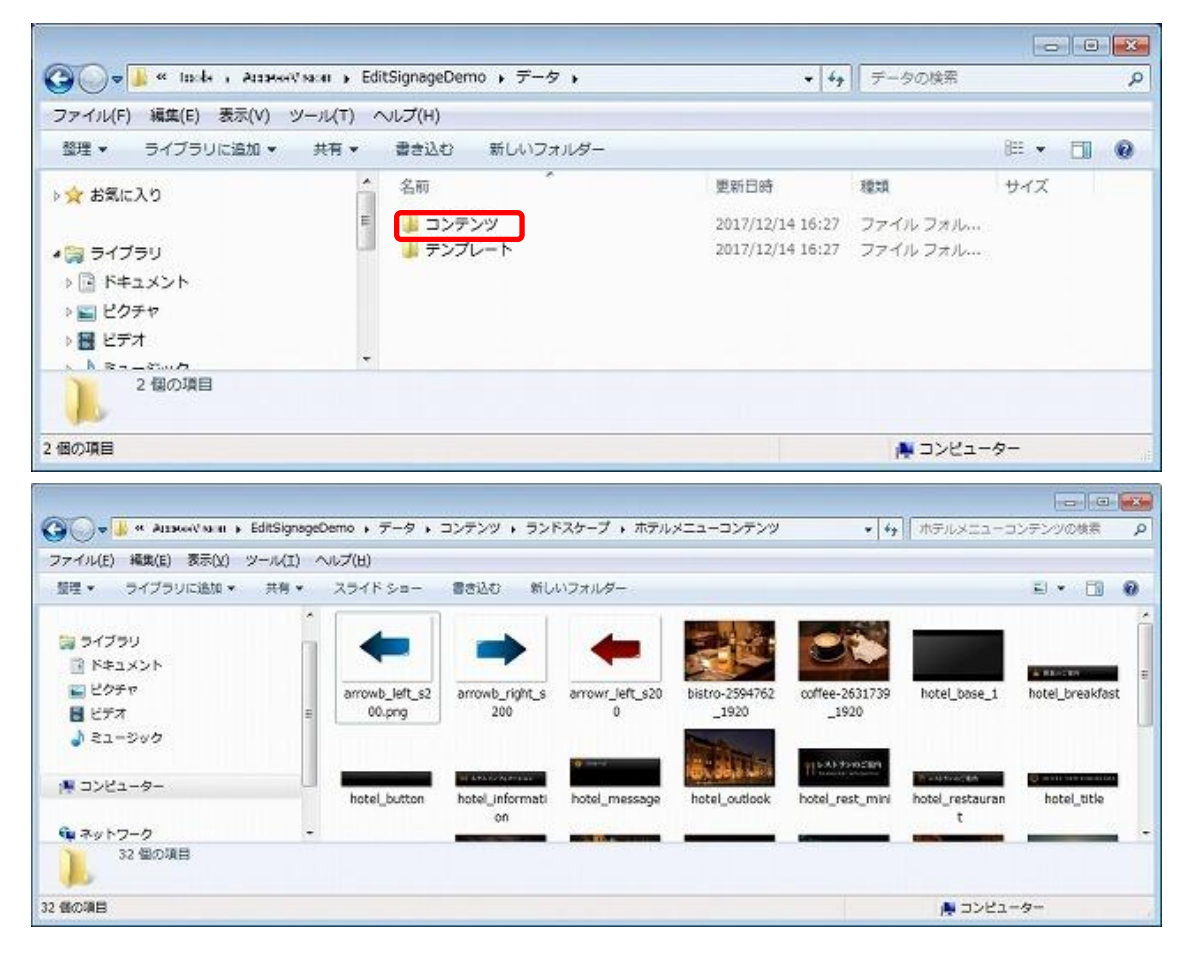

このフォルダーに保存されているデモ用コンテンツ(ホテルメニューコンテンツ.bjpx)には エディトサイネージのいろいろな機能を盛り込んだコンテンツになっていますので、エデ ィトサイネージでどのようなコンテンツを作ることができるのか把握するのに役にたちま す。

また、このコンテンツデータをベースに文字や画像を入れ替えることでオリジナルコンテ ンツを手軽に作るのにもお使いいただけます。(ファイルを別名で保存後に作業をされるこ とをお勧めします)

※本ソフトウェアはデモ用ソフトウェアです、コンテンツはランドスケープ(ディスプレイ横置き 1920×1080)のみだけです。

バンドル版にはポートレート(ディスプレイ縦置き 1080×1920)も用意されます。

# <span id="page-15-0"></span>**5.2** テンプレートフォルダー

テンプレートフォルダー内には各種テンプレートが用意されています。 レイアウトや構成などイチからコンテンツ作成するのにお使いいただけます。

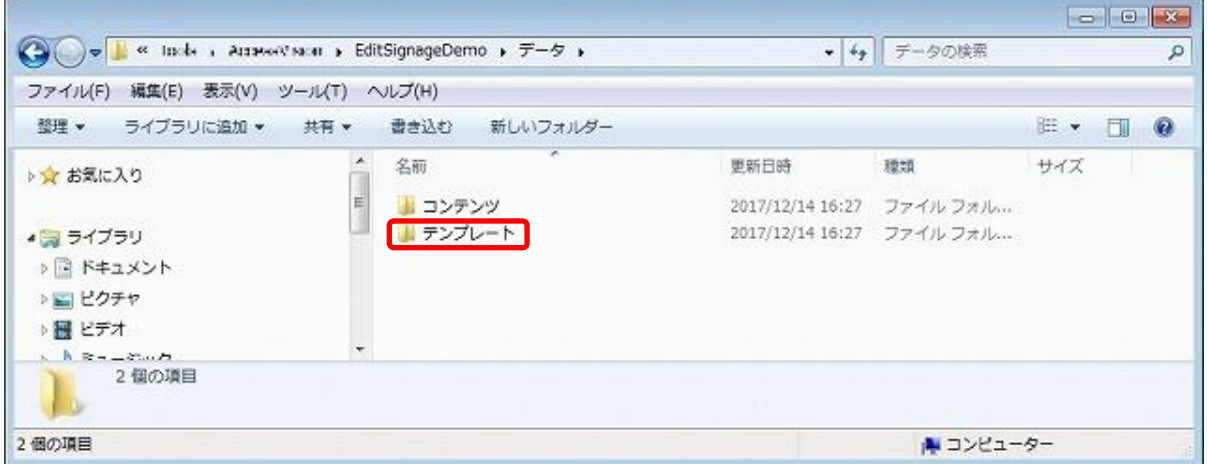

テンプレートファイルは通常のコンテンツファイルと同様に上書きできてしまいますので、 お使いの際には別名で保存後に編集作業をされますことをお勧めします。

※本ソフトウェアはデモ用ソフトウェアです、コンテンツはランドスケープ(ディスプレイ横置き 1920×1080)のみだけです。

バンドル版にはポートレート(ディスプレイ縦置き 1080×1920)も用意されます。

# <span id="page-16-0"></span>**6.**コンテンツの編集

エディトサイネージを簡単に使うためにデモコンテンツの編集でコン テンツを作っていく方法を紹介します。

コンテンツ編集を効率的に行うためにはスライドショー、テキストスク ロール、リンク先画面へ移行しないようにします。

「リモコンパネル」の「タイマー」と「連動」からチェックを外してから 作業を始めることをお勧めします。

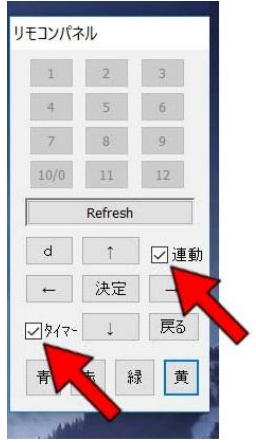

### <span id="page-17-0"></span>**6.1** 編集可能エリア(アイテム)

デモ用コンテンツ(ホテルメニューコンテンツ.bjpx)を開くとメイン画面に点線で囲まれ た四角いブロックがいくつか確認できます。

このそれぞれがアイテムです。それぞれのアイテムには ID が割り振られています。

アイテムには画像を割り当てたり、テキストを割り当てたり、タッチされた時のアクショ ンなどを設定することができます。

※もし、編集モード表示でメイン画面に点線の四角が見えない場合には、「編集可能枠の表示」を オンにすることで見えるようになります。

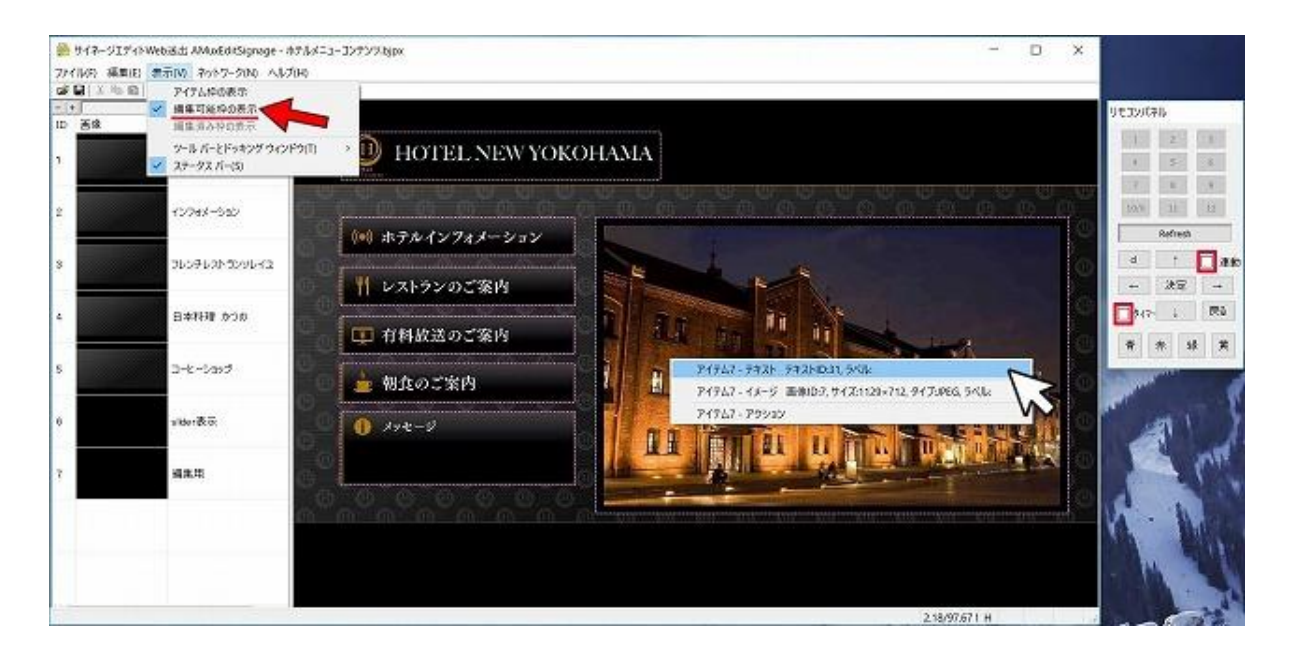

個々のアイテムの情報は、アイテム上で右クリックすると表示されます。

また、それらをクリックすることでそれぞれの項目を編集することもできます。

#### <span id="page-18-0"></span>**6.2** テキストの編集

アイテムに割り当てられているテキストを編集または追加します。

編集したいアイテム上で右クリックしてテキストのところをクリックしてテキストを編 集します。

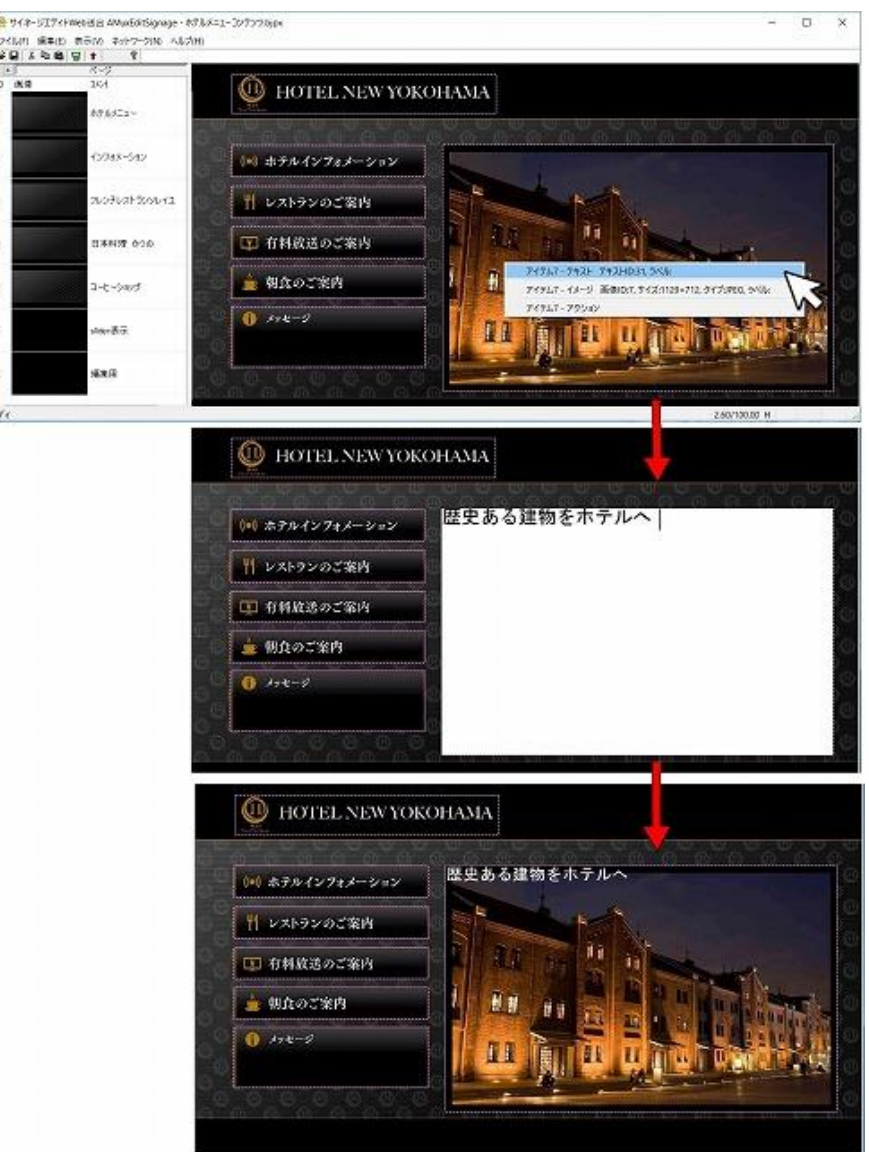

テキストの編集または追加が終了したら、メイン画面の任意の場所をクリックしてテキス ト編集を終了させます。

また、アイテムを直接ダブルクリックすることでもテキスト編集画面にすることができま す。

Shift を押しながらダブルクリックするとテキスト編集ウィンドウを開いて編集すること ができます。

テキスト編集が終わったら更新して編集を反映させます。

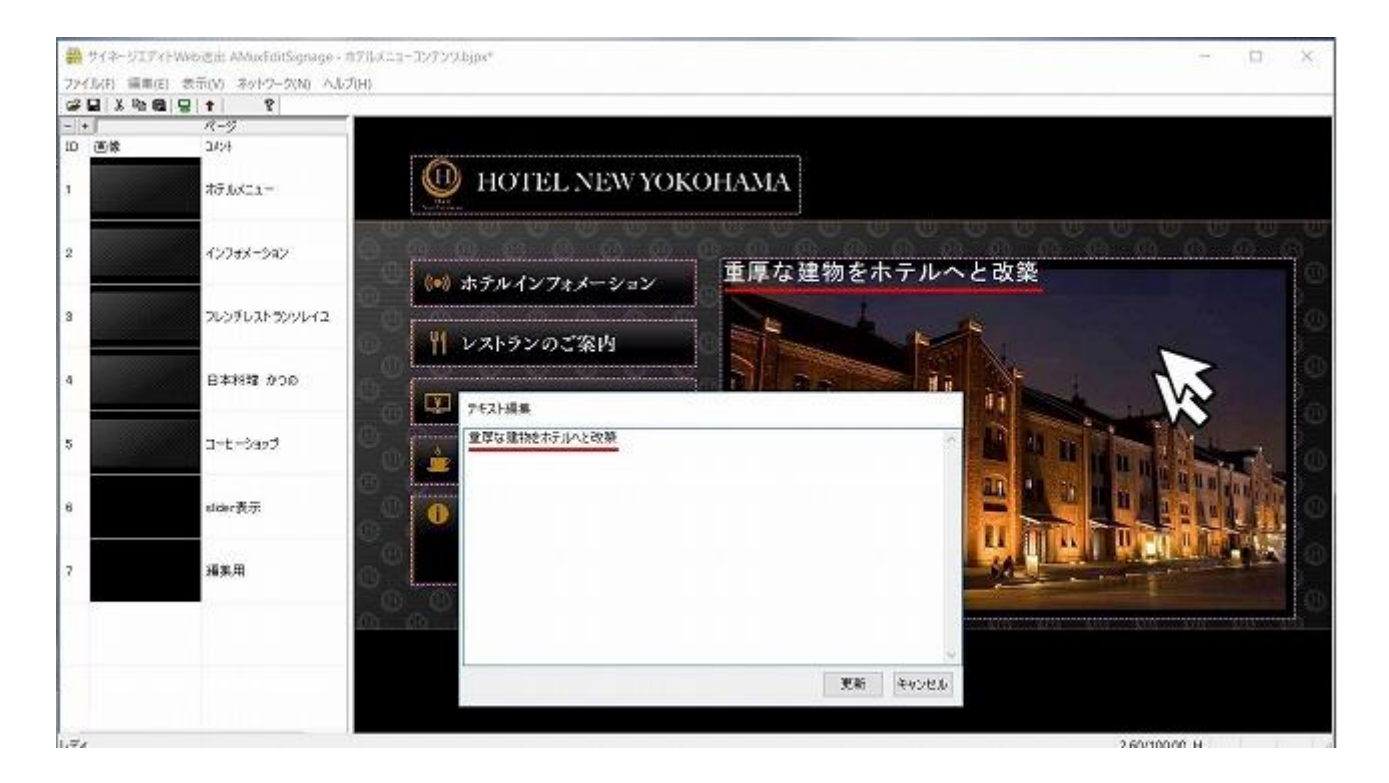

### <span id="page-20-0"></span>**6.3** テキスト表示位置調整**(1)**

テキスト編集ウィンドウを開いて編集することにより、アイテム内でのテキスト表示位置 を微調整することができます。

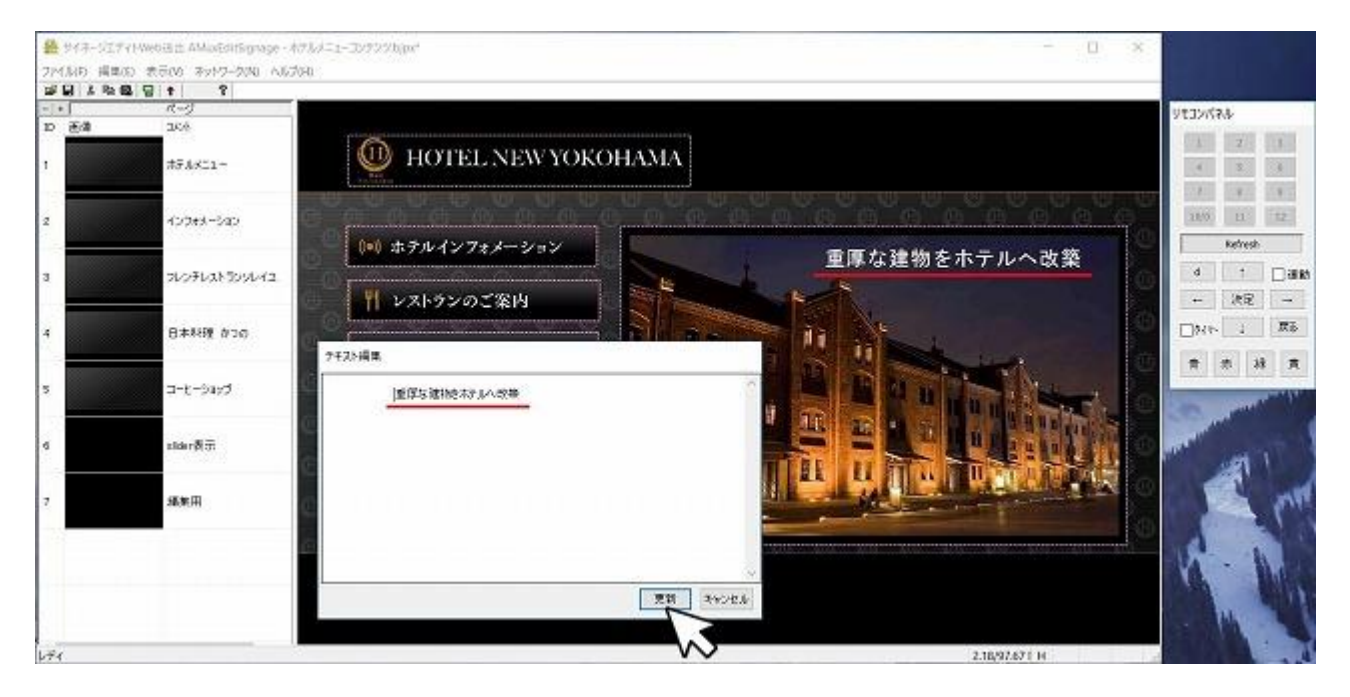

#### <span id="page-21-0"></span>**6.4** テキスト表示位置調整**(2)**

テキスト表示位置を別の方法でも微調整できます。

まずメイン画面表示を編集モードからデザインモードに切り替えます。

メニューバーの下にある「編集/デザインモード切替」をクリックしてデザインモード表 示に切り替えます。

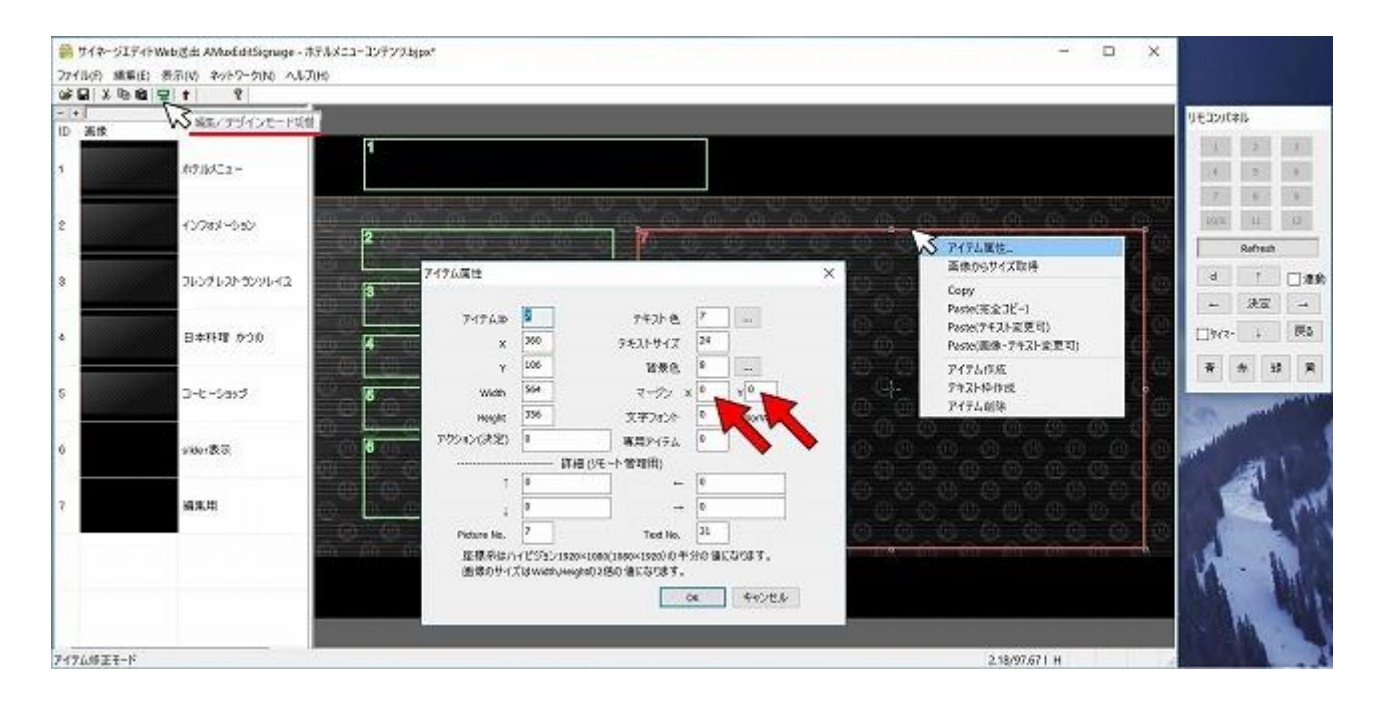

この画面ではアイテム 1~7 のアイテム枠が四角い緑色の線で表示されています。

アイテム 7 の枠をクリックしてアイテムを選択し、右クリックから「アイテム属性」を 選択すると、「アイテム属性ダイアログボックス」が表示されます。「マージン X、Y」に 数値を入れるとアイテム枠内のテキストの表示位置を調整できます。

「マージン X、Y」の値を変更したら、編集モード表示に戻り、テキストの位置を確認し ます。この作業を繰り返しながらテキスト位置を微調整します。

※アイテムを選択せずにアイテム属性を選択してもアイテム属性ダイアログボックスは表示され ません。最初にアイテムを選択しておく必要があります。

### <span id="page-22-0"></span>**6.5** グループテキストの編集

グループテキストでは複数の箇条書きされたテキストを順番に表示することができます。 ページ 6 をダブルクリックしてページ 6 をメイン画面に表示させます。

編集モード表示で個々のアイテムを点線で表示されるようにしておきます。

グループテキストのアイテムをダブルクリックするとグループテキスト編集画面が開きま す。

グループテキスト編集画面では、表示される順番の指定([#01]、[#02]、[#03]…) とテキスト が表示されます。テキスト部分のみを編集し、番号は削除しないようにします。

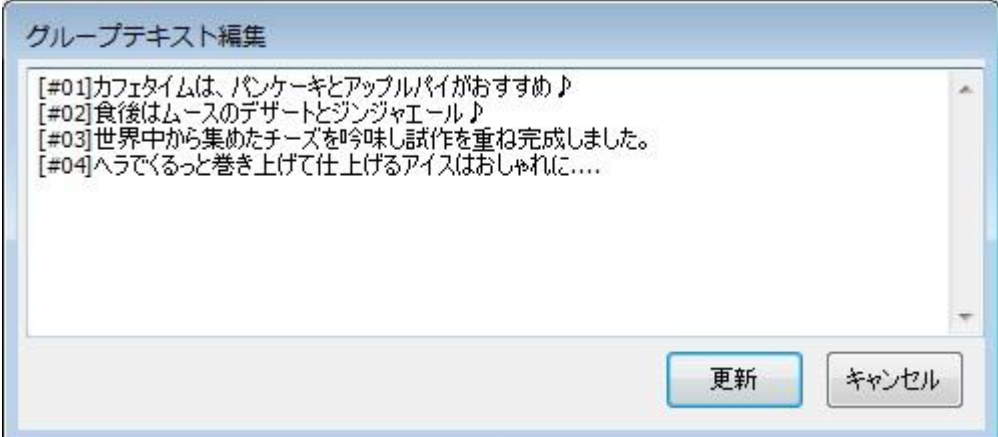

グループテキスト編集画面はアイテムをダブルクリックするだけでなく、アイテム上で右 クリックして編集したいアイテムのテキスト項目をクリックすることでも開くことができ ます。このときマウスカーソルのあるエリアにあるアイテム全てが表示されるので、アイ テムを選ぶ必要があります。

編集したいアイテムが一番手前にない場合はこちらの方法の方が便利です。

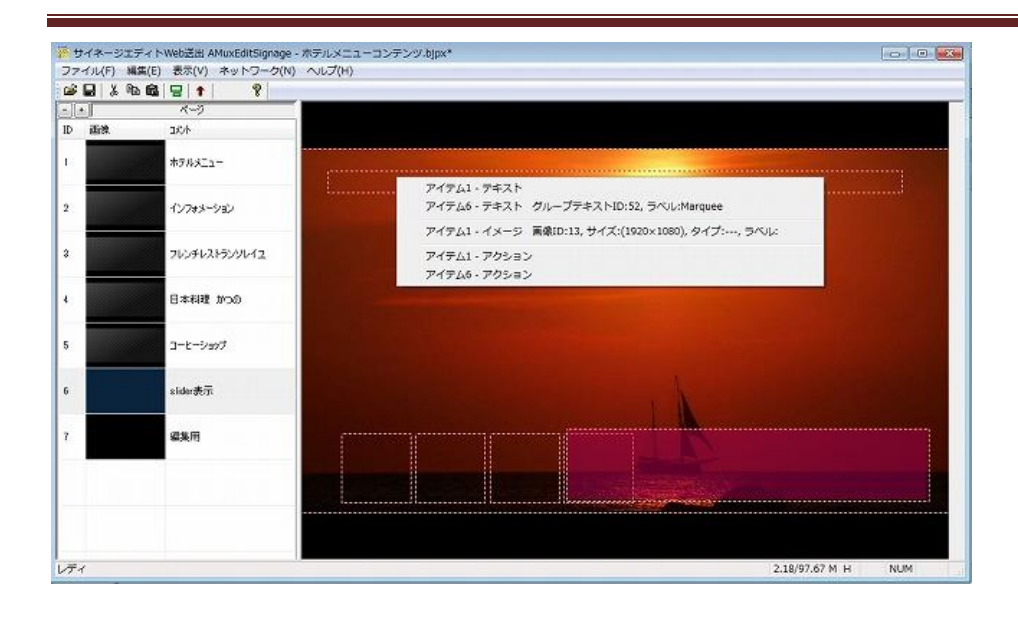

※編集を始める前にリモコンパネルの「連動」からチェックを外してお くことをお勧めします。アイテムにはアクション(アイテムをタッチし たときの動作)設定がしてあるところもあるので、そのようなアイテム をクリックするとタッチした動作を再現してしまいます。編集作業確認 後、連動にチェックを入れると連動の動作確認が行えるようになります。

※タイマーのチェックを外しておくとグループテキスト編集のテキス トがメイン画面に表示されません。グループテキストの表示を確かめな がら編集作業をする場合はタイマーのチェックをこまめに切り替えな がら編集作業をすると便利です。

※グループテキスト(文章)を追加したい場合は[#01]、[#02]、[#03]、 [#04]に続くように、[#05]、[#06]、[#07]・・・と縦に記入します。

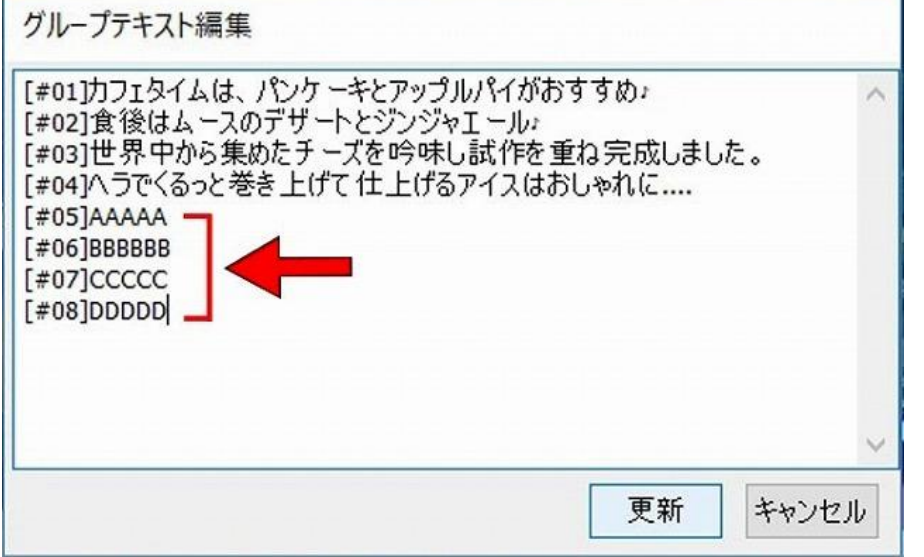

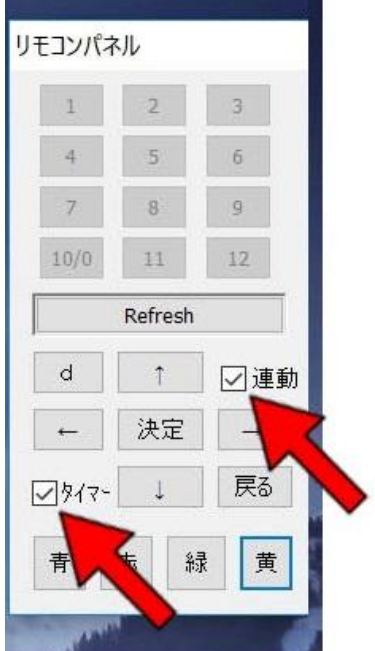

#### <span id="page-24-0"></span>**6.6** 画像の変更

アイテム上で Ctrl を押しながらダブルクリックして JPEG ファイルの読み込み画面を表示さ せます。JPEG ファイルの読み込み画面はアイテム上で右クリックし、イメージを選択する ことでも開くことができます。

画像を選択し、開くをクリックします。

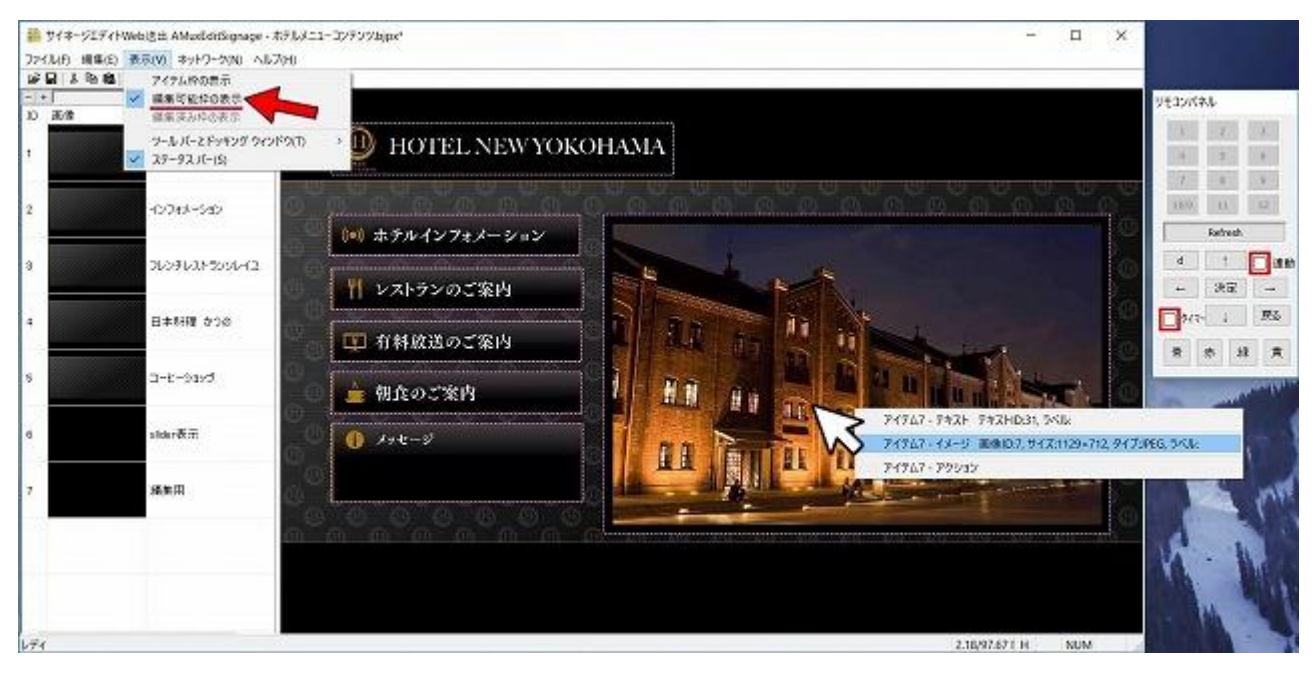

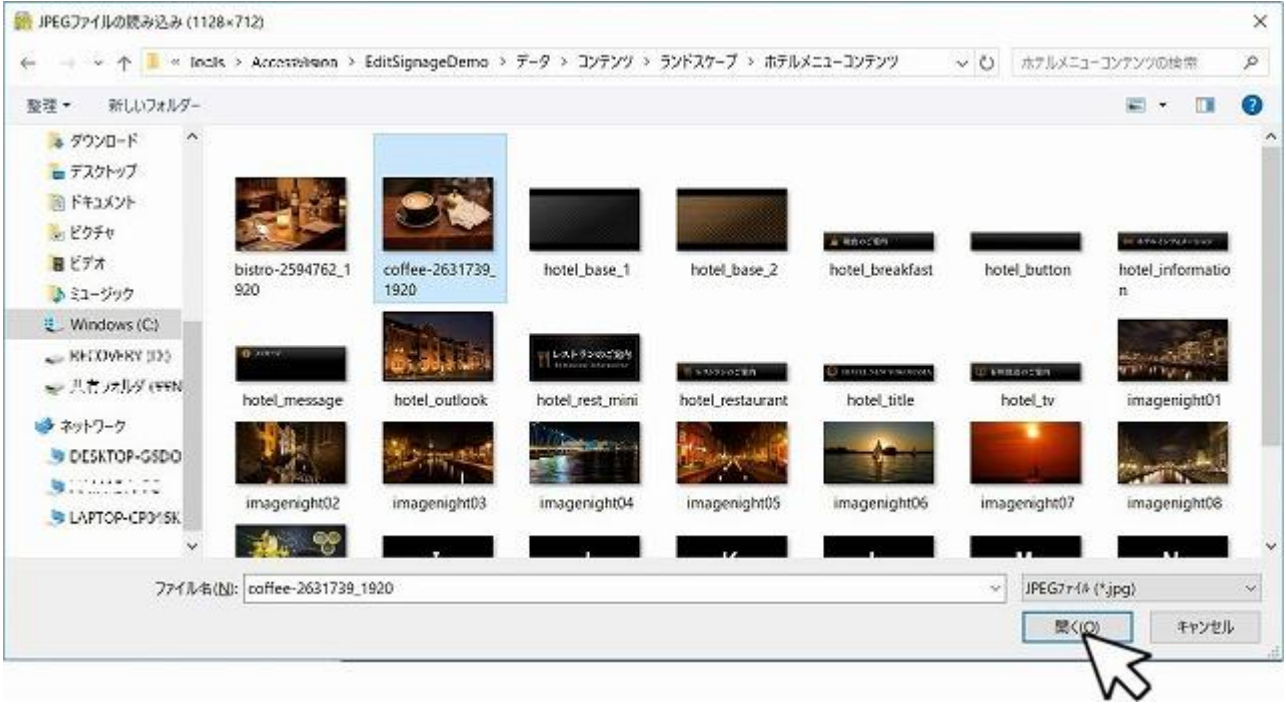

#### <span id="page-25-0"></span>**6.7** アイテムサイズと画像サイズ

アイテムに割り当てる画像はアイテムの大きさに合わせて自動調節されません。

なので、アイテムに画像を割り当てる際にはアイテムのサイズと画像のサイズを確認して おく必要があります。

アイテムのサイズは以下の方法で確認することができます。

● コンテンツデザインモード表示の状態で、アイテムを選択後右クリックでアイテム属 性を選択します。

アイテム属性画面の Width と Height でアイテムのサイズが確認できます。

アイテムのサイズのそれぞれ 2 倍を画像のサイズにしておくとアイテムにぴったりの 画像を割り当てることができます。

アイテムサイズ :564x356

画像サイズ :1128x712

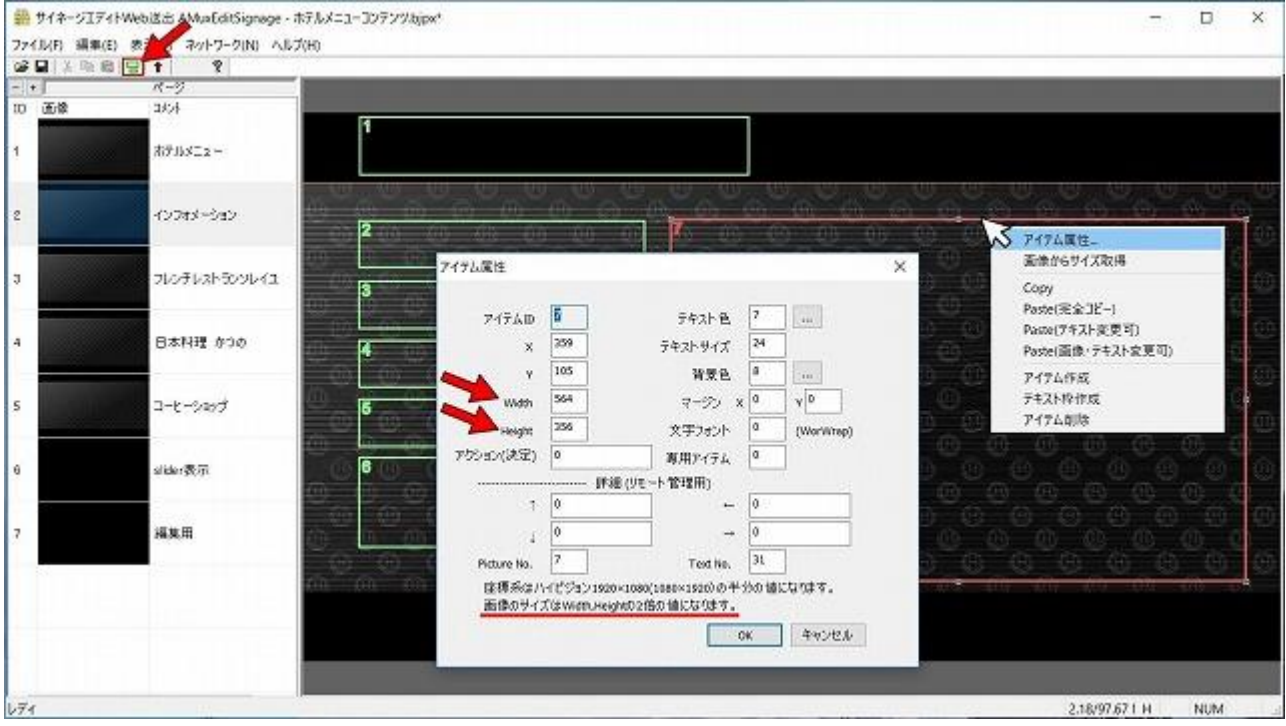

● 編集モード表示の状態で JPEG ファイルの読み込み画面では、このアイテムサイズに合 う画像サイズが表示されます。

※右クリックで表示させたメニューのイメージには画像サイズが表記されています。

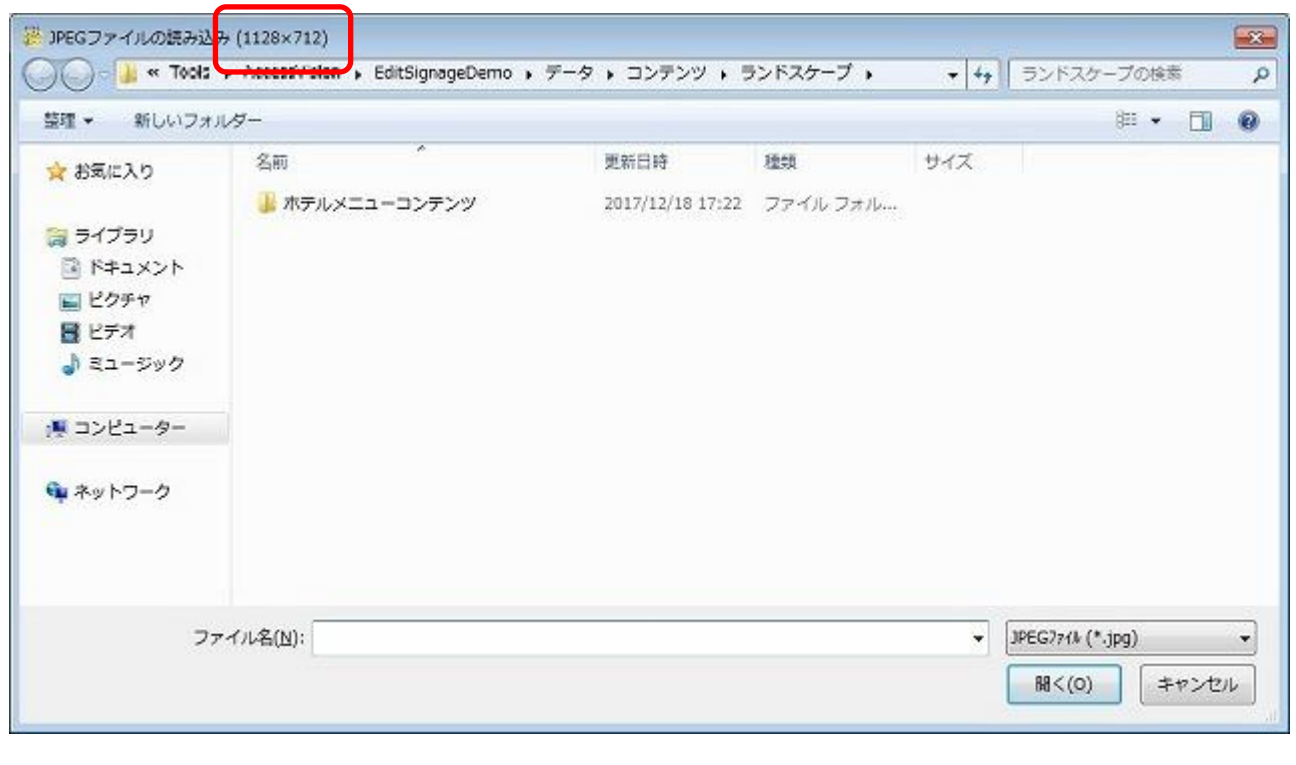

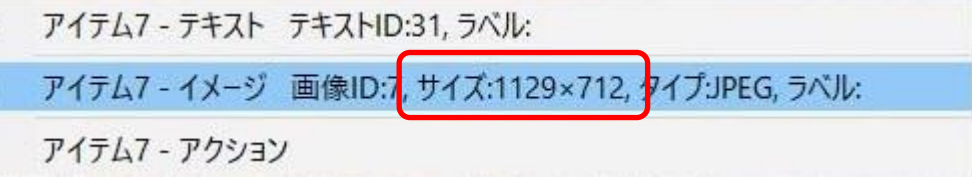

たとえば画像ファイル coffee-2631739\_1920.jpg をアイテム 7 に割り当ててみます。 ホテルメニューコンテンツのフォルダーの中の coffee-2631739 1920.jpg を選択して開きま す。

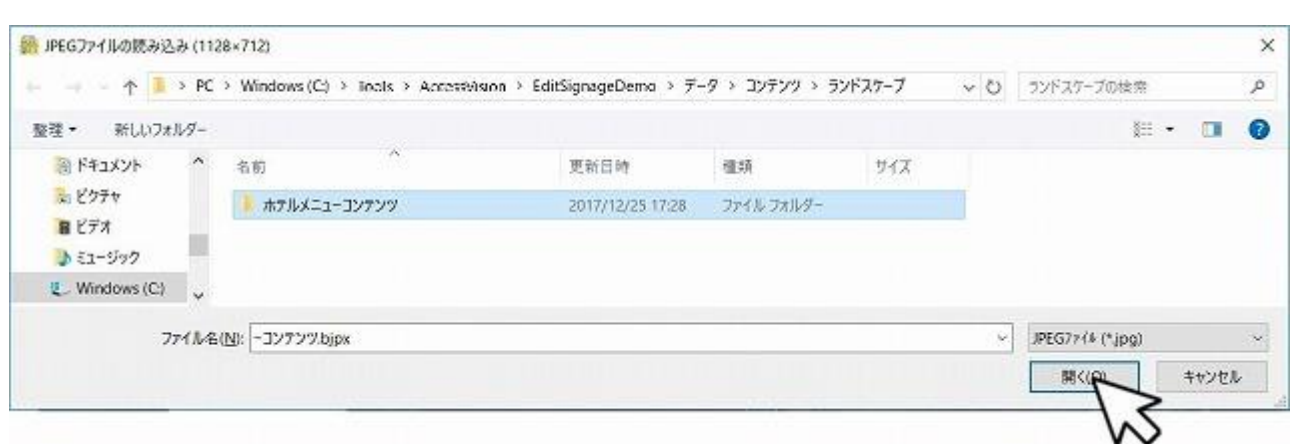

差し替えた画像がメイン画面に表示されます。

差し替えた画像(coffee\_2631739\_1920.jpg)はサイズが 960×640 ですので、アイテムのサイ ズ 1192×712 よりも小さいため、メイン画面の編集可能枠内に隙間ができています。

各アイテムのサイズを確認しながら差し替え用の画像を準備する必要があります。

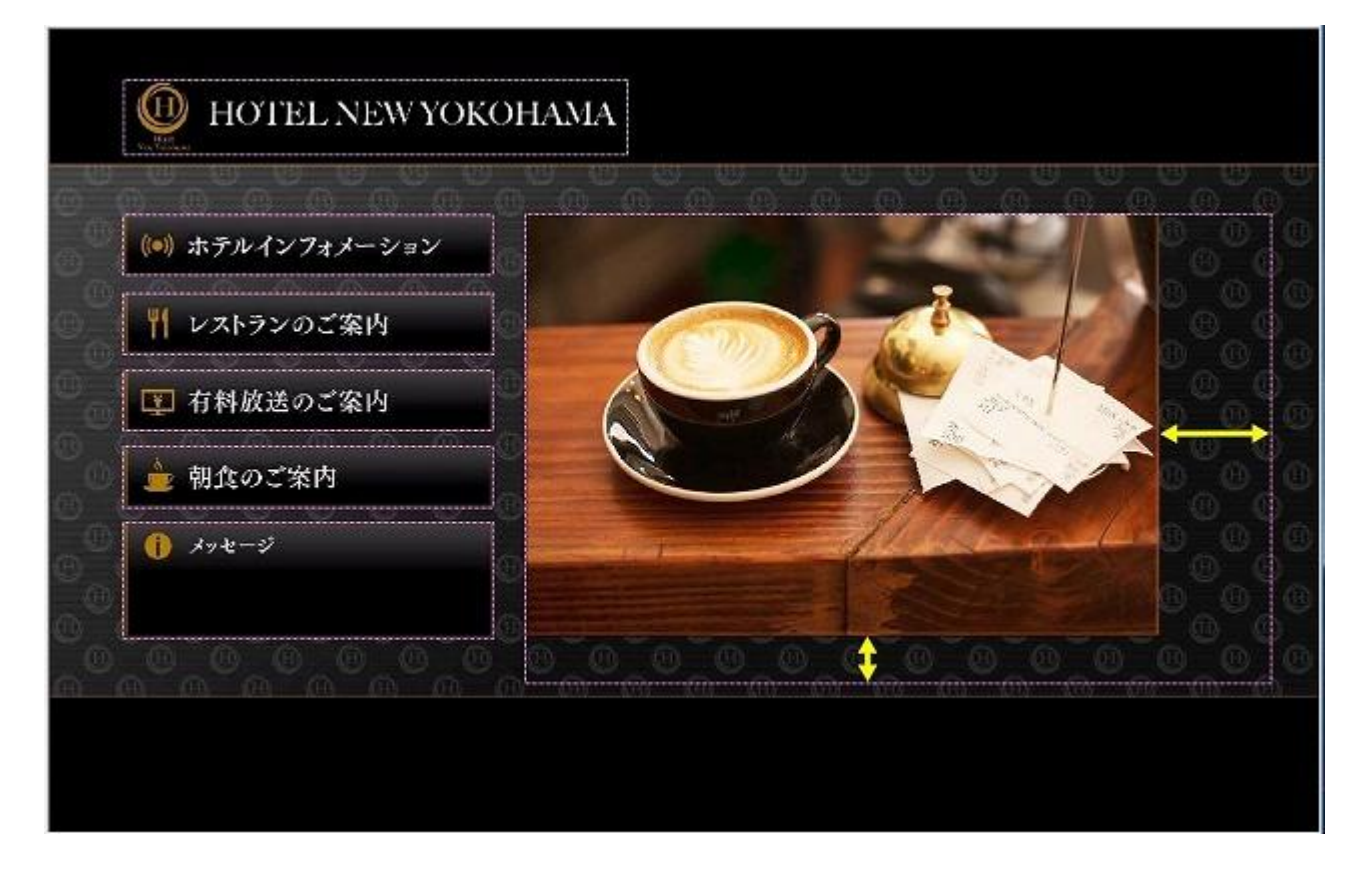

#### <span id="page-28-0"></span>**6.8** 背景画像の変更

ページリストで背景を差し替えたい画像の上で右クリックし、画像変更…を選択すると JPEG ファイルの読み込み画面が開きます。画像を選択して開くで画像を差し替えられます。 割り当てられる画像は 1920×1080、960×540 の JPEG 画像のみです。

また、エクスプローラーから画像ファイルを変更したいページ上に直接ドラッグ&ドロッ プすることで、ダイレクトに画像を変更することもできます。

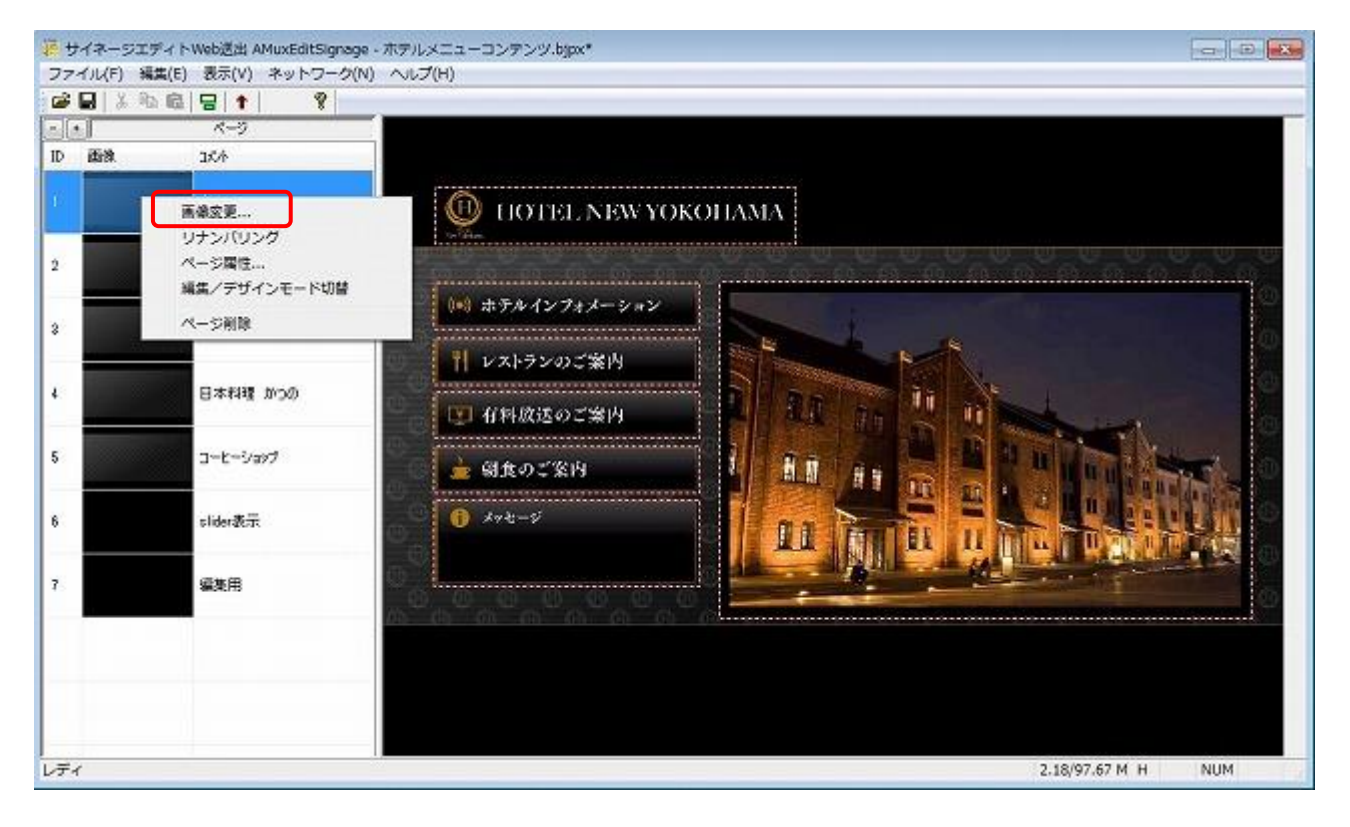

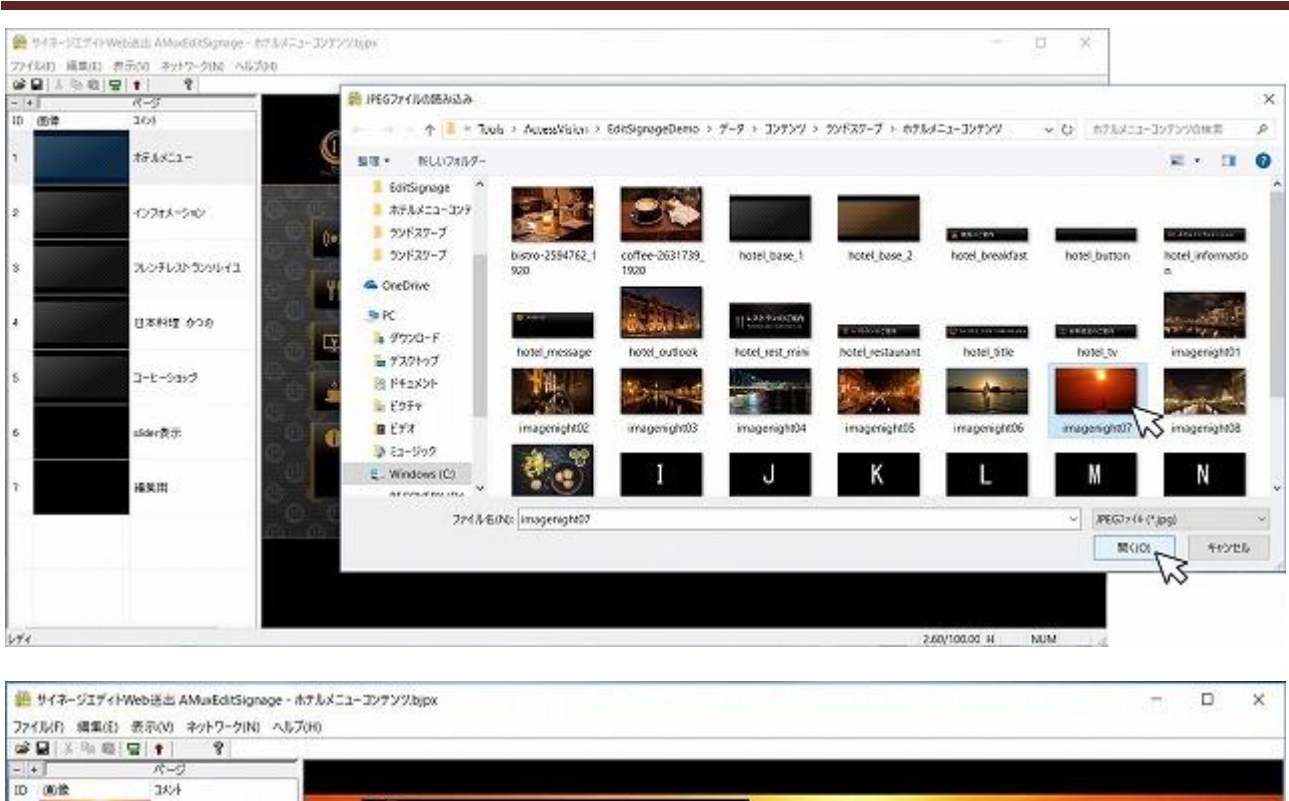

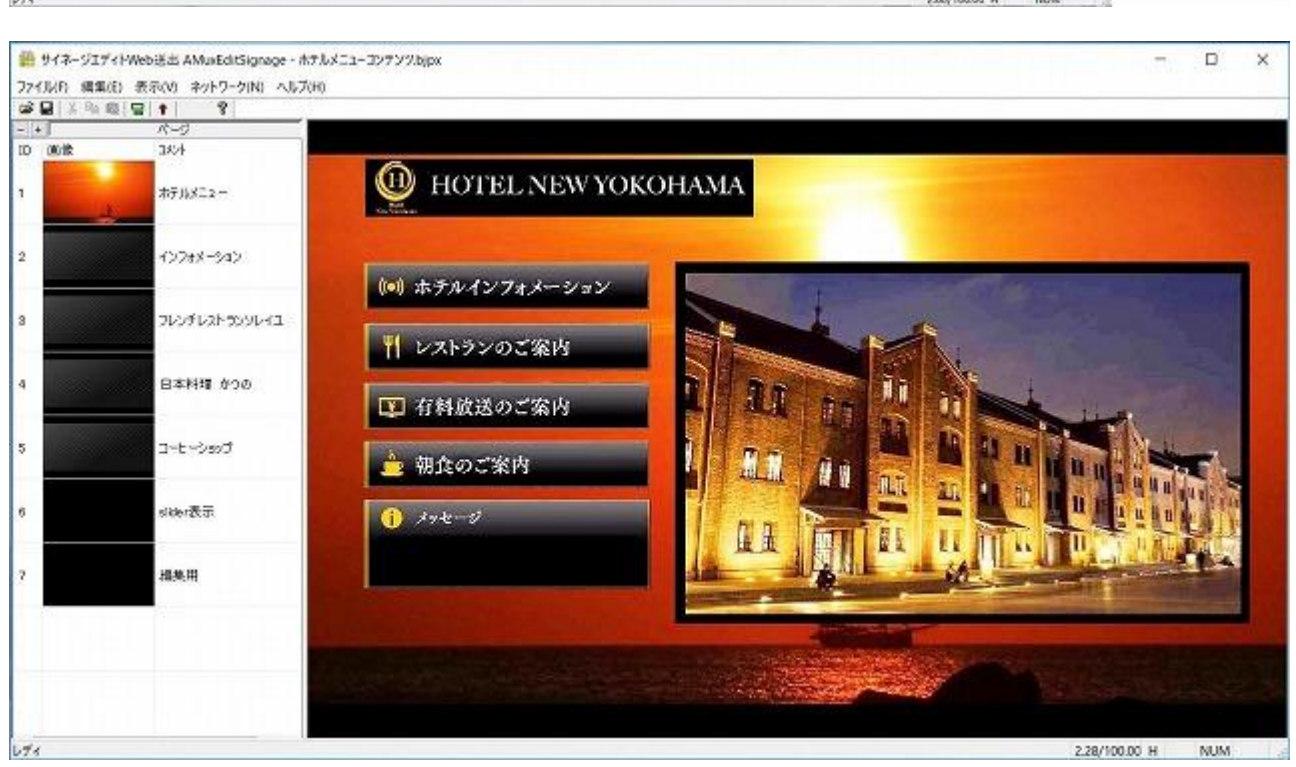

#### <span id="page-30-0"></span>**6.9** ページタイマー

ページタイマーを設定すると指定時間が経過後に別ページにジャンプするアクションを割 り当てることができます。

ページリストのエリアで右クリックしてページ属性…を選択するとページ属性画面が開き ます。

ページタイマーで時間を設定し、時間経過後にジャンプするページを指定します。

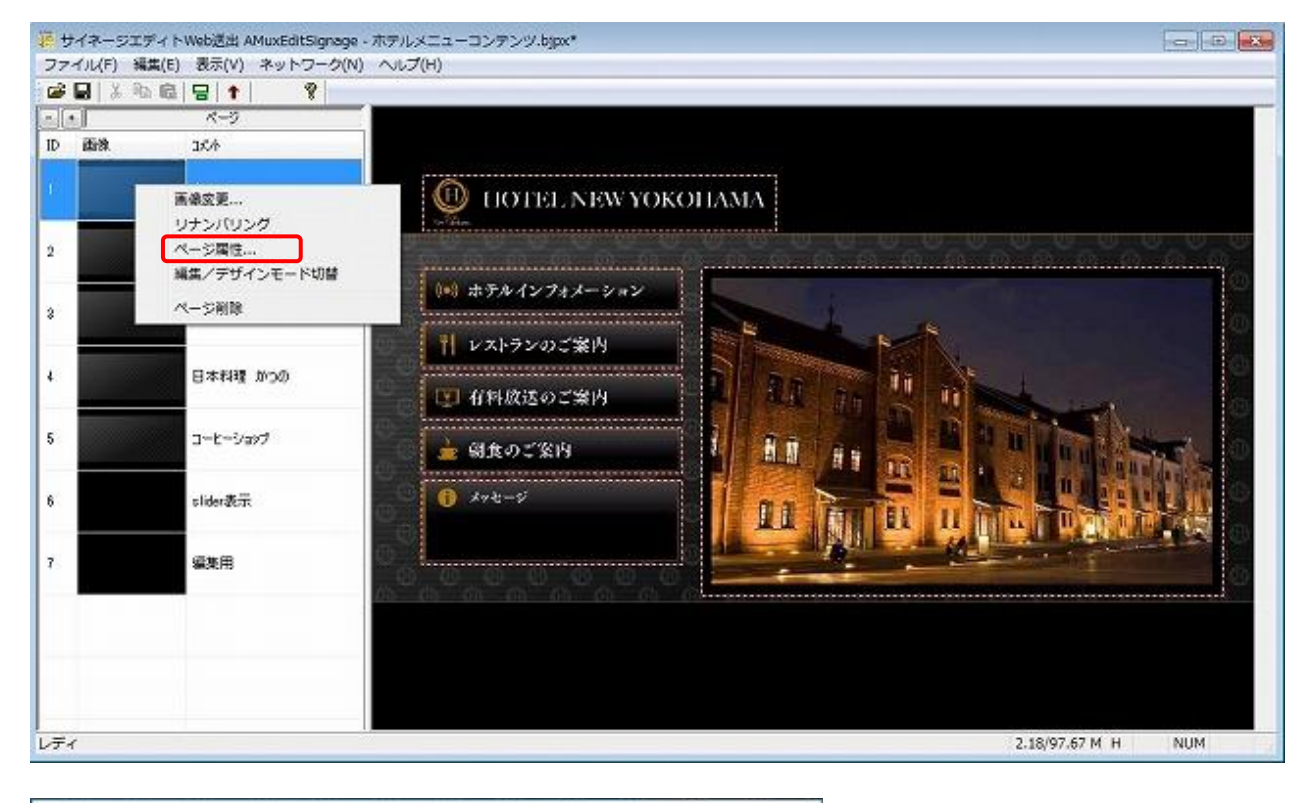

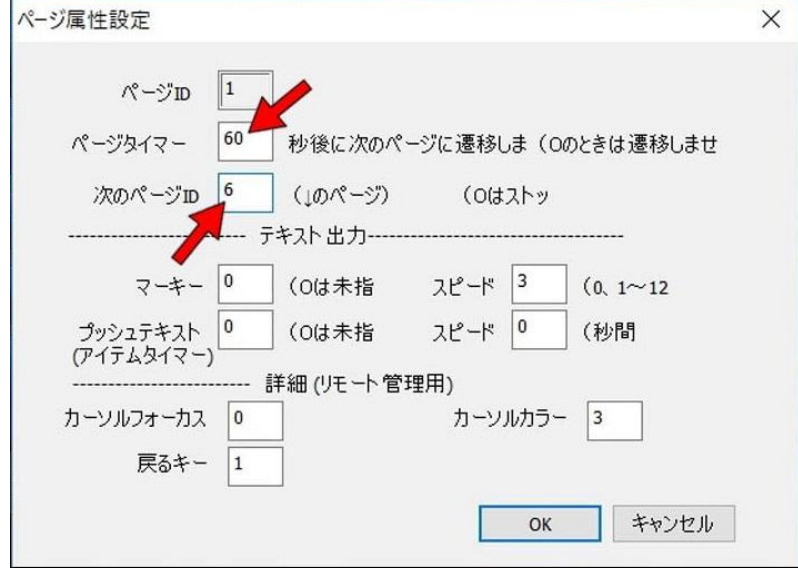

# <span id="page-31-0"></span>7. コンテンツデザイン

既存のコンテンツを編集するだけでなく、レイアウトやページ構成などオリジナルで作成 することもできます。

### <span id="page-31-1"></span>**7.1** テンプレート

Demo 用のテンプレートにはいくつかの種類が用意されています。

- ページなしのテンプレート(SignageLandscape.bjpx)
- 1 ページ用のテンプレート(テンプレート1画面.bjpx)
- スライドショー用のテンプレート(テンプレート slider.bipx)

エディトサイネージを起動して、ファイル→開く(またはエクスプローラーからテン プレートをドラッグ&ドロップ)でファイルを開きます。

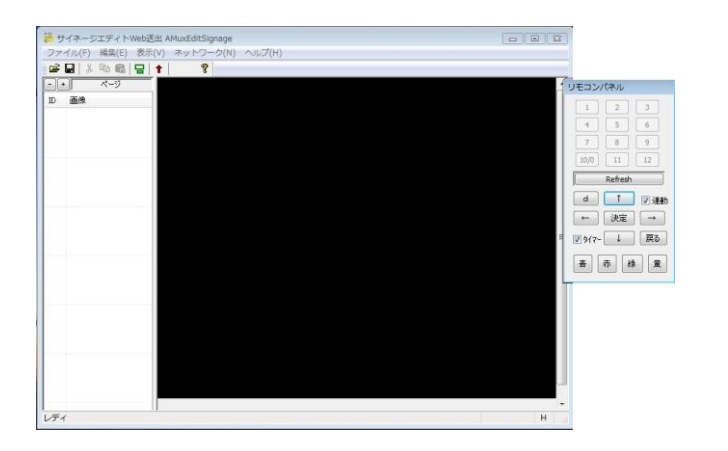

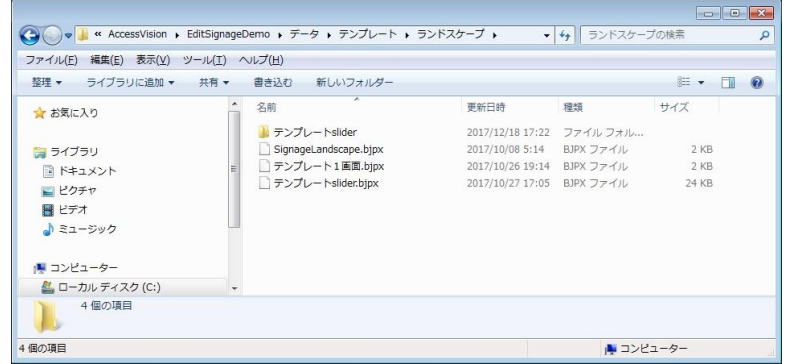

※テンプレートは上書きしないよう、別名で保存することをお勧めします。

# <span id="page-32-0"></span>**7.1.1** ページなしのテンプレート**(SignageLandscape.bjpx)**

このテンプレートには、横長画面(ランドスケープ)の大元になる情報だけが入って いるので、このテンプレートに各ページのデータを割り当て(コピー)していきます。

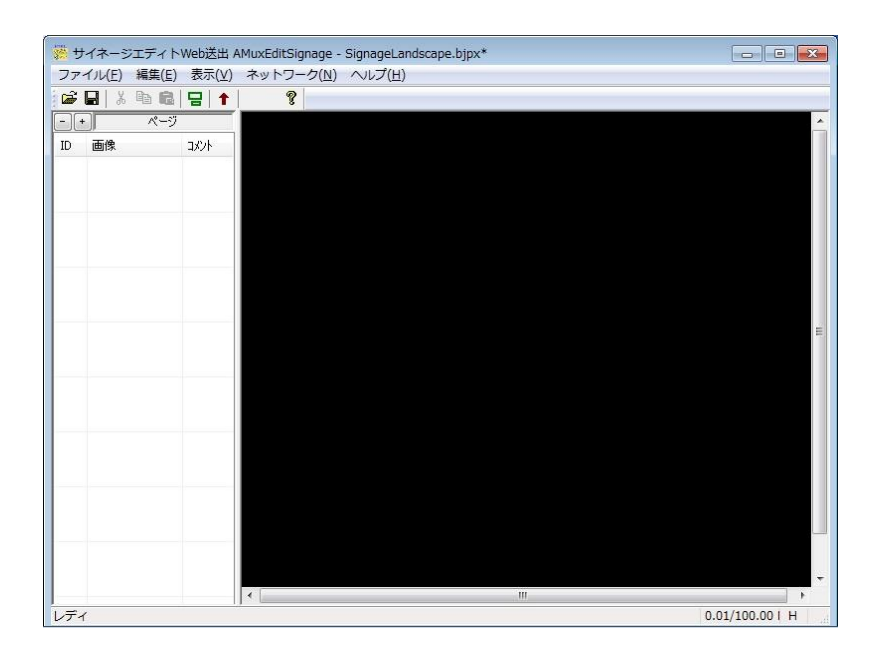

# <span id="page-32-1"></span>**7.1.2** 1ページ用のテンプレート**(**テンプレート1画面**.bjpx)**

1 ページの画面のみのテンプレートで、背景を割り当てたりメイン画面上にアイテム を追加したりする元になるテンプレートです。

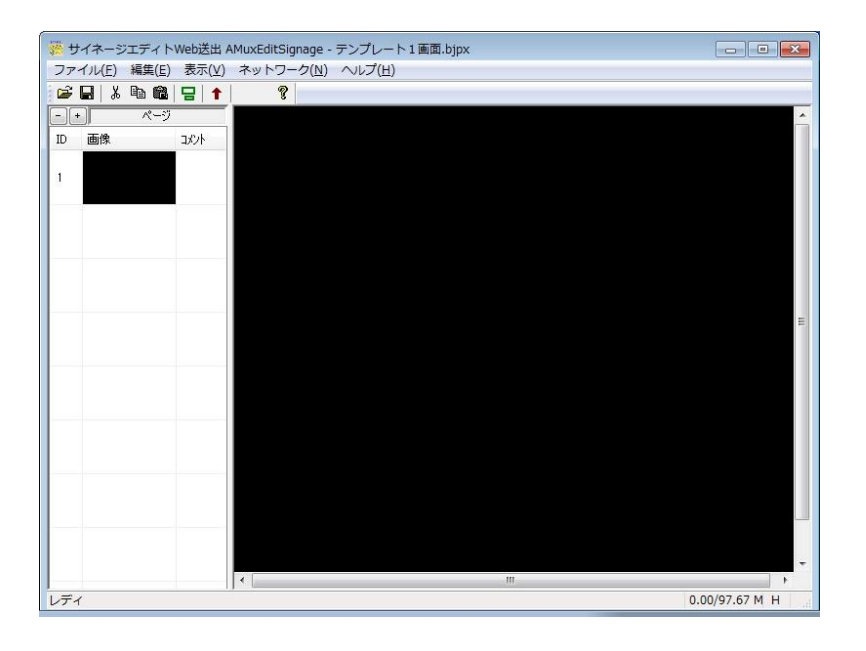

# <span id="page-33-0"></span>**7.1.3** スライドショー用のテンプレート**(**テンプレート **slider.bjpx)**

スライドショー表示のためのツールが含まれたテンプレートです。

画面表示エリアのページと編集用のページの 2 つセットで使用します。

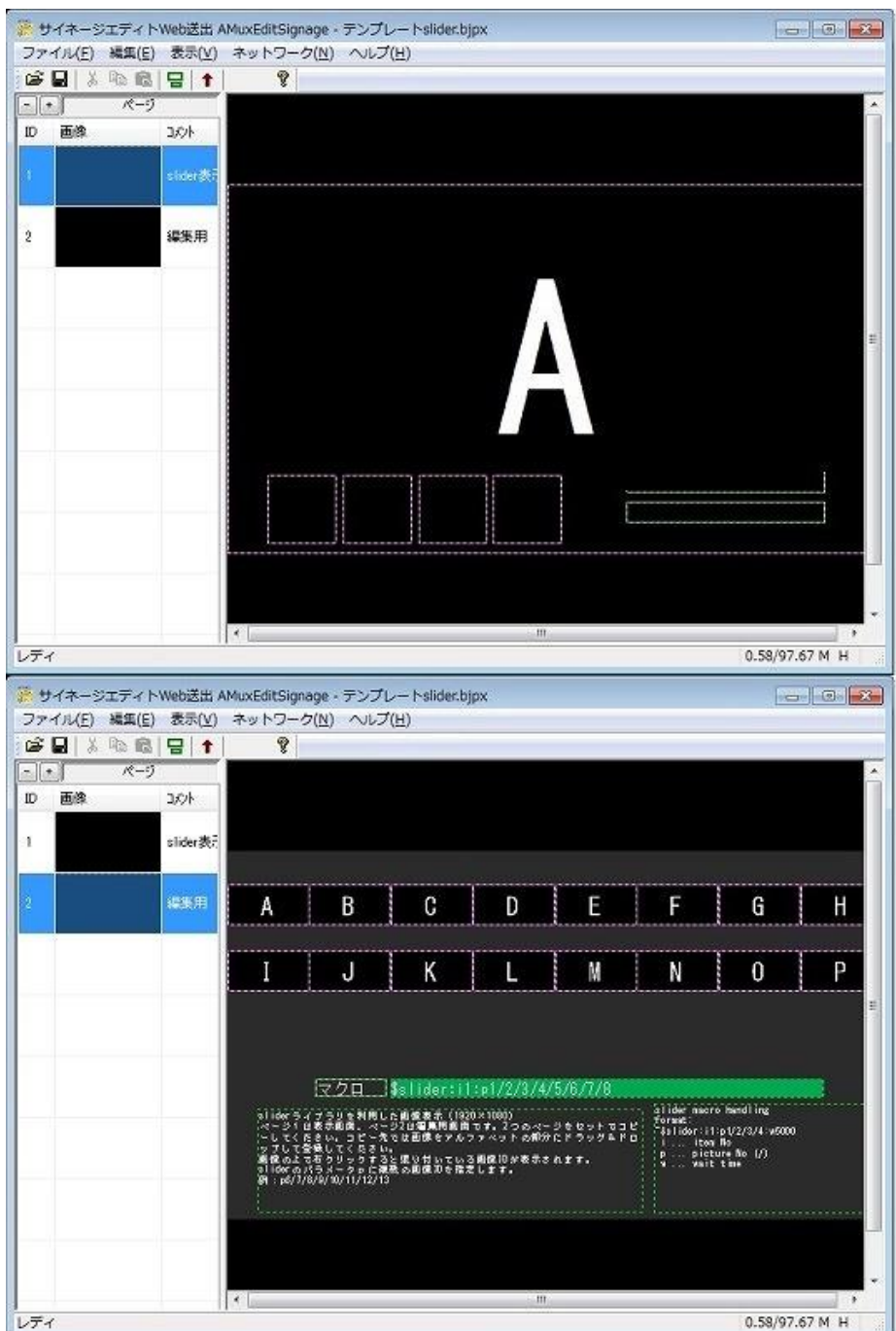

編集用のページにスライドショー再生させる画像を割り当てることで表示用ページ にスライドショーとして表示させることができます。

#### <span id="page-34-0"></span>**7.2** ページの作成

#### <span id="page-34-1"></span>**7.2.1** 背景画像の登録

ページの背景の画像を登録します。

まず、テンプレートの 1 ページ用のテンプレート(テンプレート1画面.bjpx)を開い て適当な別名で保存しておきます。

ページリストの画像上で右クリックして「画像変更…」を選択し、あらかじめ用意し ておいた背景の画像ファイル(1920x1080 または 960x540)を指定します。(編集 モードのときには、エクスプローラーで直接画像データをページリストの画像上にド ラッグアンドドロップして背景画像を割り当てることもできます)

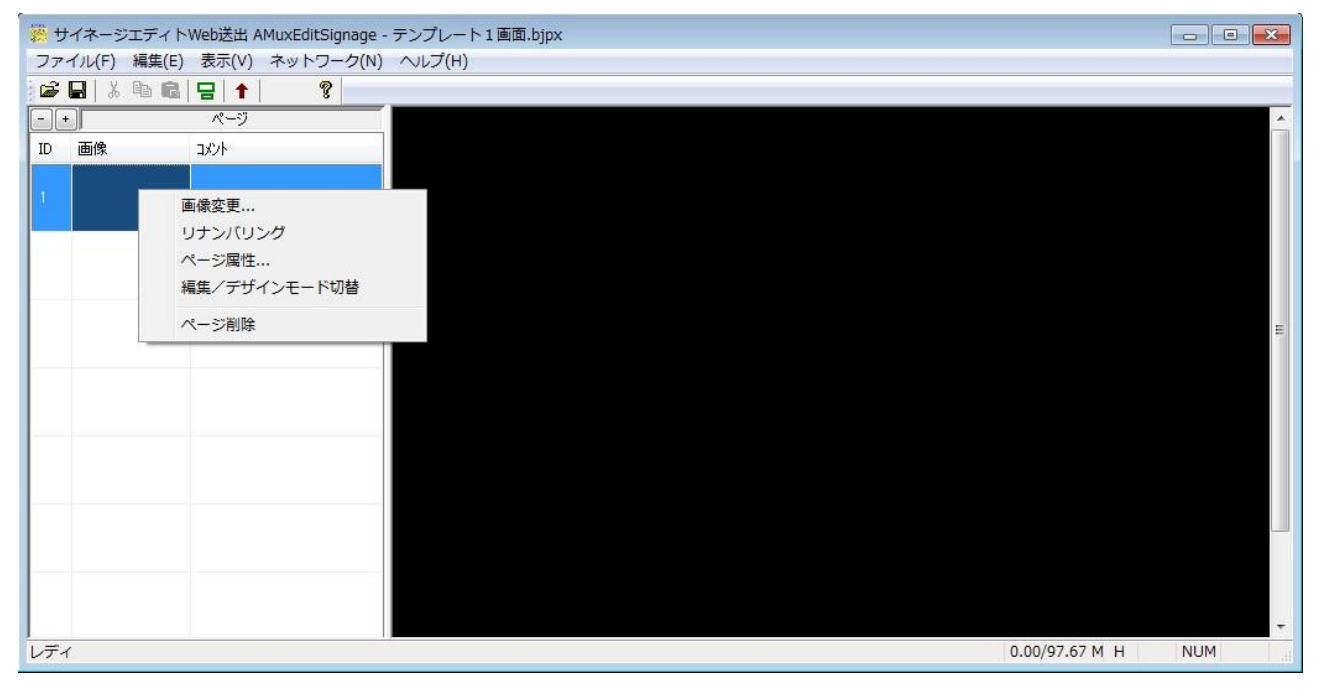

※背景として登録できる画像ファイルは 1920 x 1080 または 960 x 540 のサイズである必要がありま す。自動的にリサイズする機能はありません。

#### <span id="page-35-0"></span>**7.3** アイテム作成

ページに画像やテキストを入れる時には、まずページ上にアイテムを作成します。

表示をデザインモードに切り替え、メイン画面上で右クリックして「アイテム作成」 でアイテムを追加します

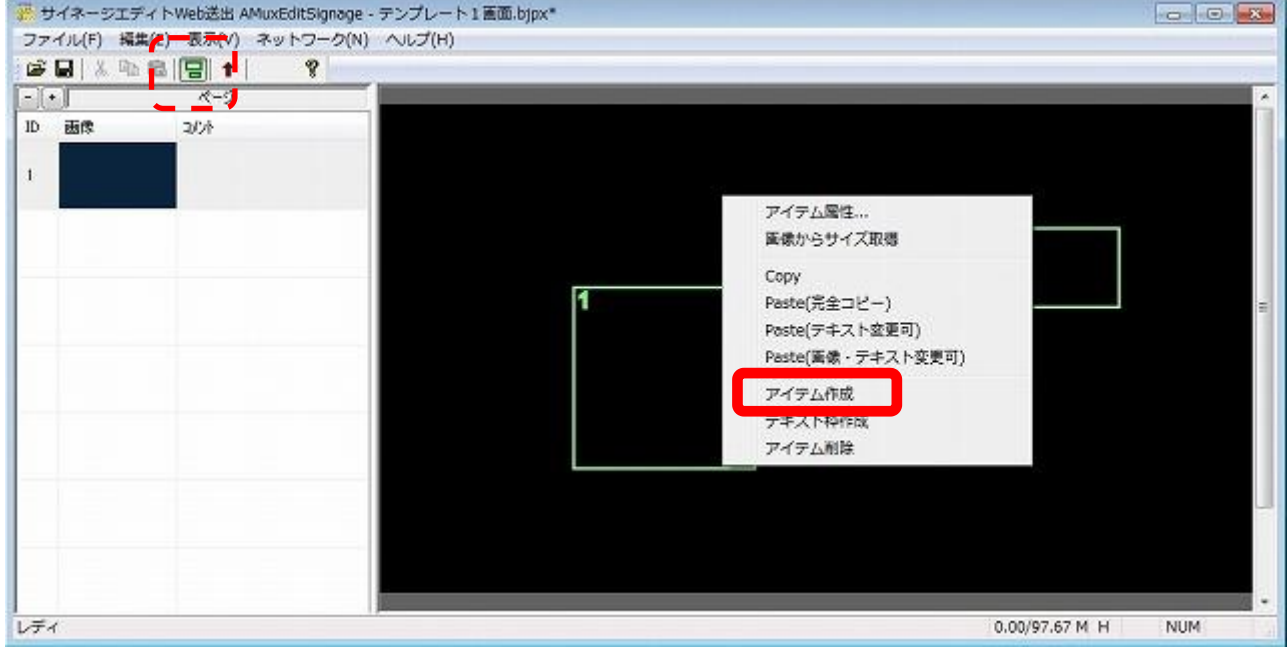

アイテム作成後に編集モードに切り替え、画像を割り当てたり(画像ファイルをドラ ッグアンドドロップ)、テキストを追加(アイテムを選択)したりできます。

アイテムの大きさは任意に変更できます。

割り当てる画像が決まっている場合はデザインモード状態にした後、画像ファイルを 直接メイン画面上にドラッグアンドドロップしてアイテムを作成することもできます。

そうすることで、画像ファイルのサイズに合わせたアイテムを作成することができま す。

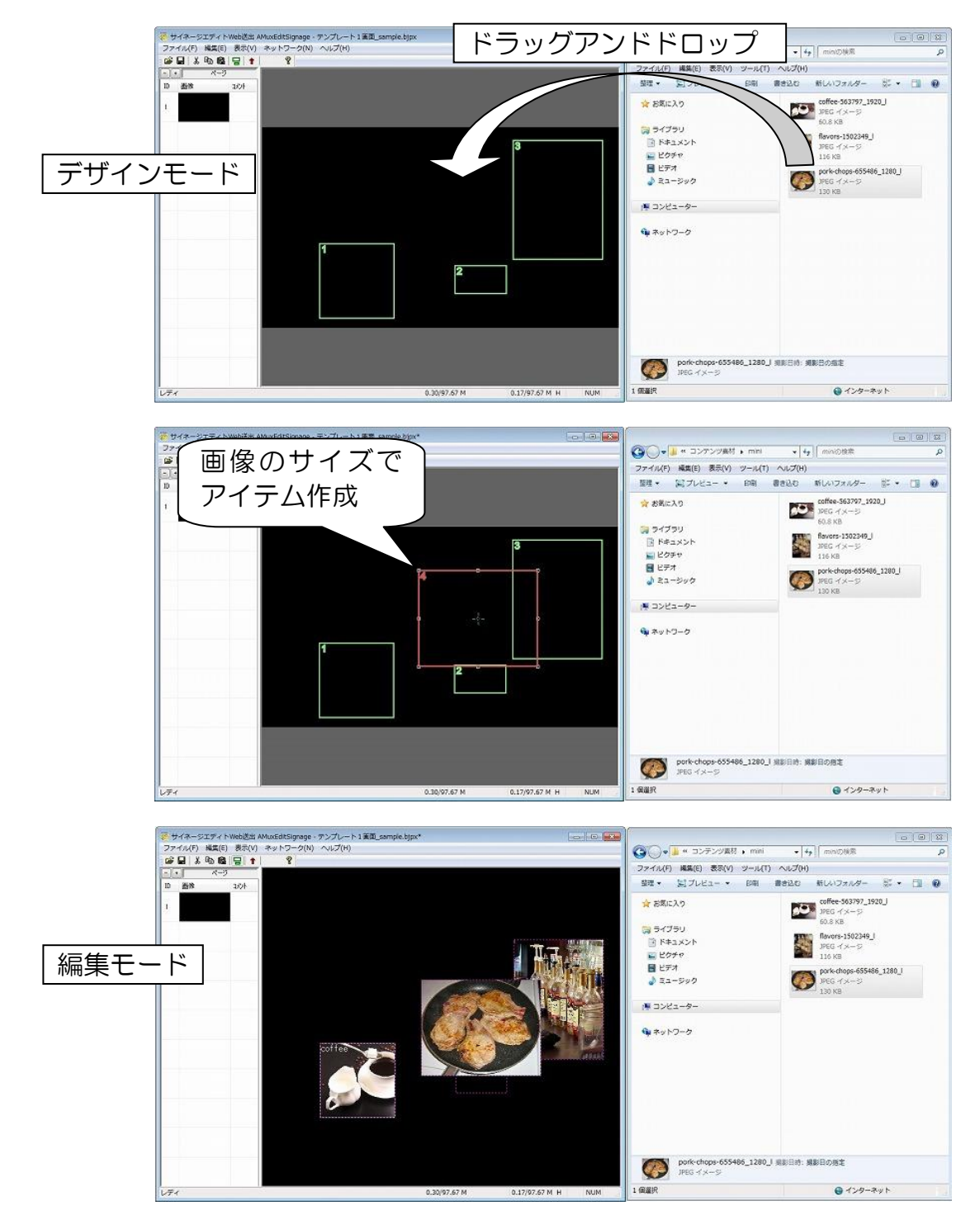

#### <span id="page-37-0"></span>**7.4** アイテム編集

作成したアイテムを編集することができます。

# <span id="page-37-1"></span>**7.4.1** テキスト表示**(**テキストが固定表示**)**

アイテムにテキストを追加することができます。

編集モード表示のとき、テキストを追加したいアイテムをダブルクリックするとテキスト 入力画面になります。

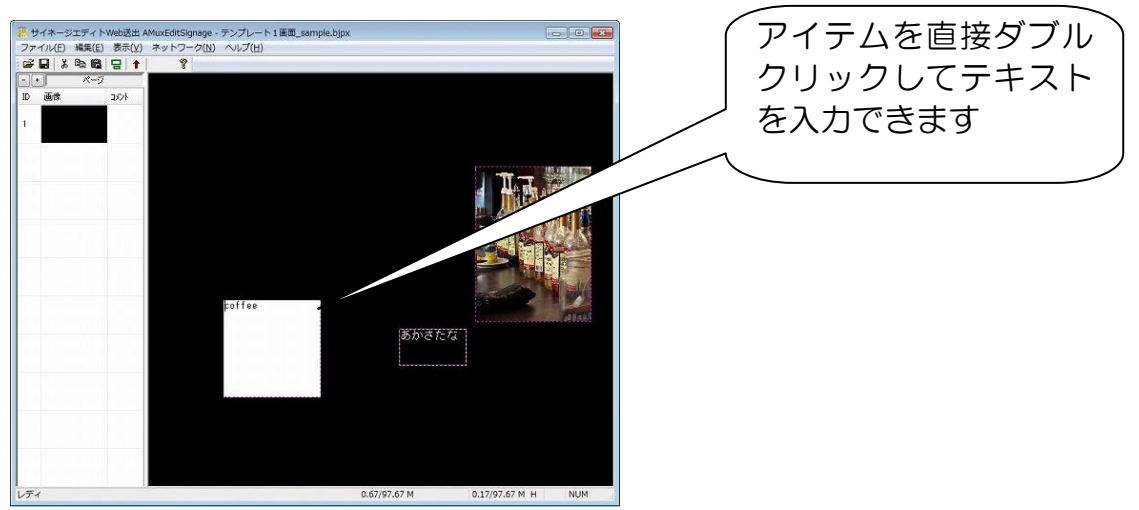

アイテムを右クリックしてテキストのエリアをクリックすることでもテキスト入力画面に なります。

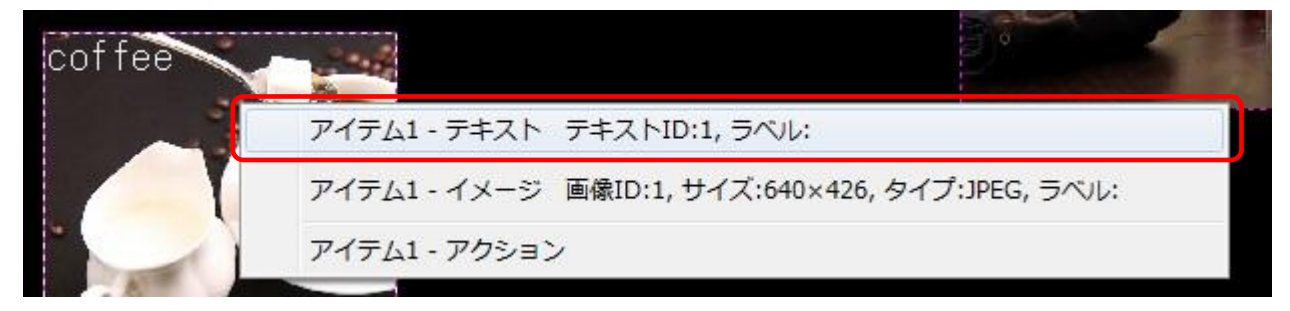

テキストの文字の大きさや色などはアイテム属性で変更します。

デザインモード表示にし、アイテムを選択後右クリックでアイテム属性を選択します。

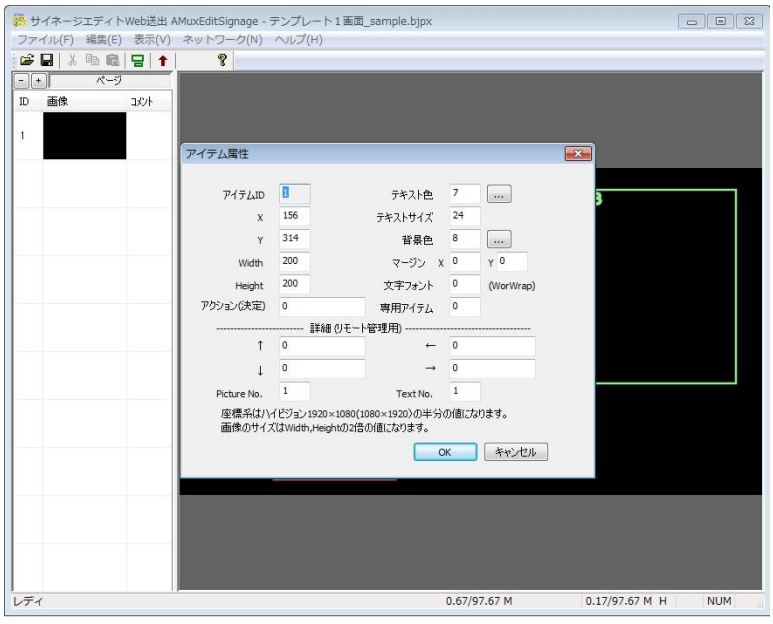

アイテム属性のそれぞれの値を変更することで変更が可能です。

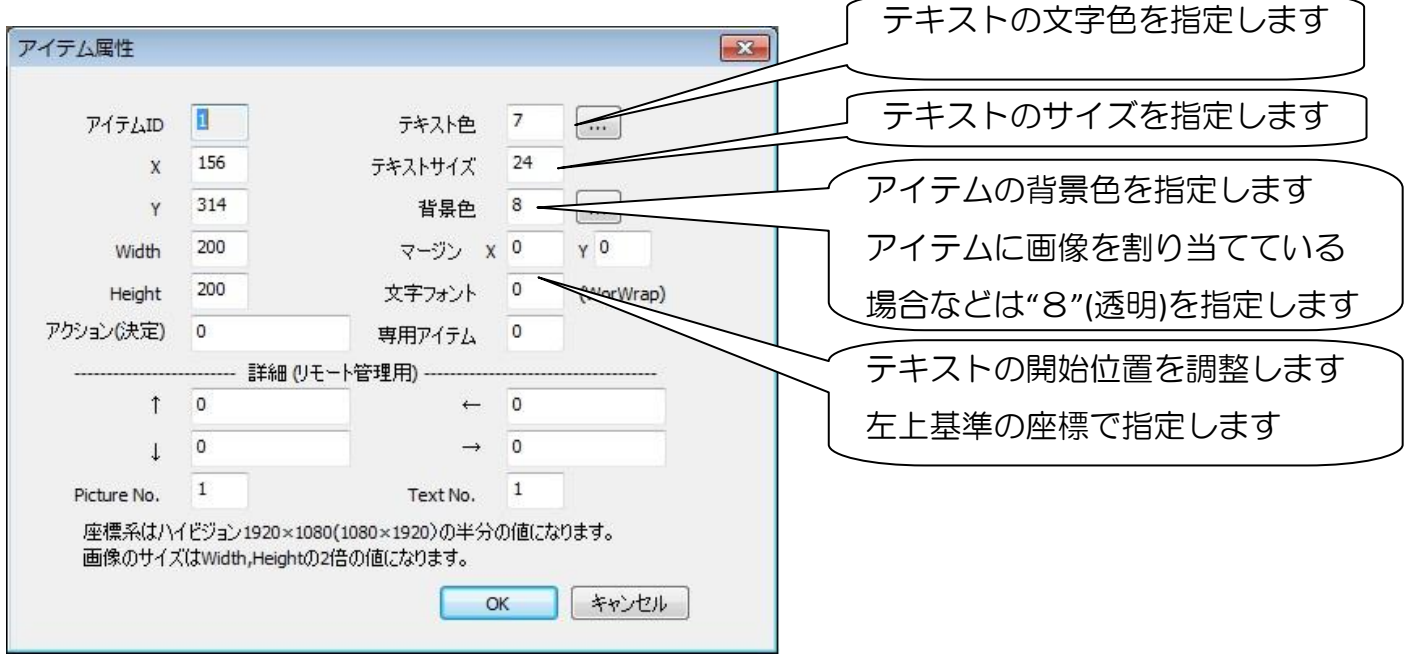

# <span id="page-39-0"></span>**7.4.2** マーキー**(**テキストの横スクロール表示**)**

アイテムにテキストを追加したのち、ページ属性で横スクロールさせるアイテム ID を指定します。スクロール速度を変更することもできます。

ページリストの画像の上で右クリックし、ページ属性を開きます。

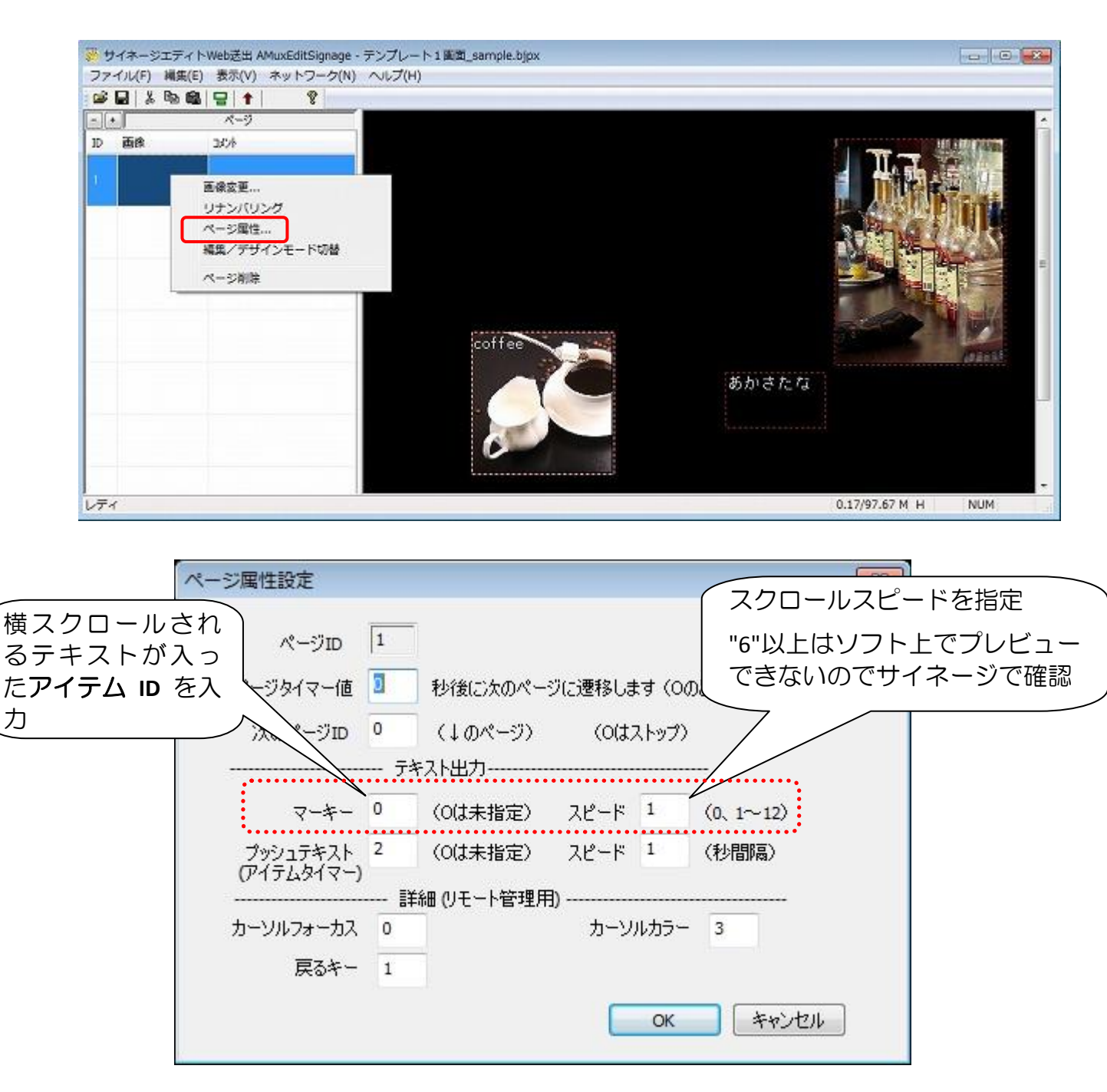

# <span id="page-40-0"></span>**7.4.3** プッシュテキスト**(**テキストの切り替え**)**

アイテムに表示させる複数のテキストを順番に切り替えることができます。

アイテムにテキストを追加する際に、表示させるそれぞれのテキストの頭に番号を付 けてグループテキスト化します。

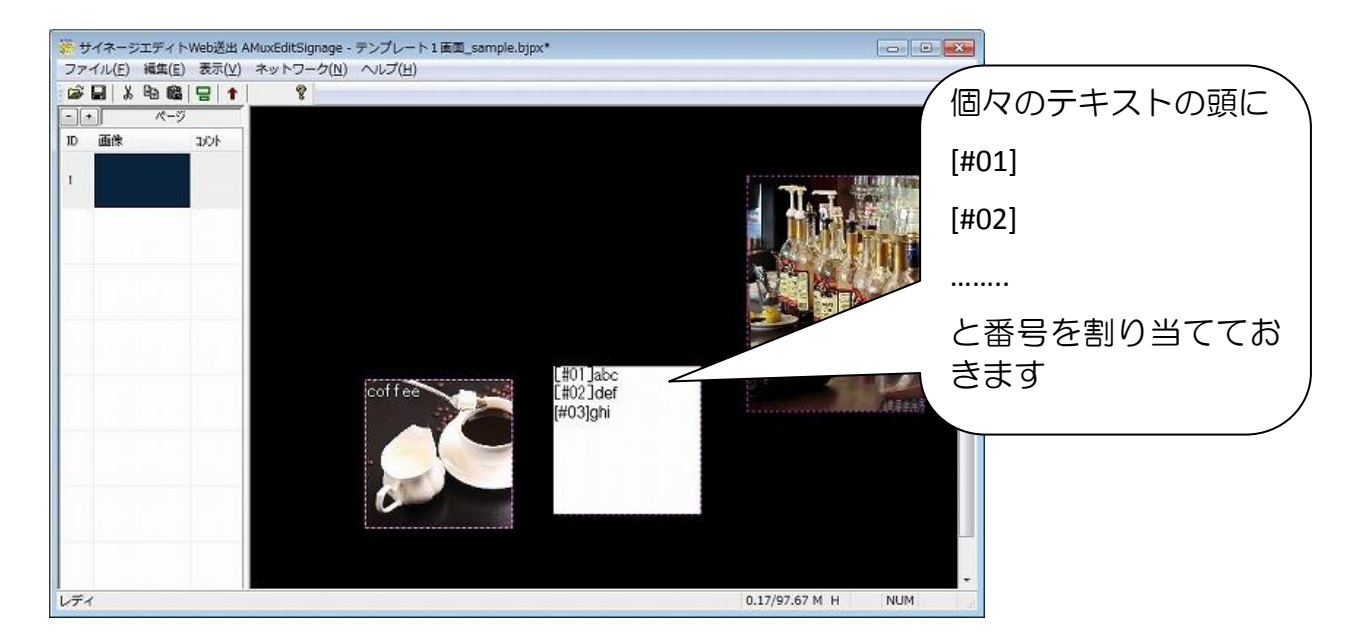

グループテキストになり、最初のテキストのみ表示されます

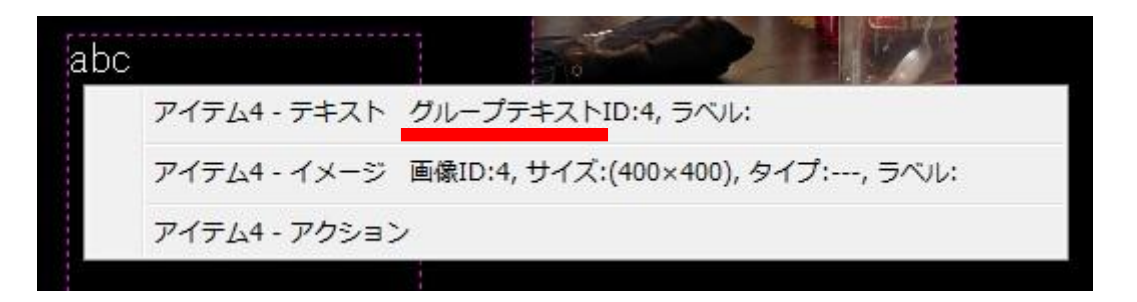

次にアイテム属性とページ属性の値を編集してこのアイテムのグループテキストを プッシュテキストとして順次表示するように設定します。

アイテム属性を開き、アクションの値にプッシュテキスト用のマクロ(T:[アイテム ID]:[テキスト ID])を記入する

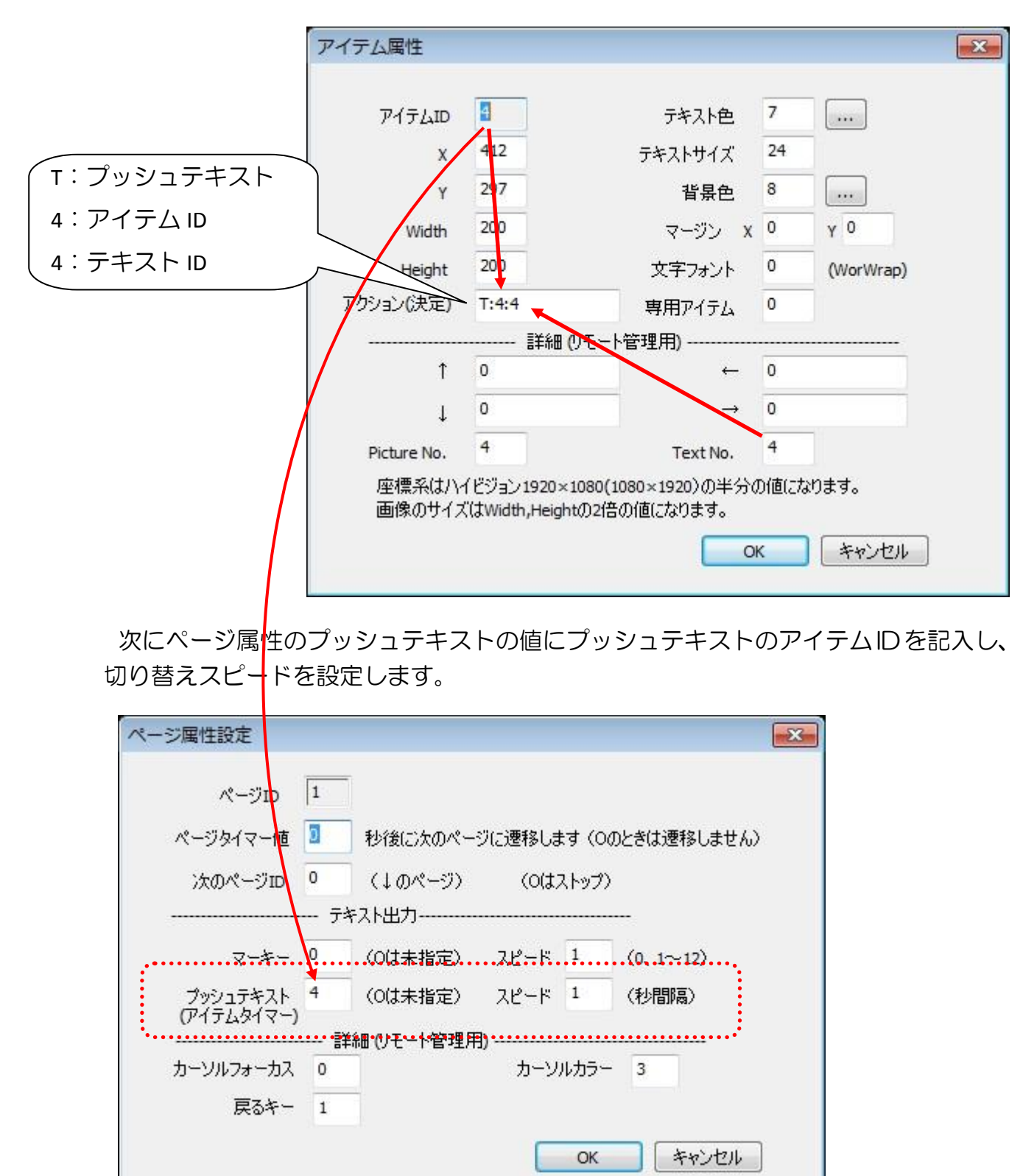

# <span id="page-42-0"></span>**7.4.4** アイテムに画像割り当て

アイテムに画像を割り当てるには、編集モードの状態で画像ファイルを直接アイテムにド ラッグアンドドロップする、またはアイテム上で右クリックして画像のエリアをクリック して JPEG ファイルを指定することでも画像を割り当てられます。

画像には JPEG ファイルだけでなく PNG、GIF ファイルも割り当てることができます。

※他のファイル形式に割り当てられたアイテムに画像を割り当てるときにはドラッグアンドドロ ップで画像を変更します。JPEGファイルの読み込み画面を開いてもPNG,GIFファイルは見えません。

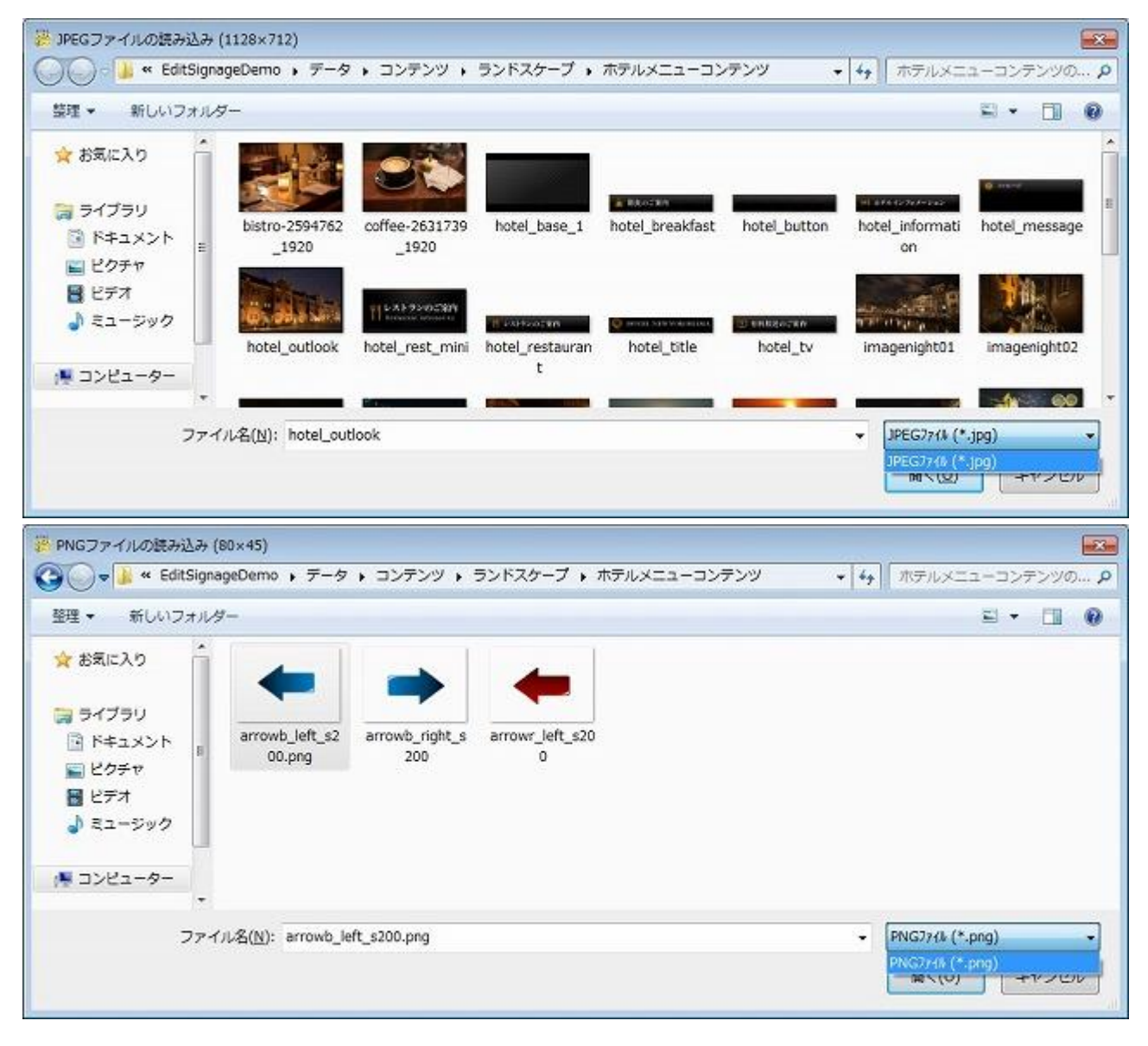

アイテムの大きさは任意のサイズに変更できますが、割り当てる画像はアイテムの大 きさにリサイズされないので注意が必要です。(画像はアイテムの左上を基準に配置さ れ、アイテムより大きいサイズの画像を貼り付けたときには画像の左上だけがアイテ ムのサイズ分だけ表示され、アイテムより小さいサイズの画像を貼り付けたときには アイテムのサイズの左上に画像が配置され、余白部分には背景(または下側に配置され たアイテム)が表示されます)

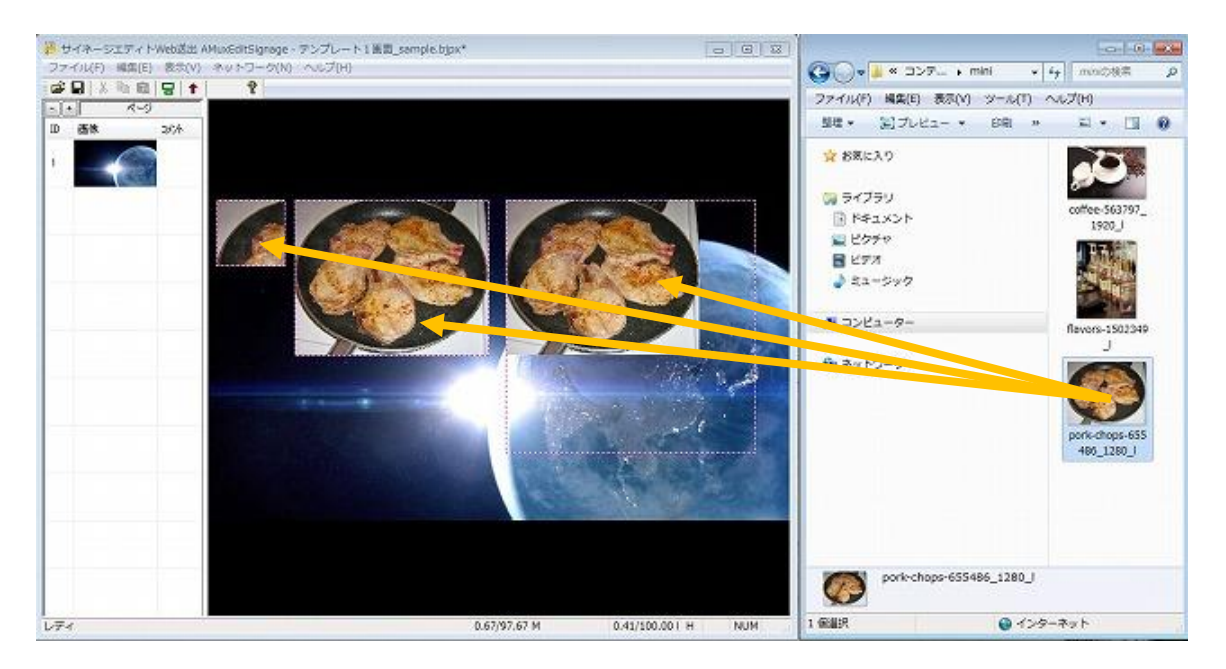

パーツはメイン画面のアイテムを表す点線のボックスにドラッグ&ドロップします。 JPEG,PNG,GIF(アニメーション GIF を含む)をサポートしています。画像サイズと アイテムのサイズが異なる場合は後でアイテムのサイズを修正します。または、画像 を JPEG コンバーターなどのツールでサイズ調整します。

(アイテムのサイズに合わせて画像がリサイズ表示されるわけではありません)

逆に画像のサイズに合わせてアイテムのサイズを変更するにはデザインモード表示 の状態でアイテムを選択後、右クリックで画像からサイズ取得を選択します。

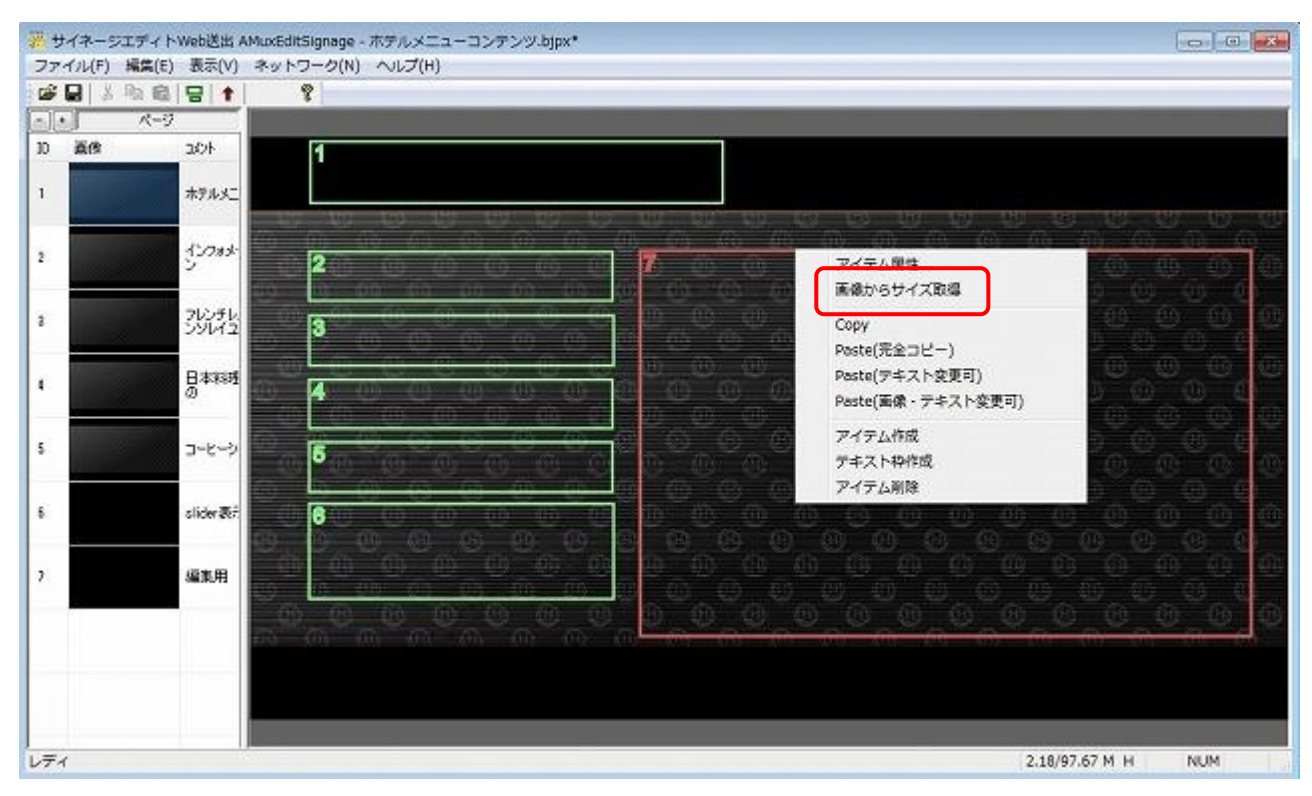

# <span id="page-45-0"></span>**7.4.5** アイテムをタッチしたときのアクション割り当て

アイテムをタッチしたときのアクションを割り当てることができます。

通常はタッチしたときの移動先のページを指定します。

● デザインモード表示でアイテムを選択後、右クリックでアイテム属性...を開きます。

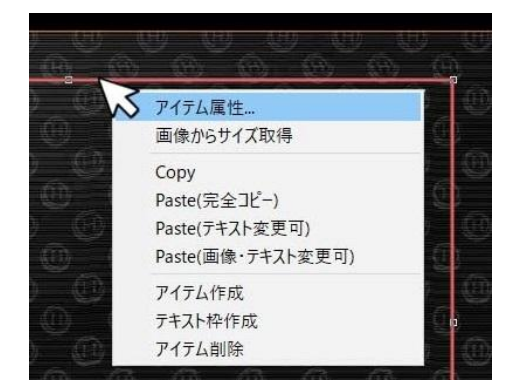

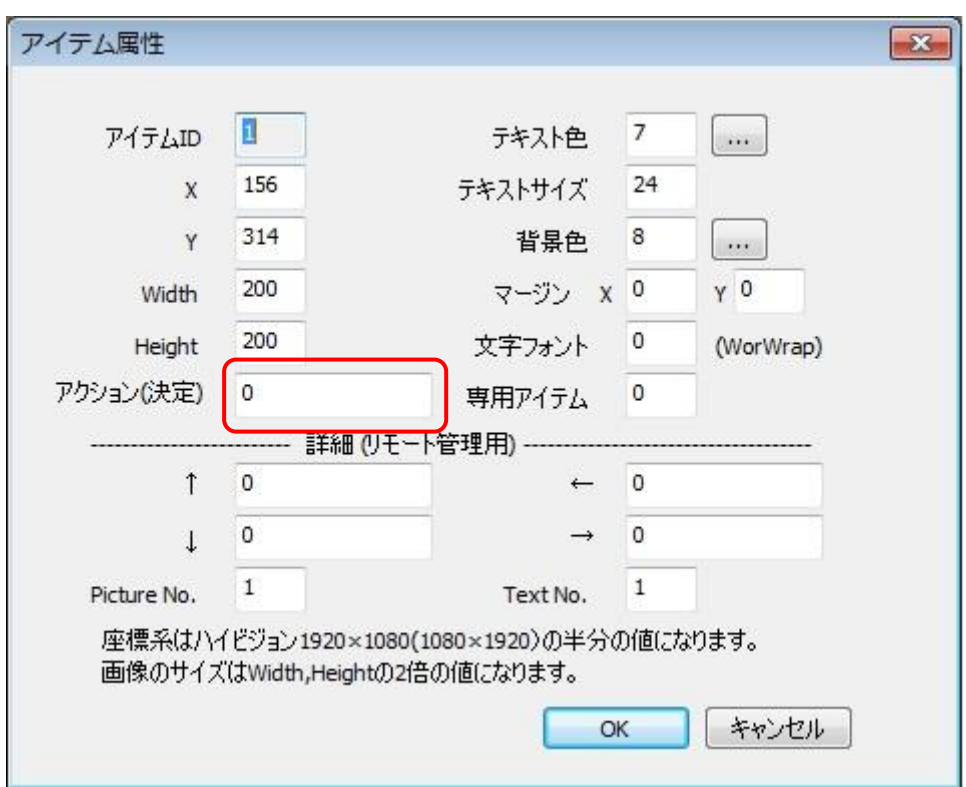

● 編集モード表示でアイテムを右クリックし、アクションを選択することでもページ 指定ができます。

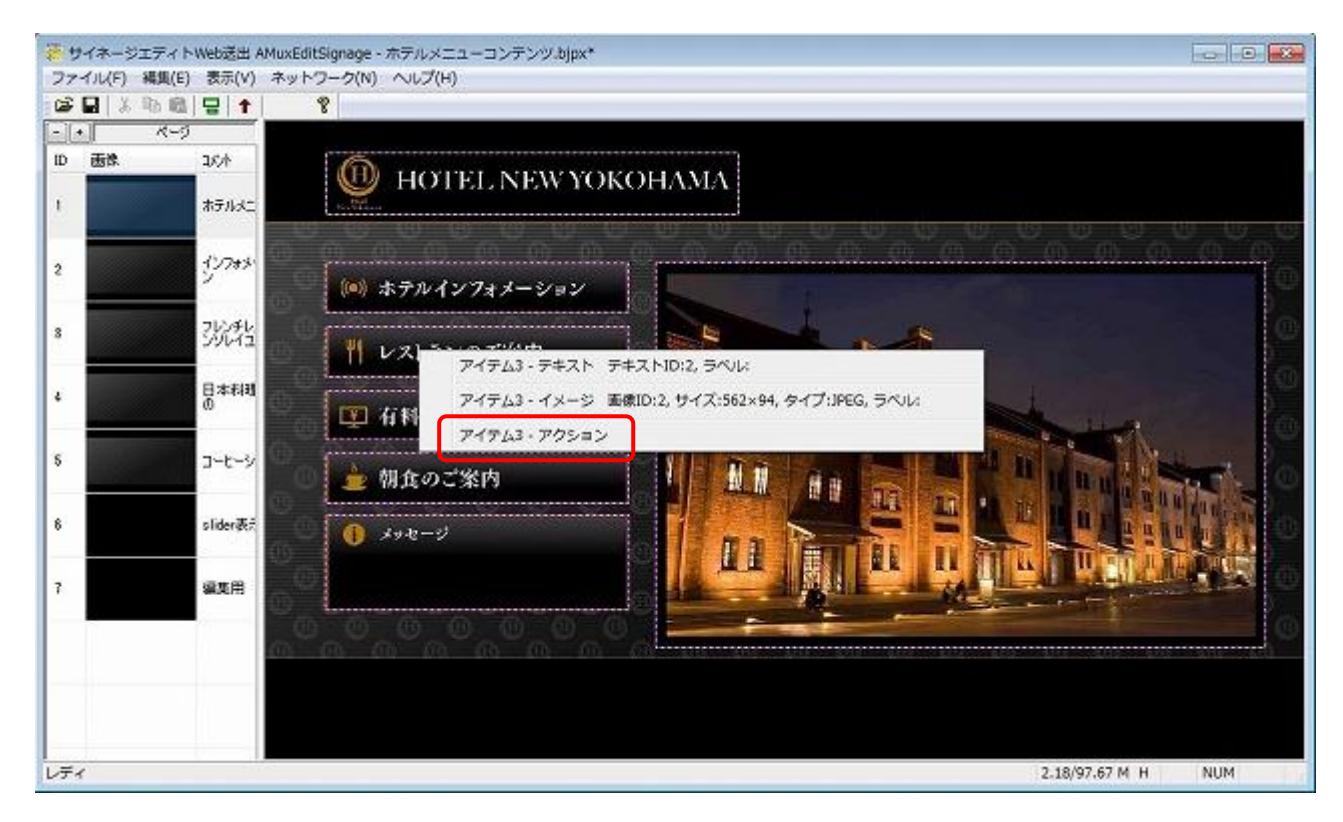

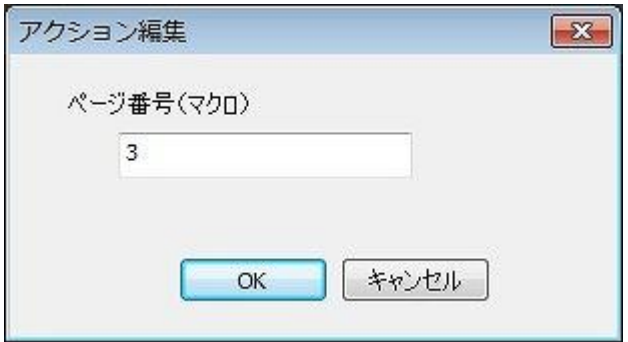

#### <span id="page-47-0"></span>**7.5** ページの登録

複数のページを組み合わせて、より複雑なコンテンツを作ることができます。

ページなしのファイル(SignageLandscape.bjpx)を開きます。

複数のエディトサイネージを立ち上げて個々のページファイルを表示しておきます。

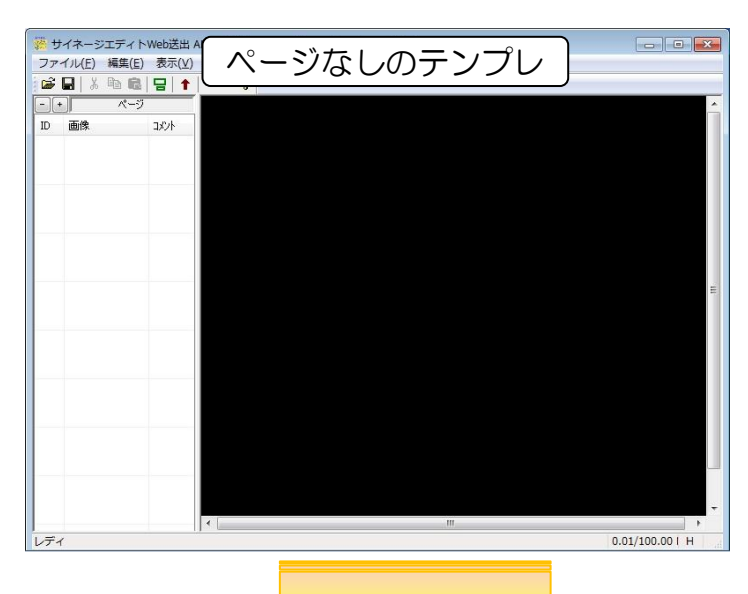

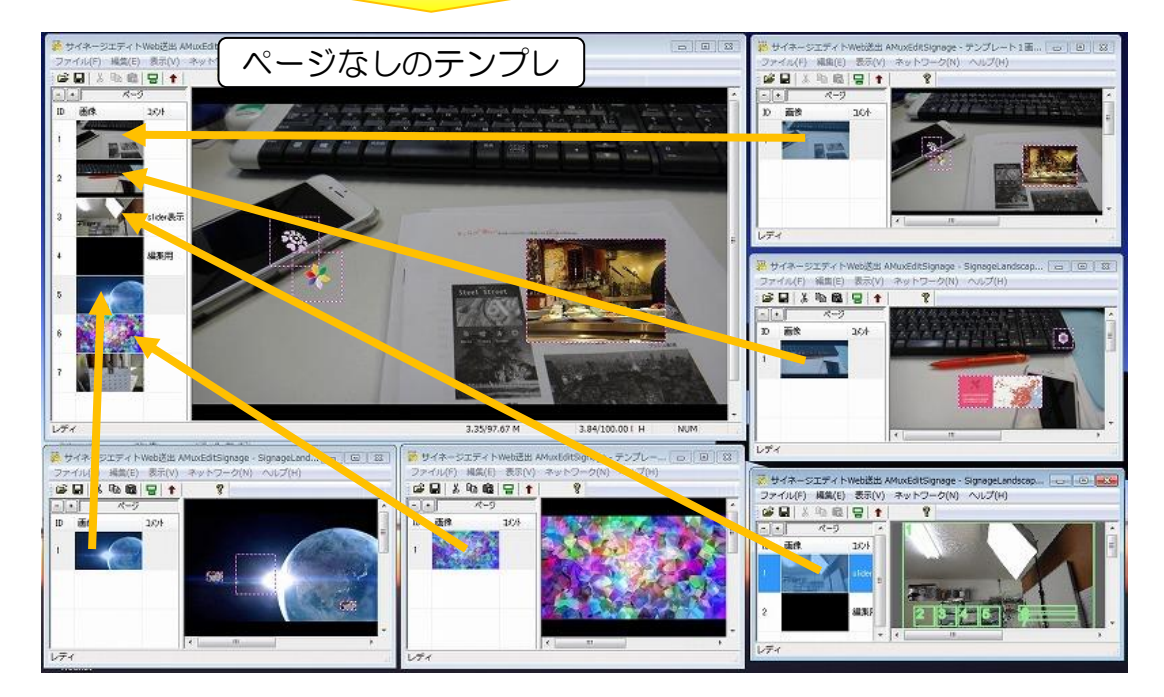

ページ用のページリストエリアからページなしのテンプレートのページリストエリアにド ラッグアンドドロップを行い、ページをコピーしていきます。

※コピー元のデータとコピー先のデータは連携していませんので、コピー後の変更修正は元のデータに 反映されません。

#### <span id="page-48-0"></span>**7.6** ページの順番変更

ページの順番は任意で変更ができます。

ページリストにおいて、画像の部分をドラッグアンドドロップすることでページを入れ替 えることができます。

ページを入れ替えるとページの ID 番号が上からの順番ではなくなりますが、ページリスト 上で右クリック→リナンバリングでページ ID が順番に更新されます(このときアクション で定義されたページ ID も同時に更新されるので、個別にアクションのページ番号を修正す る必要はありません)。

※リナンバリングをしなくても動作に支障はありません。

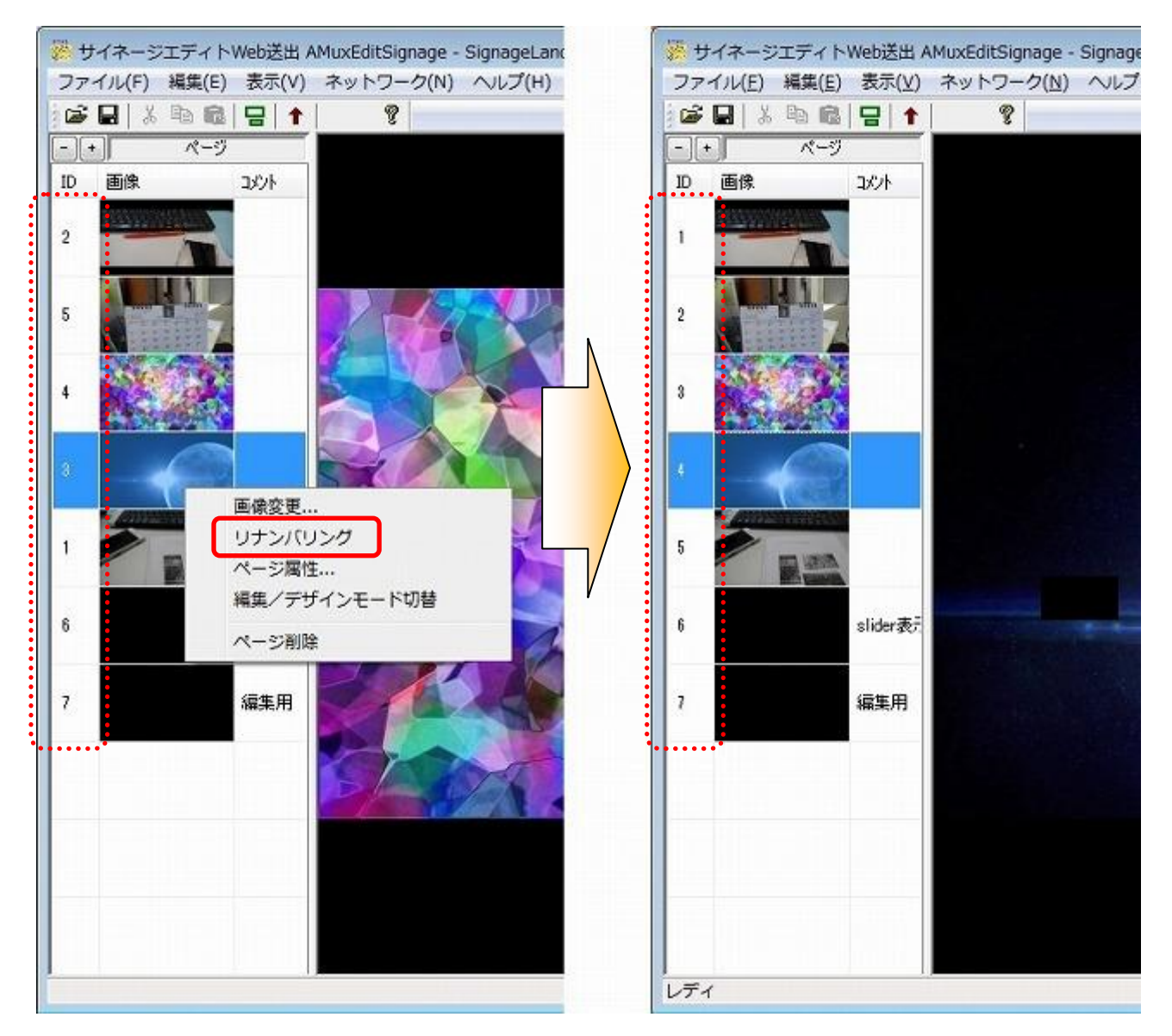

#### <span id="page-49-0"></span>**7.7** スライドショー表示

画像をスライドショーのように自動的に切り換えるにはスライドショー用のテンプレート (テンプレート slider.bjpx)を使います。

このテンプレートはページ 2 枚分(Slider 表示用、編集用)をセットで使用します。 ページ登録などでページをコピーする際にも 2 枚セットでコピーします。

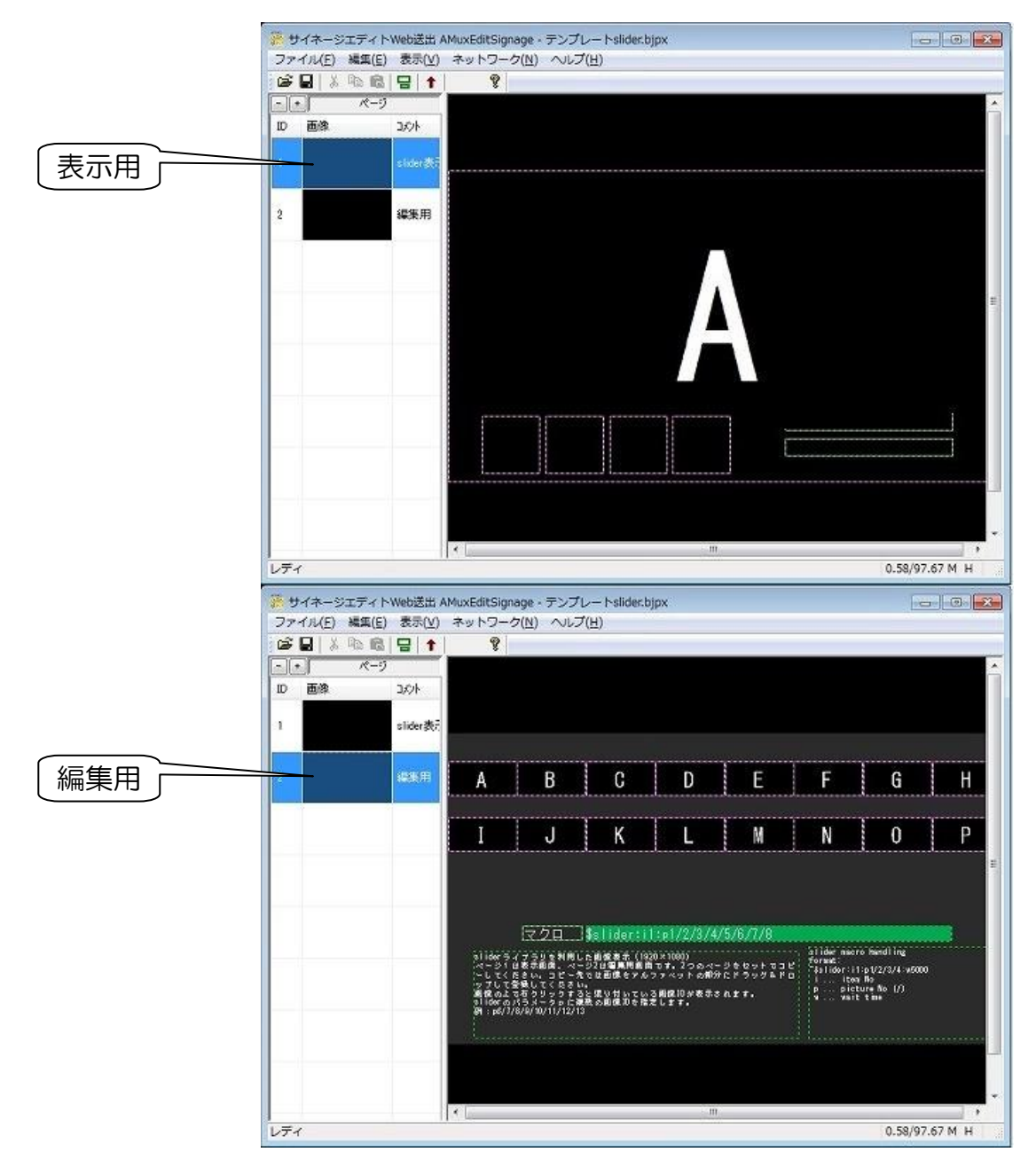

# <span id="page-50-0"></span>**7.7.1** スライドショー画像 **ID** とマクロ設定

スライドショーで使用する画像を編集用ページのA~Pのアイテムに割り当てます(全てに割 り当てる必要はありません)

割り当てた画像はそれぞれ画像 ID が割り当てられます。"A"のエリアはアイテム ID:1 で画 像 ID:1 になります。

(マクロ設定には画像 ID 番号が重要になります)

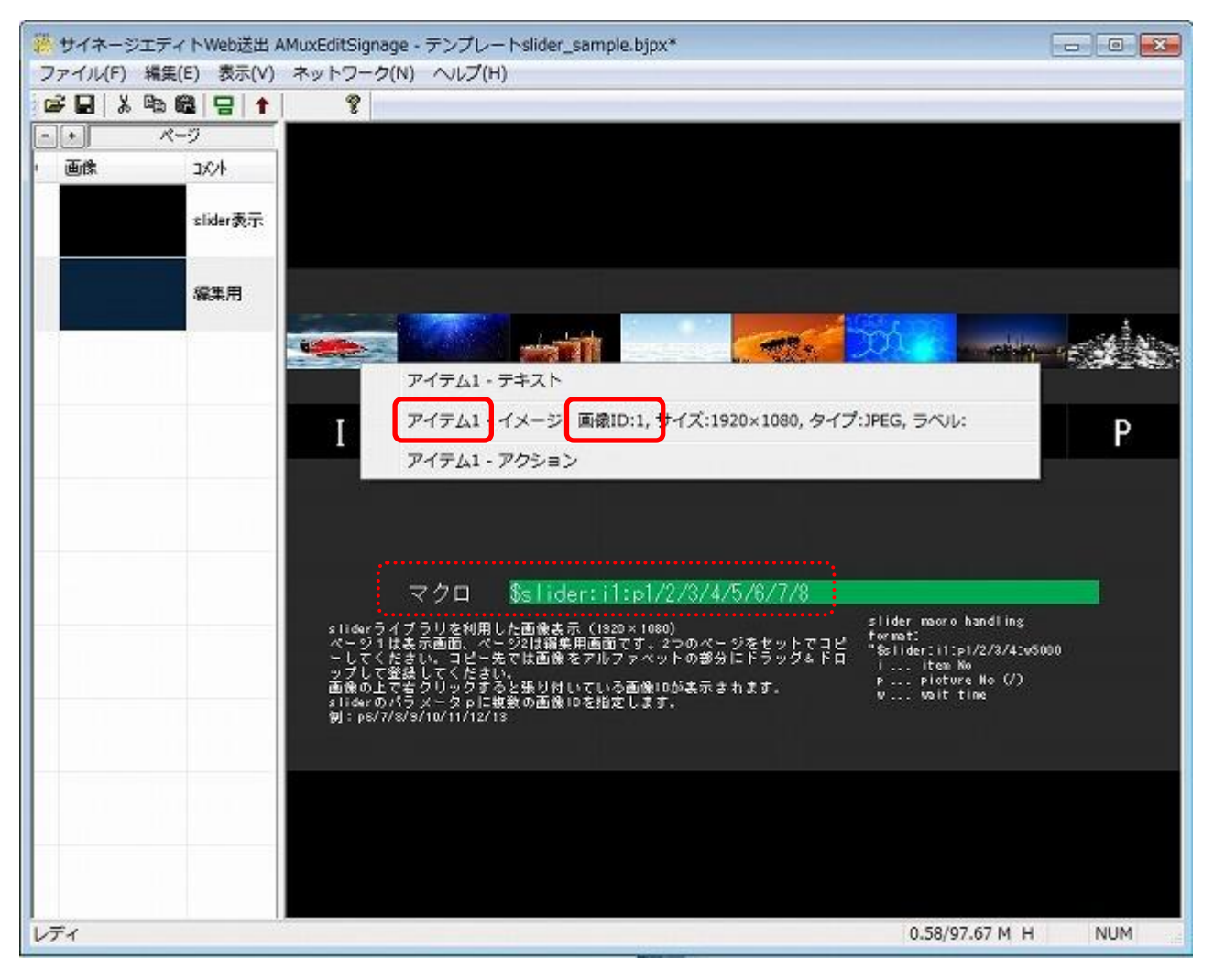

必要に応じてマクロの値を編集します。

\$slider:i[アイテム ID]:p[画像 ID]/[画像 ID]/[画像 ID]/..

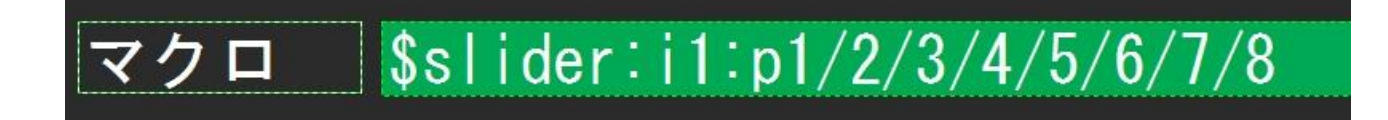

画像切り替え間隔はデフォルト値で 5 秒間隔(w5000)です。 切り替え間隔を変更したい場合はマクロの最後に間隔指定を追加します。 たとえば 10 秒間隔にしたいときは下記のようにします

#### \$slider:i1:p1/2/3/4/5/6/7/8:w1000

また、同じページ上で複数のスライドショーを表示させたい場合は、マクロの値をカンマ ","で区切ることで複数のマクロを使うことができます。

\$slider:i1:p1/2/3/4/5/6/7/8,\$slider:i2:p9/10/11/12/13/14/15/16

# <span id="page-52-0"></span>**7.7.2** スライドショーページをページ登録するときの注意点

スライドショーのマクロ設定で画像 ID を指定しますが、スライドショー用のテンプレート (テンプレート slider.bjpx)を使用している限りアイテム ID:1 の画像は画像 ID:1 ですが、 ページ登録でスライドショーページをコピーした場合は、コピー先で既に使われている画 像 ID は使えないため、自動的に空き番号に画像 ID が割り振られます。

なので、コピー元でスライドショーが正常に動作していても、コピー先で同じようにスラ イドショー表示がされるとは限りません。

ページ登録でスライドショーページをコピーした際にはコピー先で編集用ページの画像 ID を確認しなおして、マクロ設定をしなおす必要があります。

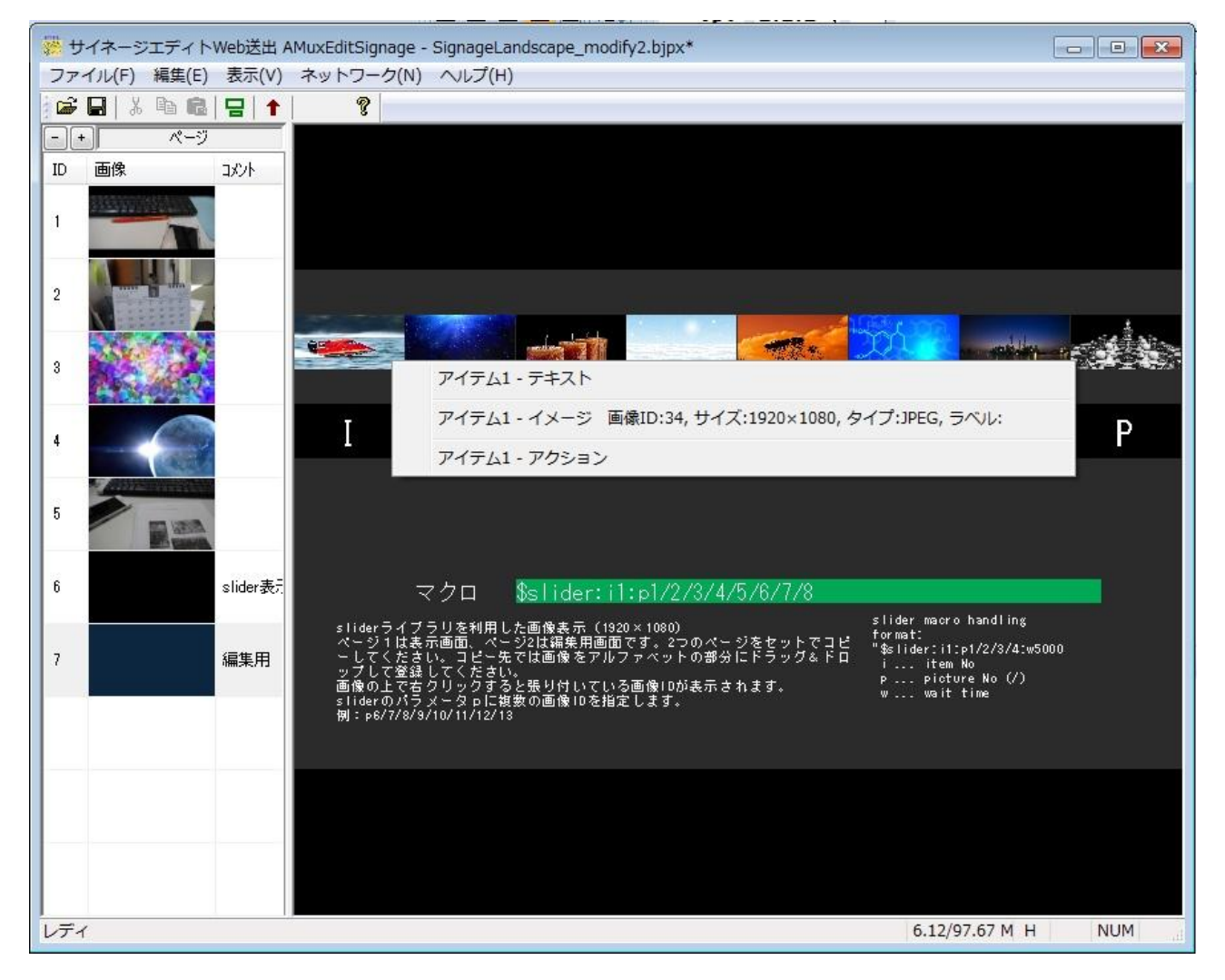

# <span id="page-53-0"></span>**8.**付録

#### <span id="page-53-1"></span>**8.1** メニューバー

#### ファイル

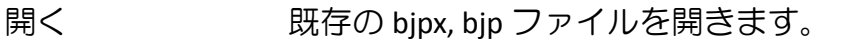

- 上書き保存 開いている bipx ファイルを上書き保存します。
- 名前を付けて保存 開いている bjpx ファイルを別名で保存します。
- ポータブル保存 作成した bjpx ファイルを他の PC などにコピーするようなとき に使用します。通常の bjpx ファイルは画像のリンクを含んだ xml ベースのテキストでできているので、画像ファイルは含ま れていません。ポータブル保存することで bjpx ファイル内の画 像リンクはすべて同名のフォルダーにコピーされます。他の PC にコピーする際には bjpx ファイルと同名のフォルダーとセ ットでコピーします。(ただし同名の上書き保存はできません)

#### 編集

データのスリム化 アイテム削除などにより使われなくなった画像を削除してデ ータをスリムにします。

表示

- アイテム枠の表示 アイテムの枠を赤色点線で表示/非表示を切り替えます(編集モ ード時)
- 編集可能枠の表示 編集可能枠を紫色点線で表示/非表示を切り替えます(編集モー ド時)

※枠を表示すると編集作業には便利です。枠を非表示にするとサイネージでの表示状態を確認でき ます。

# <span id="page-54-0"></span>**8.2** ページリスト

ページリスト上の右クリックで表示されるメニュー

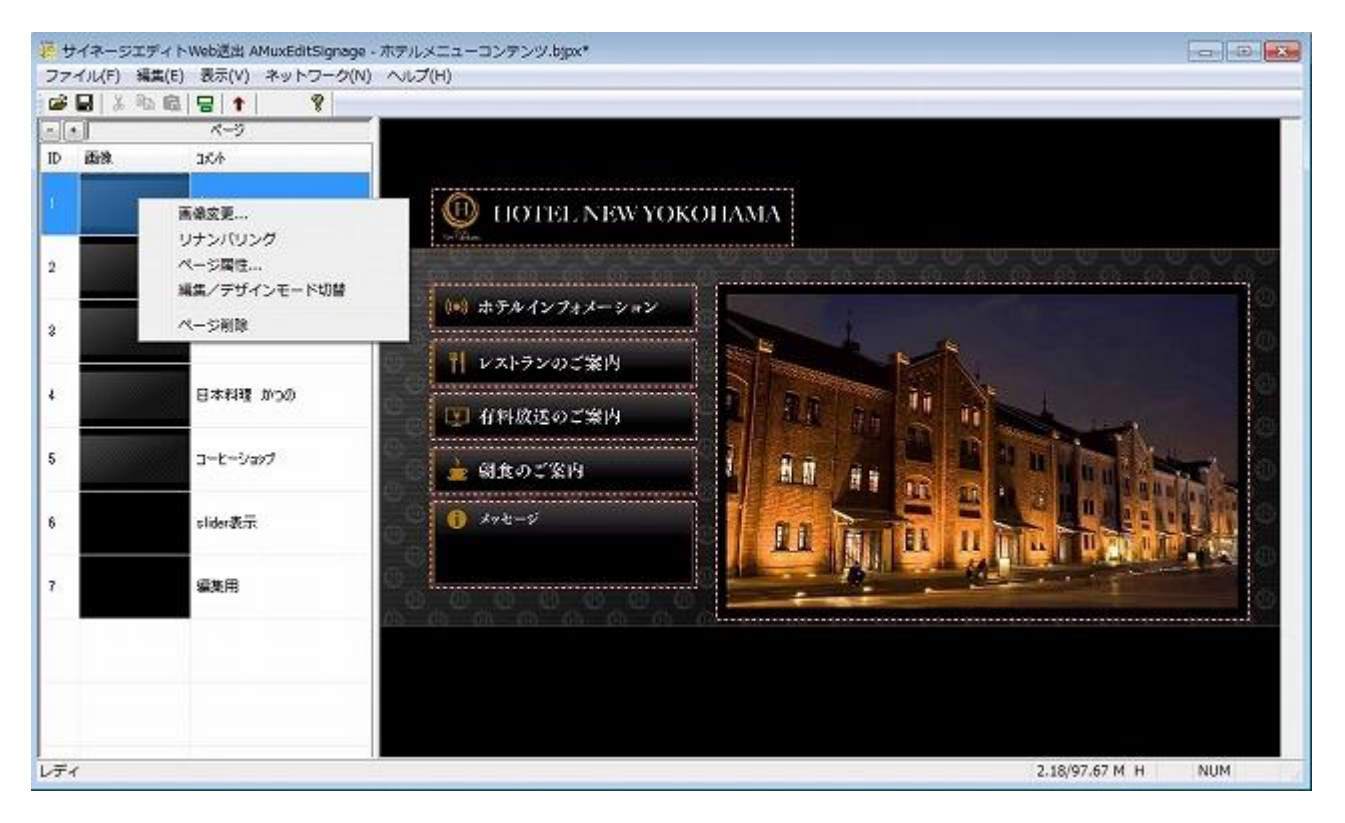

画像変更 ページの背景画像を追加、修正できます。

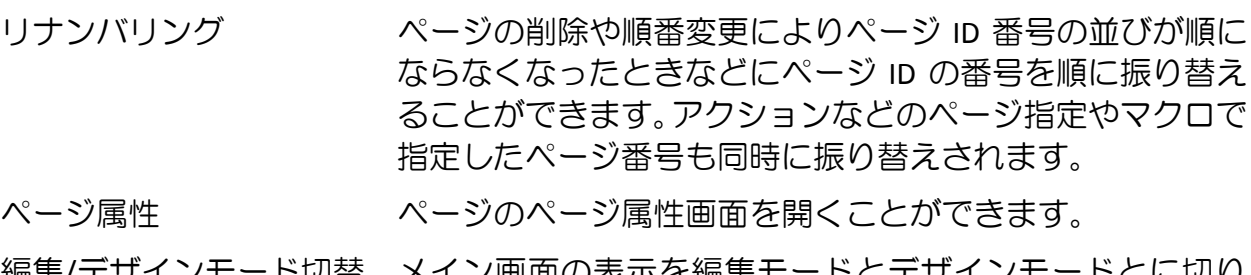

編集/デザインモード切替 メイン画面の表示を編集モードとデザインモードとに切り 替えることができます。(チェックが入った状態がデザイン モード表示です)

ページ削除 ページを削除できます。

#### <span id="page-55-0"></span>**8.3** メイン画面

メイン画面での操作

アイテムを選択後、右クリックで表示されるメニュー(デザインモード表示時)

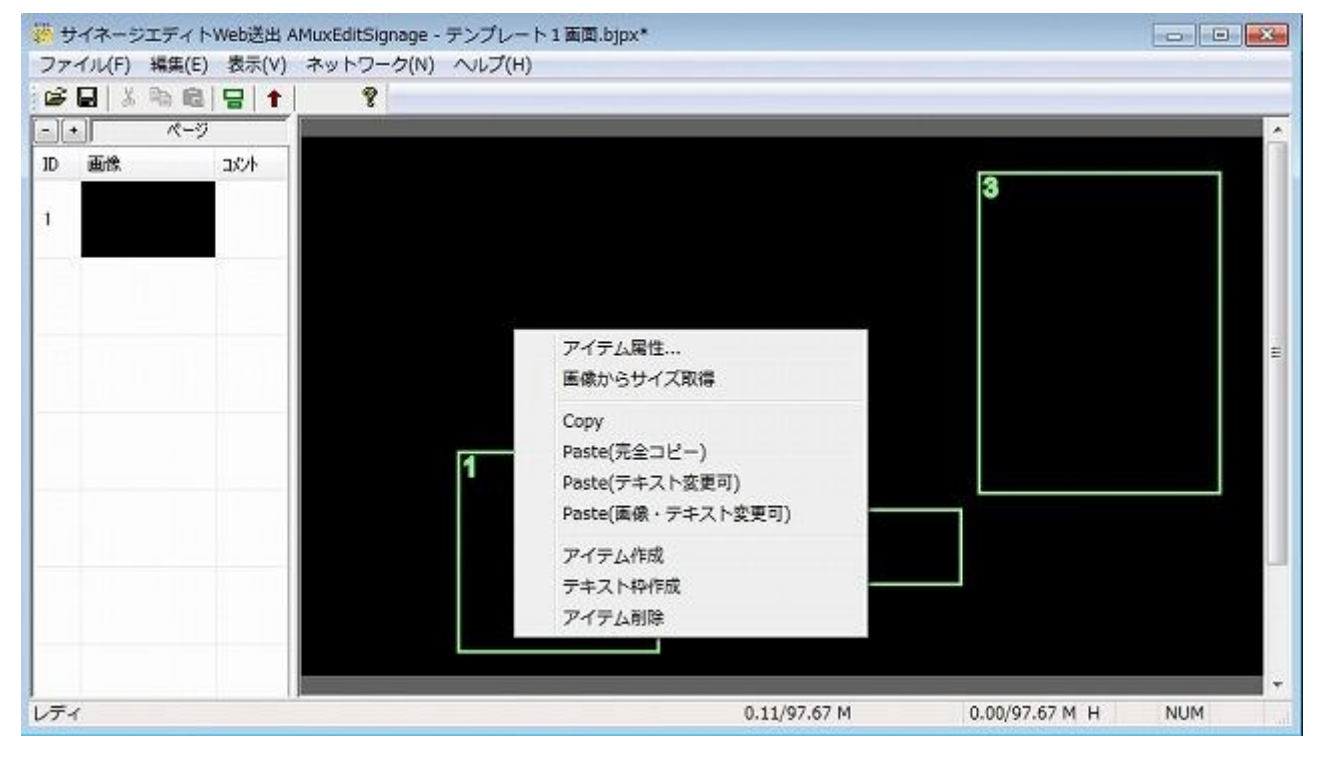

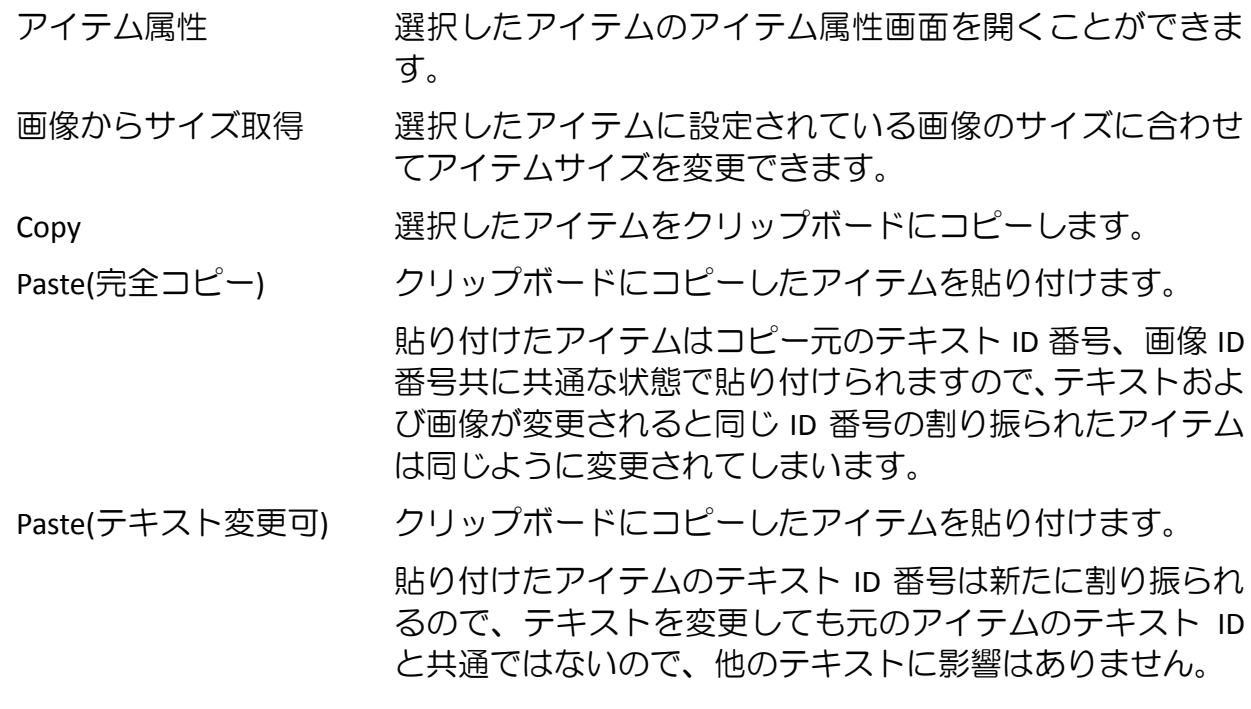

Paste( 画像・テキスト変更可)

クリップボードにコピーしたアイテムを貼り付けます。 貼り付けたアイテムのテキストおよび画像 ID 番号は共に新 たに割り振られるので、テキストおよび画像を変更しても元 のアイテムのテキストおよび画像 ID と共通ではないので、 他のアイテムのテキストおよび画像に影響はありません。

- 
- アイテム作成 アイテムを新規に作成します。
- テキスト枠作成 テキストの枠のみを持ったアイテムを新規に作成します。
- アイテム削除 アイテムを削除します。

#### <span id="page-57-0"></span>**8.4** ページ属性ダイヤログ

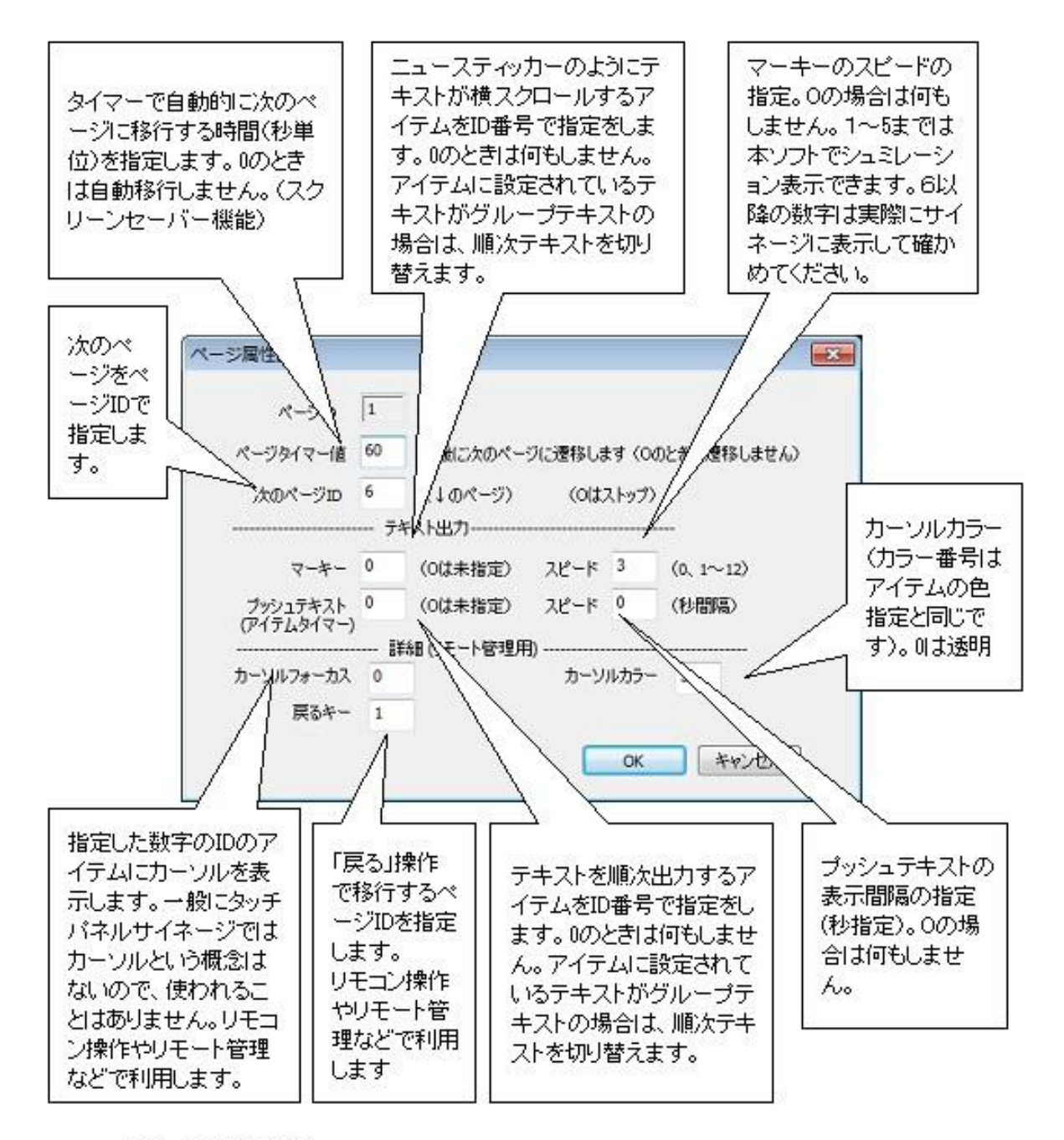

ブッシュテキスト詳細:

プッシュテキストはアクションにマクロT(指定テキストの出力)を設定することにより実現し ています。プッシュテキストのスピード値は、定期的に実行するマクロの発行インターバル 値です。テキスト表示以外にもマクロP(画像表示)なども指定できます。

#### <span id="page-58-0"></span>**8.5** アイテム属性ダイヤログ

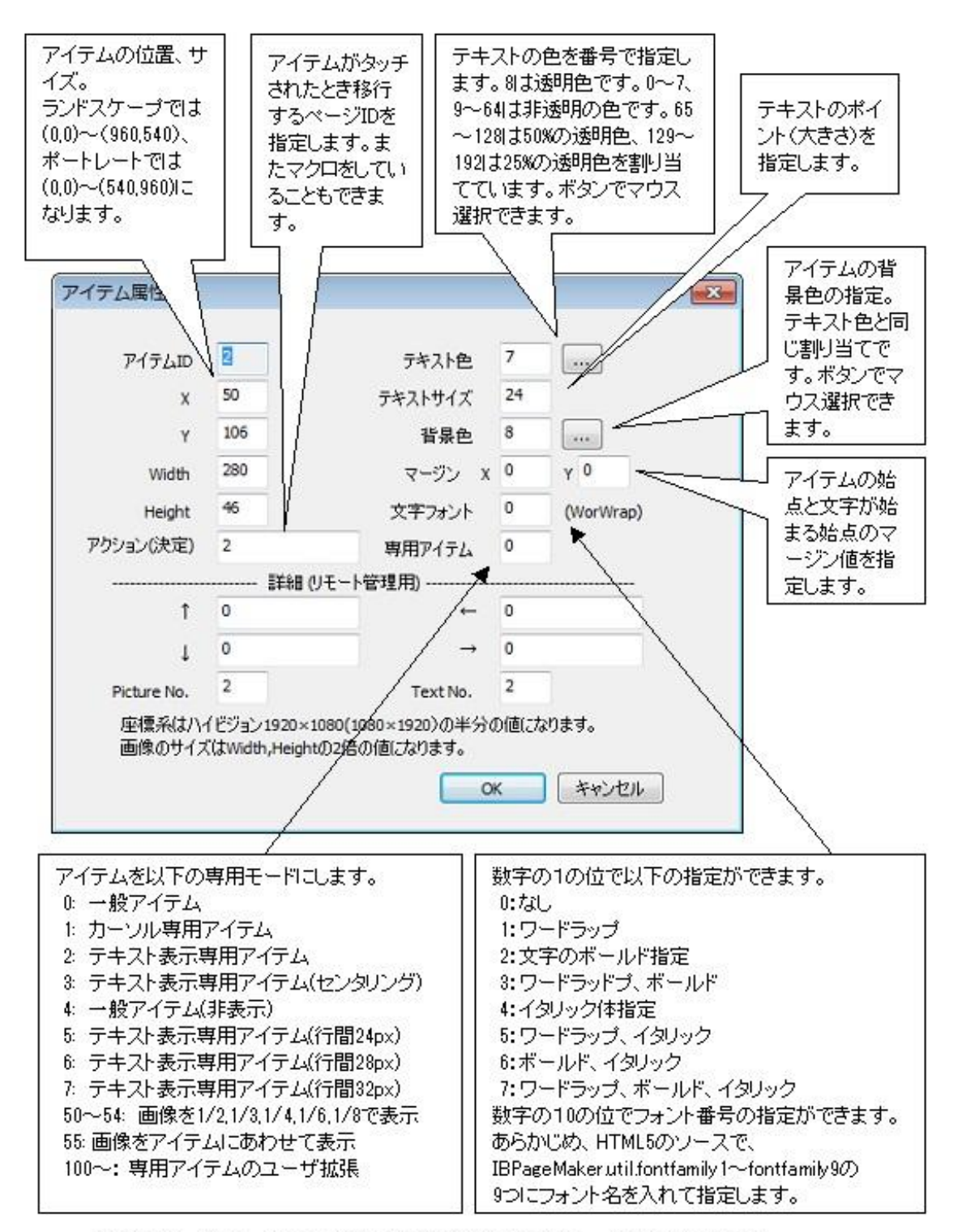

(注意)データ放送コンテンツとの互換性から座標系は実データの半分になります。 アイテムのサイズとその上に張り付く画像のサイズは一致しません(倍の値になります)。 また、ハイビジョン背景画像での座標の指定も2ドット間隔になるので注意が必要です。 この座標系では固定ピッチのフォントの文字ポイント(サイズ)を正確に指定できます。